મિરેકલમાં ક્રેડિટ નોટ / ડેબિટ નોટ

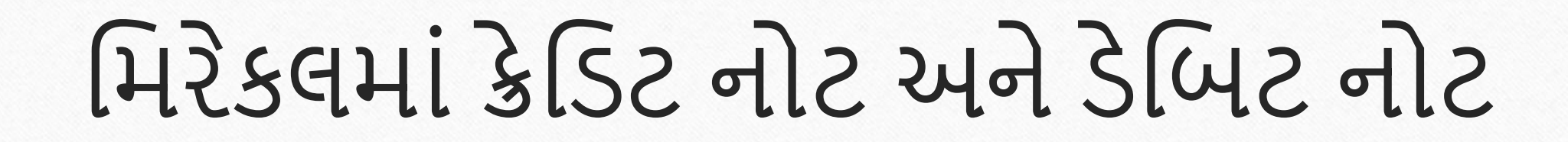

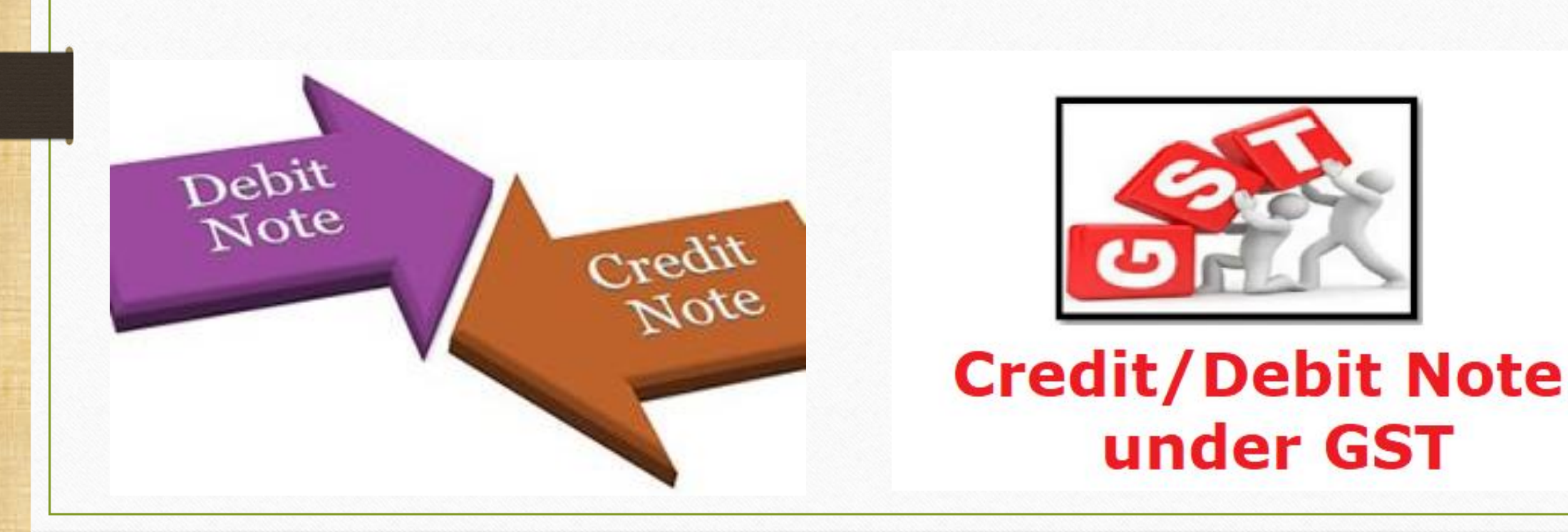

under GST

1

## GST માં ક્રેડિટ નોટ / ડેબિટ નોટ

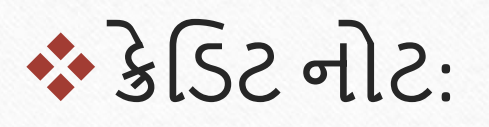

GSTમાં "ક્રેડિટ નોટ" <u>સપ્લાયર</u> દ્વારા નીચેના કિસ્સાઓમાં આપવામાં આવશે:

- **સપ્લાય કરલે માલ પાછો આવેઅથવા સપ્લાય કરલે માલ ખામી વાળો જણાય**
	- સપ્લાય કરેલ માલ પ્રાપ્ત કર્તા દ્વારા સપ્લાયરને પાછો કરવામાં આવે *અથવા*
	- જ્યારે માલ / સેવાઓ આપેલ છે તેમાં ખામી જણાય છે, ત્યારે સપ્લાયરે ક્રેડિટ નોટ આપવ ની રહેશે.
- **ટેકસેબલ વૅલ્યુ**(**કર પાત્ર મૂલ્ય**) **માાં ઘટાડો**: જ્ય રેકરેલ સપ્લ યન "કર પ ત્ર મૂલ્યમાં" ઘટાડો થાય છે, ત્યારે સપ્લાયર (વેચનાર) ને પ્રાપ્ત કર્તા (ખરીદનાર) માટે ક્રેડિટ નોટ અદા કરવાનું રહે છે.

## GST મા ક્રેડિટ નોટ / ડેબિટ નોટ

િેમિટ નોટ:

GSTમાં "ડેબિટ નોટ" <u>સપ્લાયર</u> દ્વારા નીચેના કિસ્સાઓમાં આપવામાં આવશે: **ટેકસેબલ વૅલ્યુ**(**કર પાત્ર મૂલ્ય**) **માાં વધારો**: જ્ય રેકરેલ સપ્લ યન "કર પ ત્ર મૂલ્યમાં" વધારો થાય છે, ત્યારે સપ્લાયર (વેચનાર) ને પ્રાપ્ત કર્તા (ખરીદનાર) માટે િેમિટ નોટ આપવ ની રહેશે.

ક્રેમિટ નોટ / િેમિટ નોટ ક્ય રેઆપવ ની થશે?

- $>$  સામાન / સેવાઓની સપ્લાય પર સપ્લાયરે (GST રજિસ્ટર્ડ) દ્વારા ક્રેડિટ નોટ / ડેબિટ નોટ નીચેના કારણોને ધ્યાનમાં લઇ આપવાની રહેશે:
	- Sales Return
	- Post sale discount
	- Deficiency in Service
	- Correction in Invoice
	- Change in POS
	- Finalization of Provisional assessment
	- Others

### ડોક્યુમેન્ટમાં લેવાયેલા ટોપિકસ

- ► ક્રેડિટ નોટ / ડેબિટ નોટ માટે GST ઈન્વોઈસ સેટ અપ. (Company Setup  $\rightarrow$  GST Auto Setup).
- ► સેલ્સ એન્ટ્રી (Transaction → Sales Invoice).
- ⊁ મિરેકલમાં ક્રેડિટ નોટ / ડેબિટ નોટ માટે <u>વીથ સ્ટૉક</u> & <u>વીથ આઉટ સ્ટૉક</u> એન્ટ્રી.
- એક ઉન્ટ લેજર અનેટેક્સ મલય િીલીટી રમજસ્ટર િ ાં ઈફેક્ટસ.
- GST Report અનેGSTR-1 (B2B & CDNR)િ ાંઈફેક્ટસ.

## ક્રેમિટ નોટ / િેમિટ નોટ વીથ સ્ટૉક

- <u>રે સૌપ્રથમ આપણે ક્રેડિટ નોટ અને ડેબિટ નોટ વીથ સ્ટૉક</u> માટે ઉદાહરણ જોઈશું.
- ક્રેમિટ નોટ વીથ સ્ટૉક િ ટેઉદ હરણ:
	- આપણે <u>Dell Laptop (core i5): 10 Qty</u> 'Amitech Solution' પાટીને વેહ્યેલ છે.
	- આ કેસમાં આપણે વેચનાર અને 'Amitech Solution' ખરીદનાર થશે.
	- સપ્લાય થયા બાદ Amitech Solution 10 માંથી 2 Qty ડિફેક્ટ મળે છે, તેથી આપણે એિનેક્રેમિટ નોટ આપવ ની થશે.

### ઉદ હરણ િ ટેસેટઅપ અનેઈફેક્ટસ 7

- $\triangleright$  આપણે લીધેલા ઉદાહરણની માહિતી:
	- આપણેખરીદન ર પ ટી (Amitech Solution)નેસેલ્સ ઈન્વોઈસ આપીશ ાં.
	- ાર્ટીને જે ડિફેક્ટ પ્રોડક્ટ મળેલ છે તેના માટે તેમને ક્રેડિટ નોટ આપીશું.
	- ા આપણે ક્રેડિટ નોટ ઈન્વોઈસ ટાઈપમાં Effect as: Sales Return સિલેક્ટ કરવાનું રહેશે.
	- ા આપણે લેજર માં તેમની એકાઉન્ટ ઈફેક્ટસ જોઈ શકીશું:
		- $\rightarrow$  Central Tax A/c. (O/P)  $\rightarrow$  State/UT Tax A/c. (O/P)
		- $\rightarrow$  Party's A/c  $\rightarrow$  Our Sales A/c. (GST)
	- ક્રેડિટ નોટ આપ્યા પછી, આપણે ટેક્સ લિયાબીલીટી રજિસ્ટર, GST રિપોર્ટ અને GSTR-1 માં ઈફેક્ટસ જોઈ શકીશું.
	- હવે જોઈએ કે મિરેકલમાં <u>ક્રેડિટ નોટ વીથ સ્ટૉક</u> માટેનું "સેટઅપ" અને "એન્ટ્રી" કઈ રીતે કરીશાં?

#### $\text{Setup} \rightarrow \text{Company}$  Setup 8

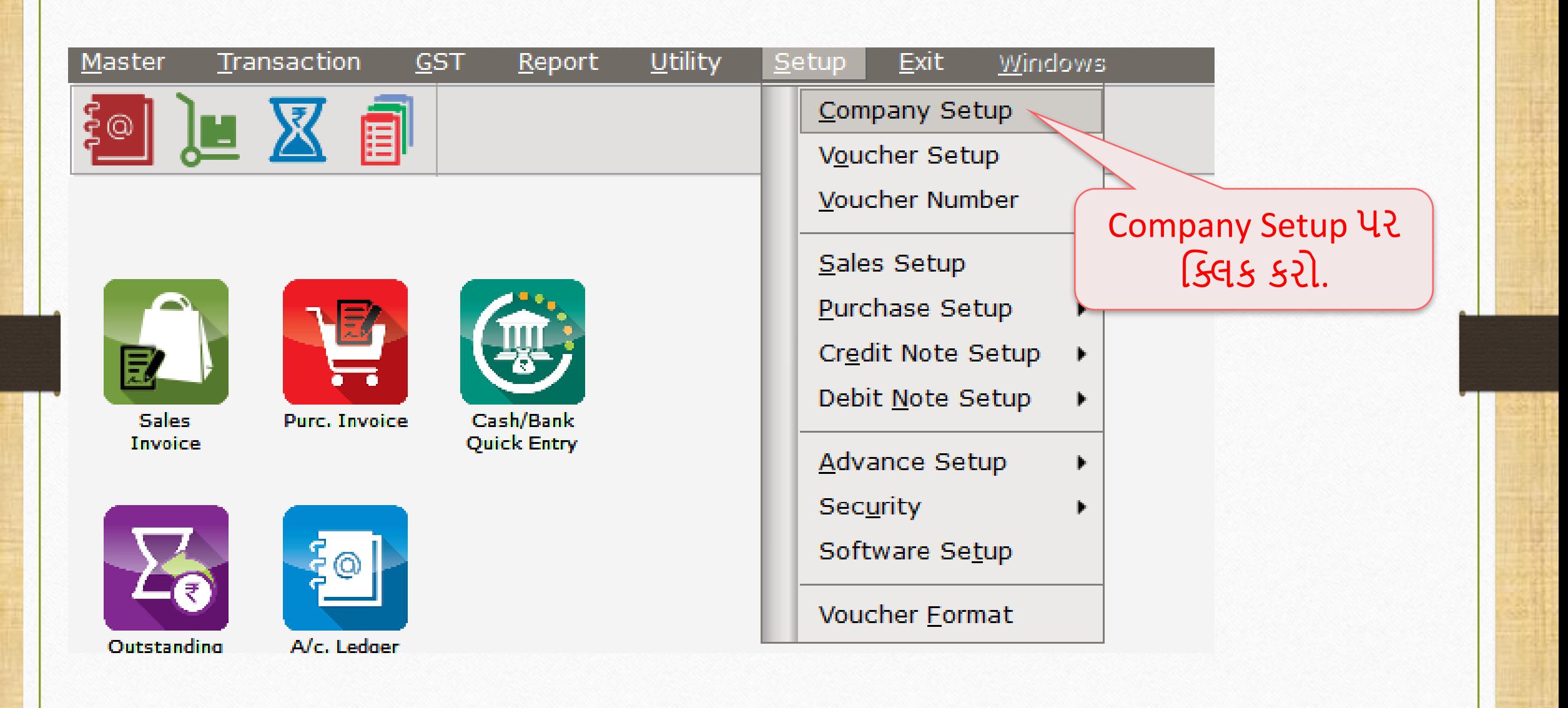

#### Setup  $\rightarrow$  Company Setup  $\rightarrow$  GST Auto Setup 9

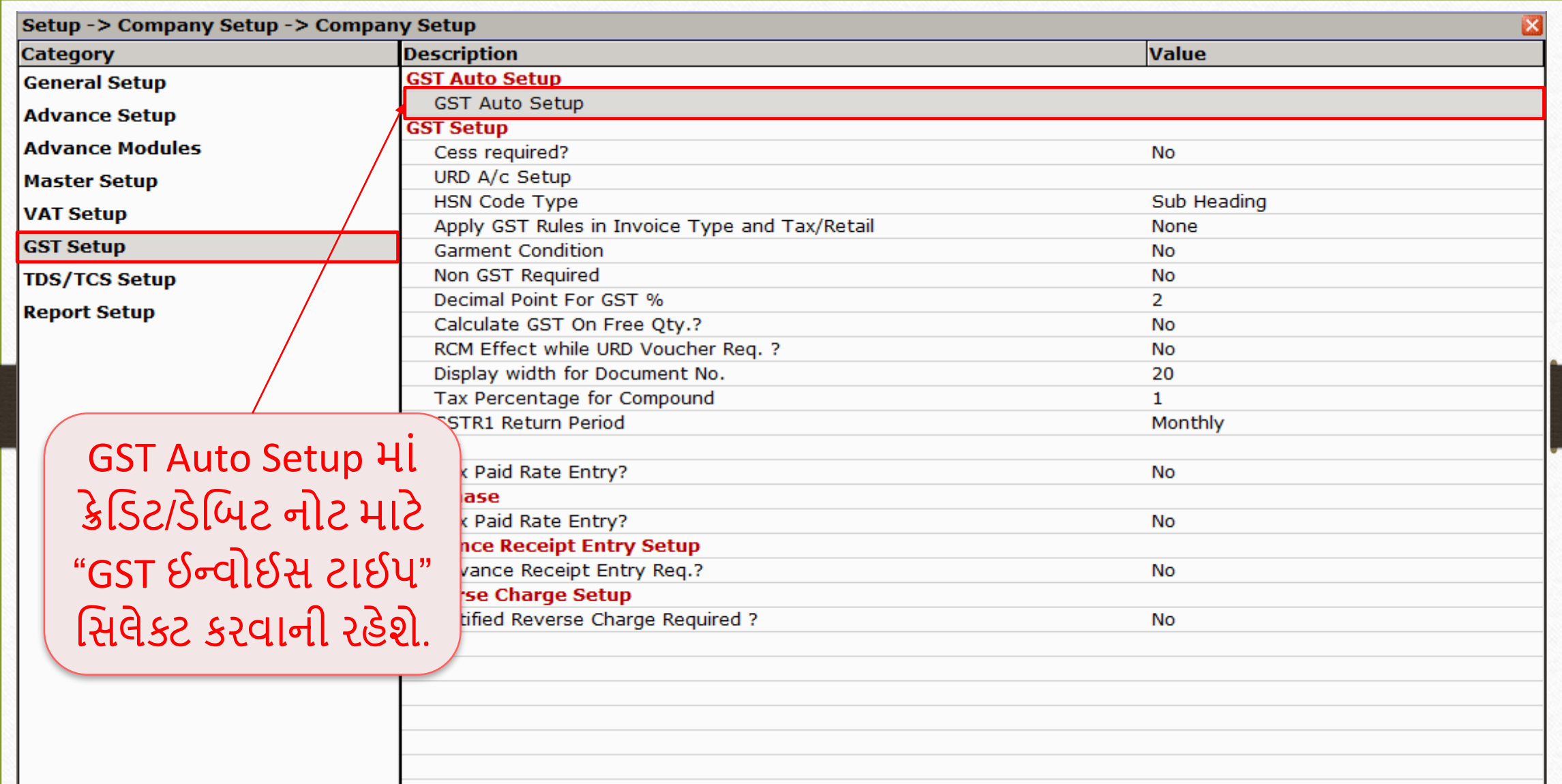

## ક્રેડિટ નોટ માટે ઈન્વોઈસ ટાઈપ સેટઅપ

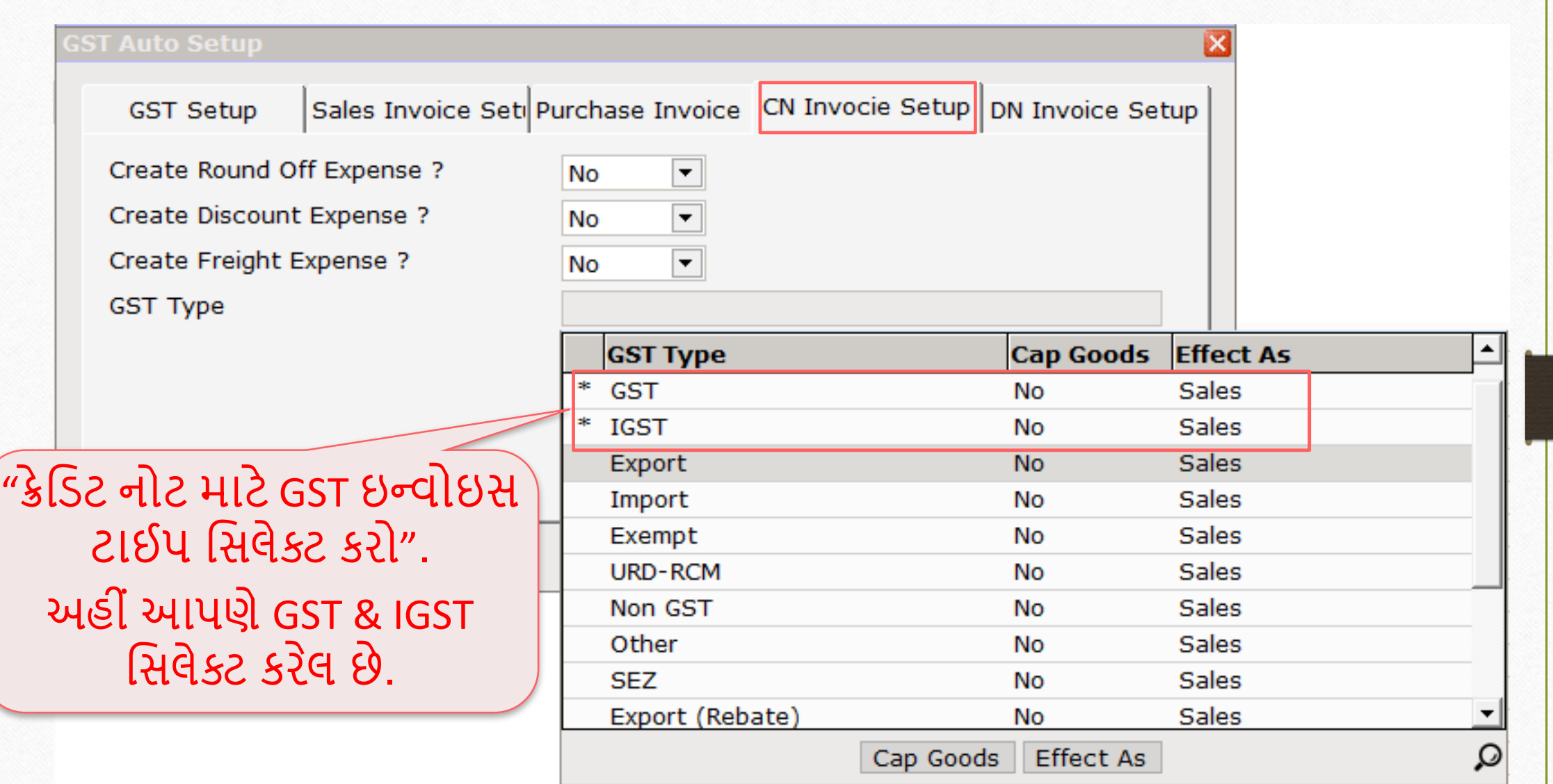

## િક્રેડિટ નોટ માટે ઈન્વોઈસ ટાઈપ સેટઅપ

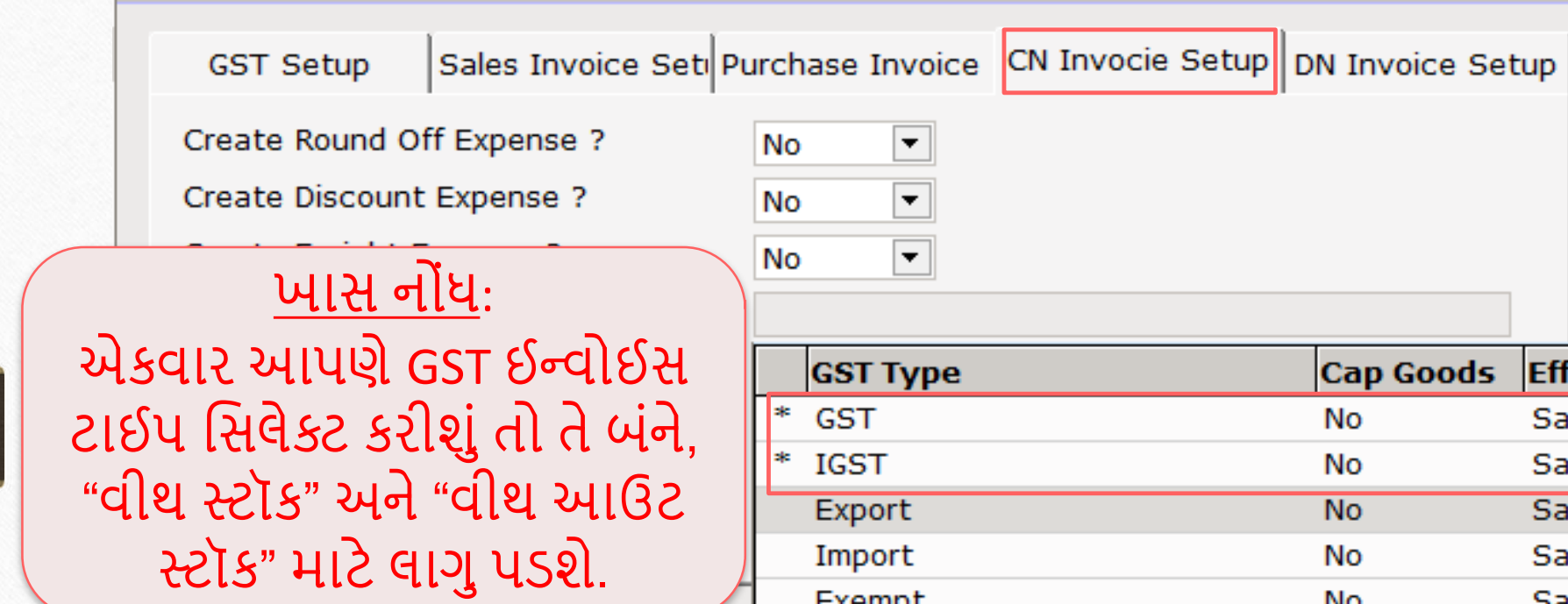

Cap Goods **Effect As** ▲ **No Sales Sales No Sales No Sales No No Sales** ехенірс **Sales URD-RCM No** Non GST **Sales No** Other **Sales No SEZ Sales No** Export (Rebate) **Sales** No  $\overline{\phantom{a}}$ ₽ Cap Goods **Effect As** 

એટલેકેઆપણે"વીથ આઉટ સ્ટૉક" માટે અલગ ઈન્વોઈસ ટાઈપ ઓપન કરવાની જરુર નહિ પડે.

**GST Auto Setup** 

## ક્રેડિટ નોટ માટે ઈન્વોઈસ ટાઈપ સેટઅપ

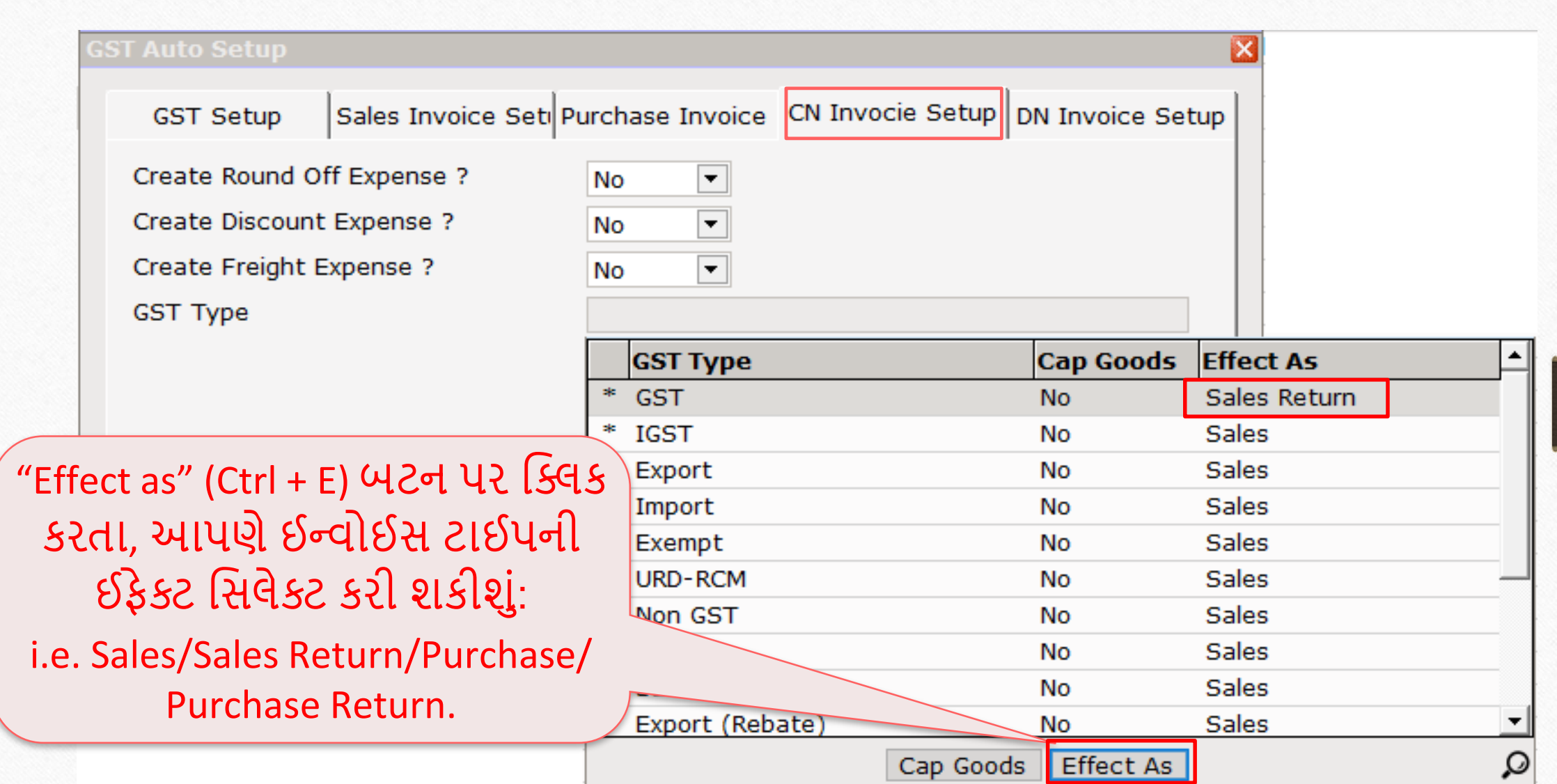

# િક્રેકિટ નોટ માટે ઈન્વોઈસ ટાઈપ સેટઅપ

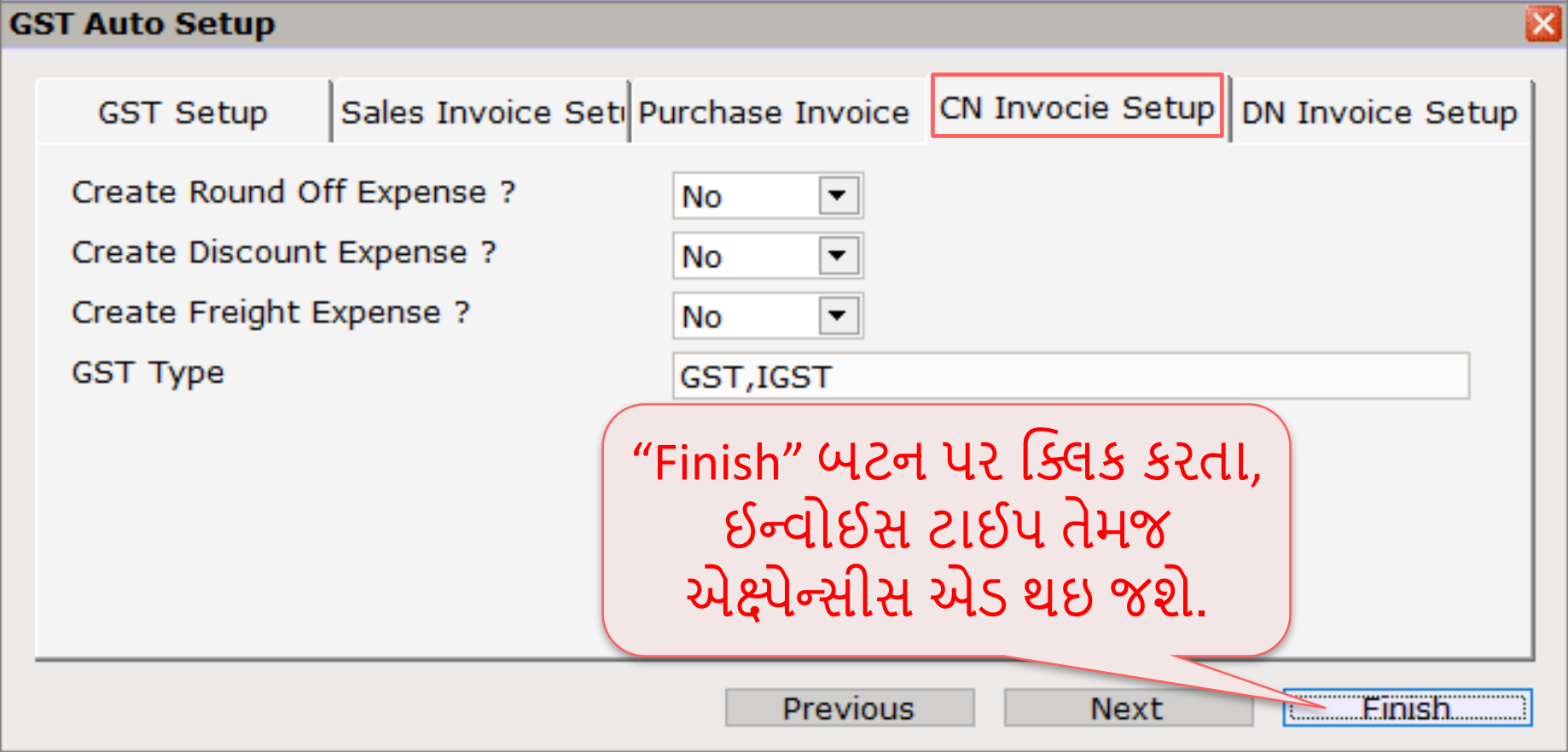

#### $C$ redit Note Setup  $\rightarrow$  Invoice Type 14

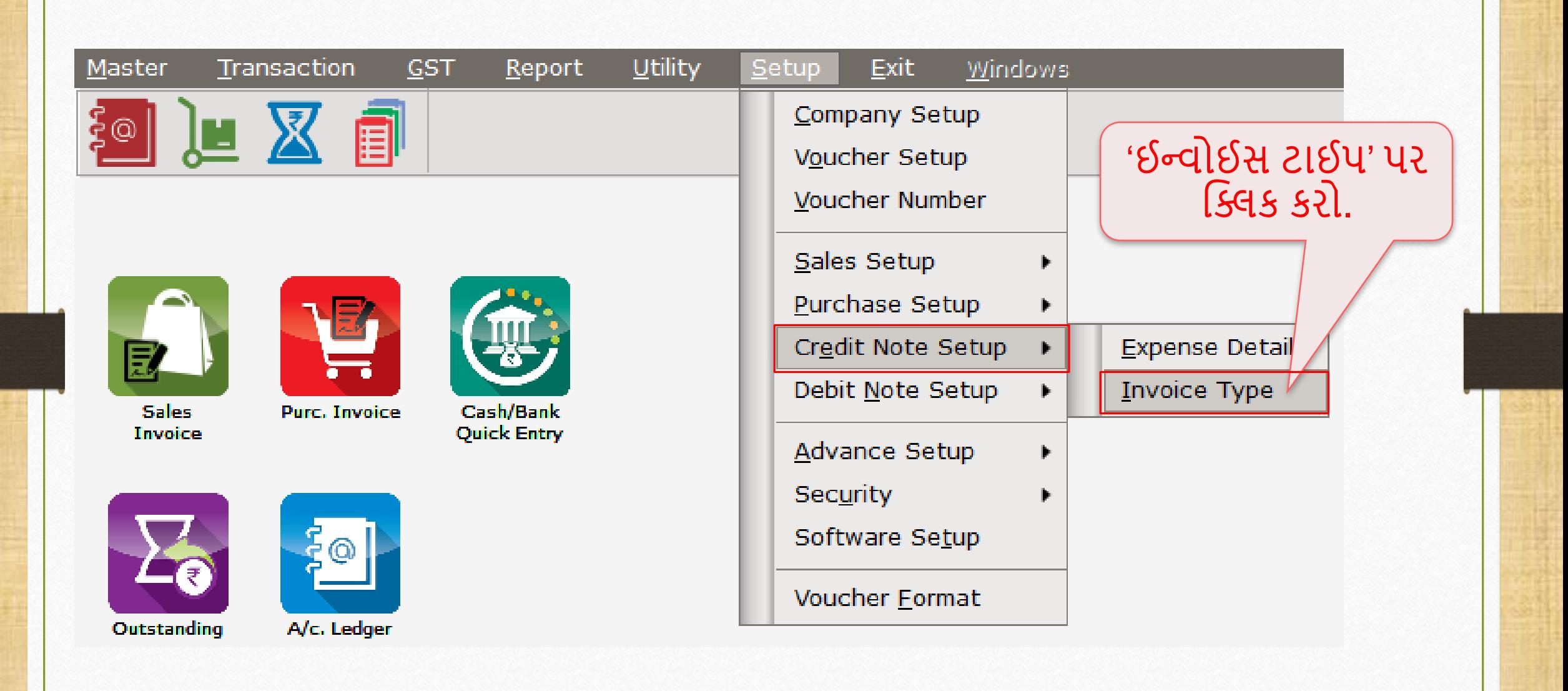

## ક્રેડિટ નોટ માટે ઈન્વોઈસ ટાઈપ સ્ટિપ કર્યા 15

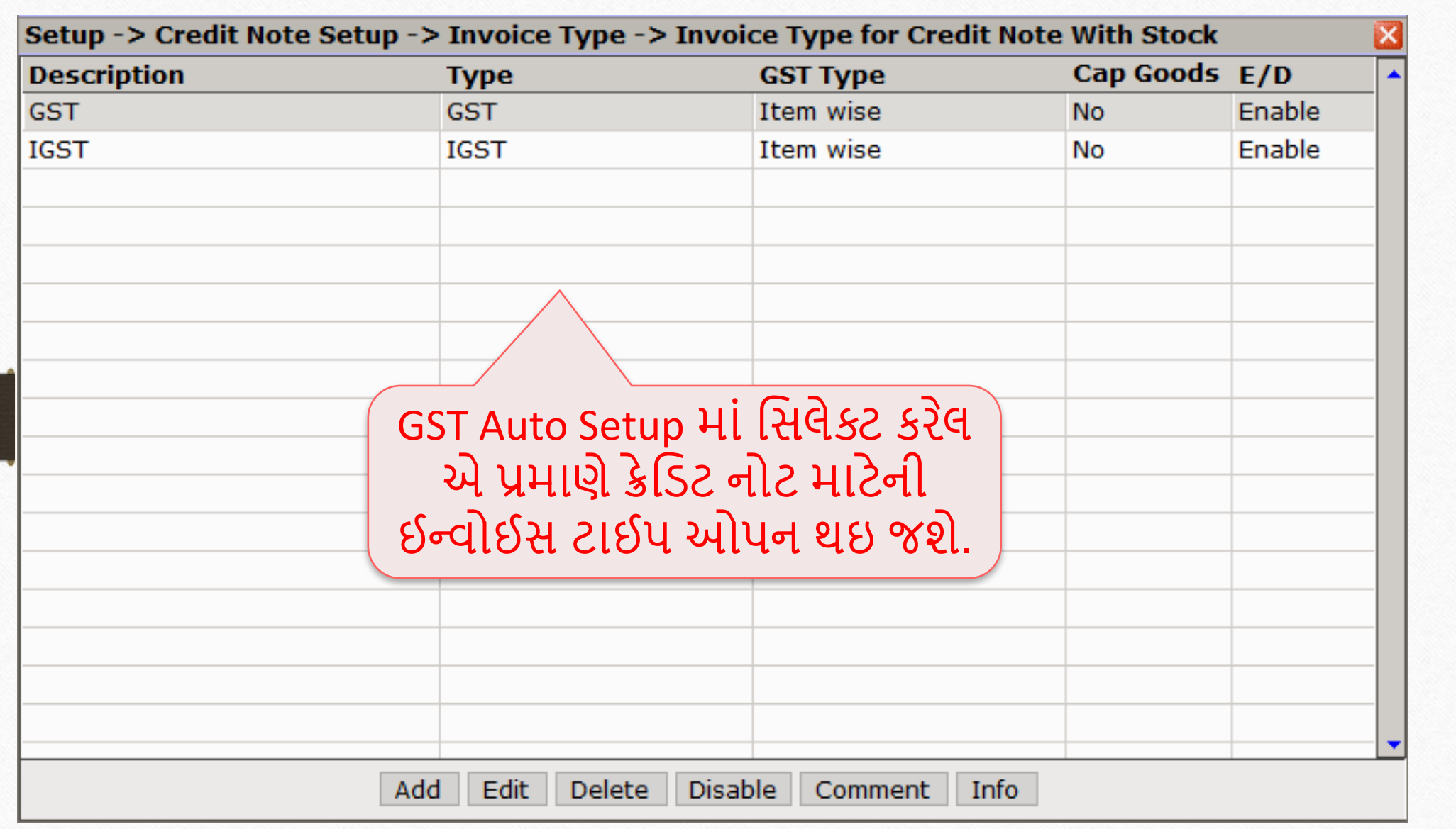

# સેલ્સ રિટર્ન ના કેસમાં ક્રેડિટ નોટ માટે ઈન્વોઈસ ટાઈપ

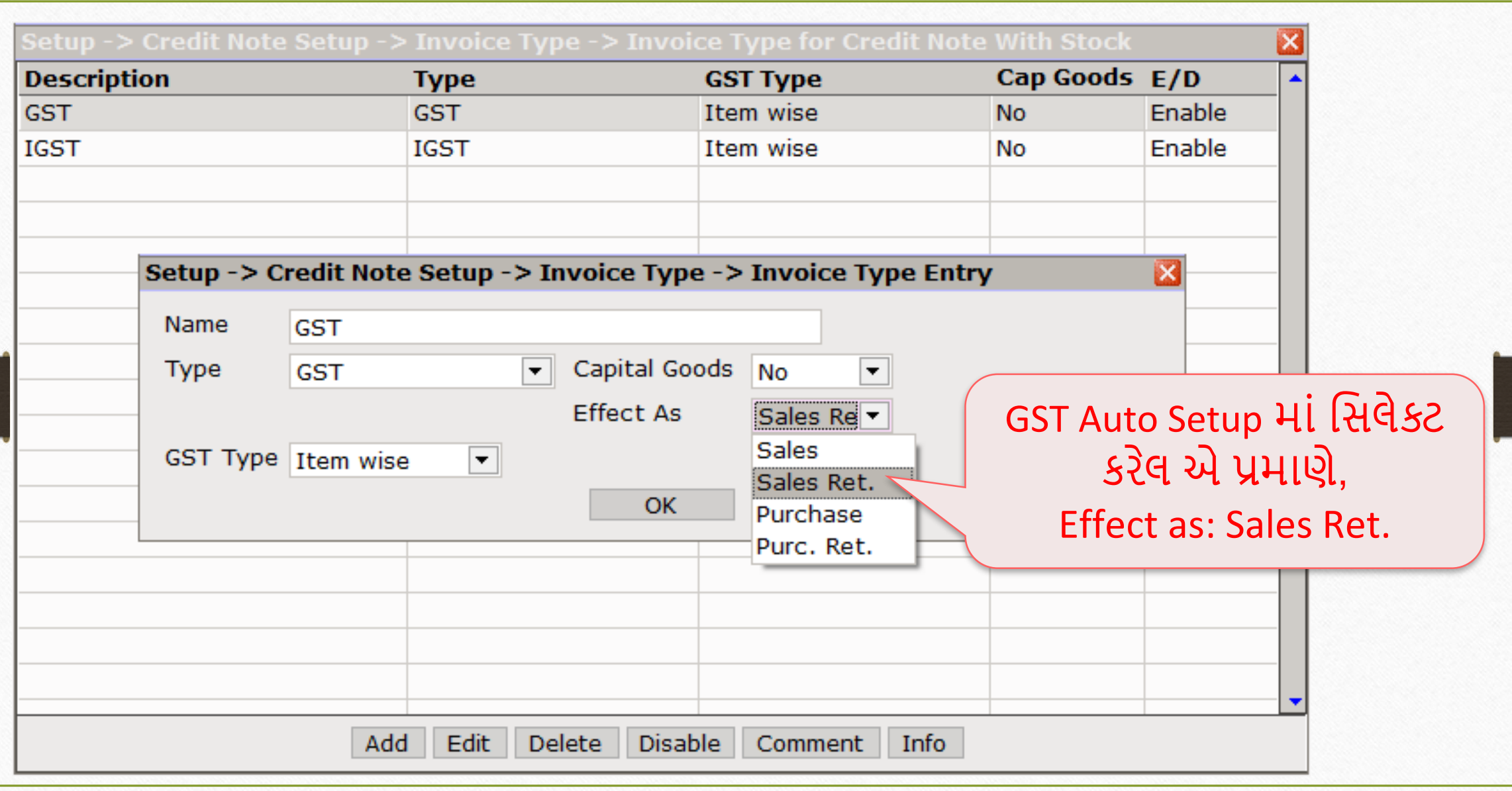

### સેલ્સ ઇન્વોઇસ 17

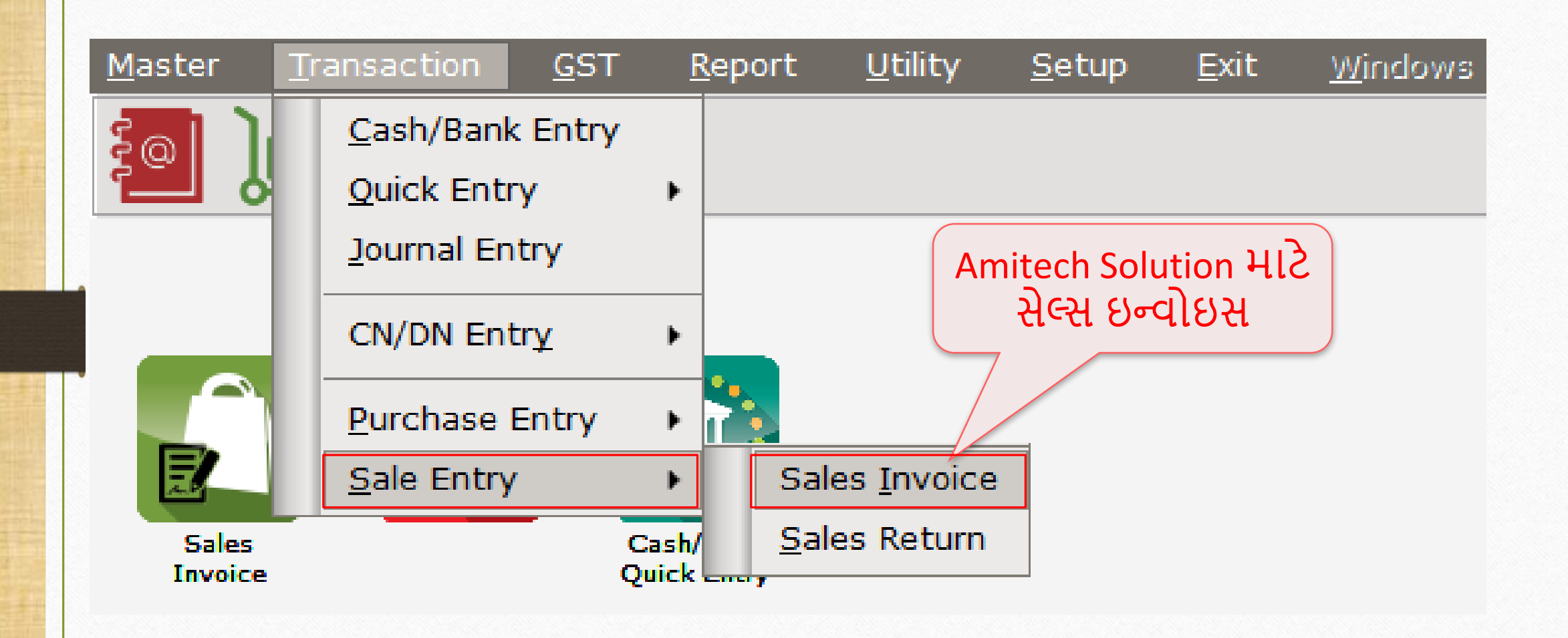

# Amitech Solution માટે સેલ્સ ઇન્વોઇસ 18

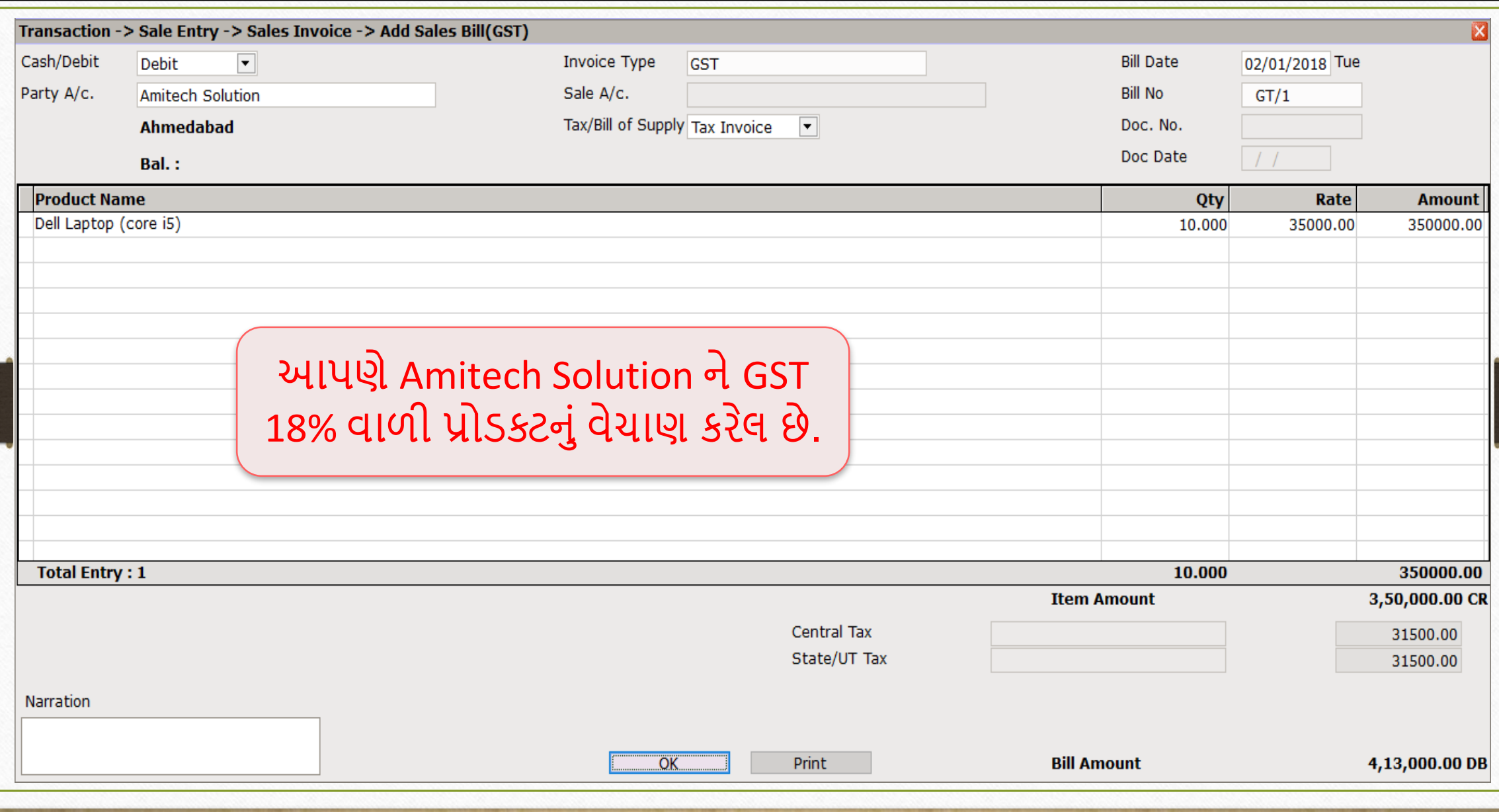

## CN Entry with Stock (ક્રેમિટ નોટ વીથ સ્ટૉક એન્ટરી)

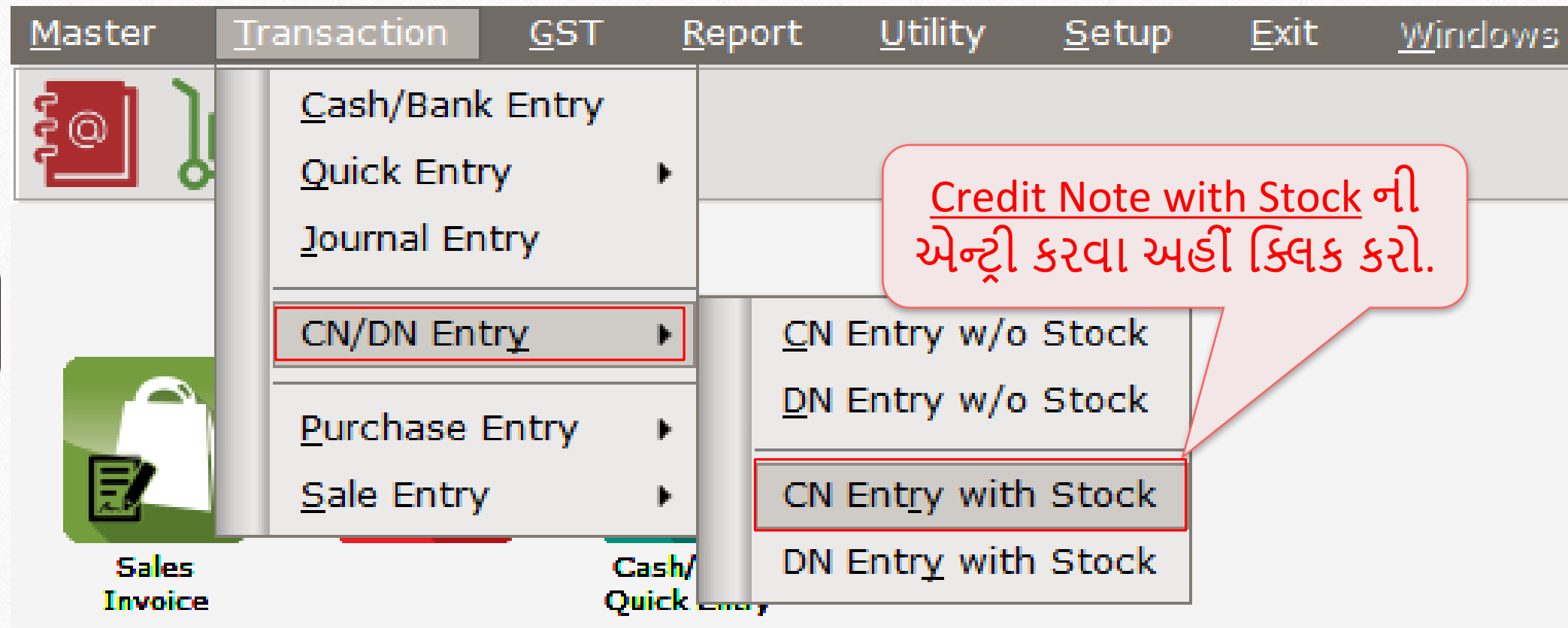

### Credit Note With Stock Entry (ક્રેમિટ નોટ વીથ સ્ટૉક એન્ટરી) 20

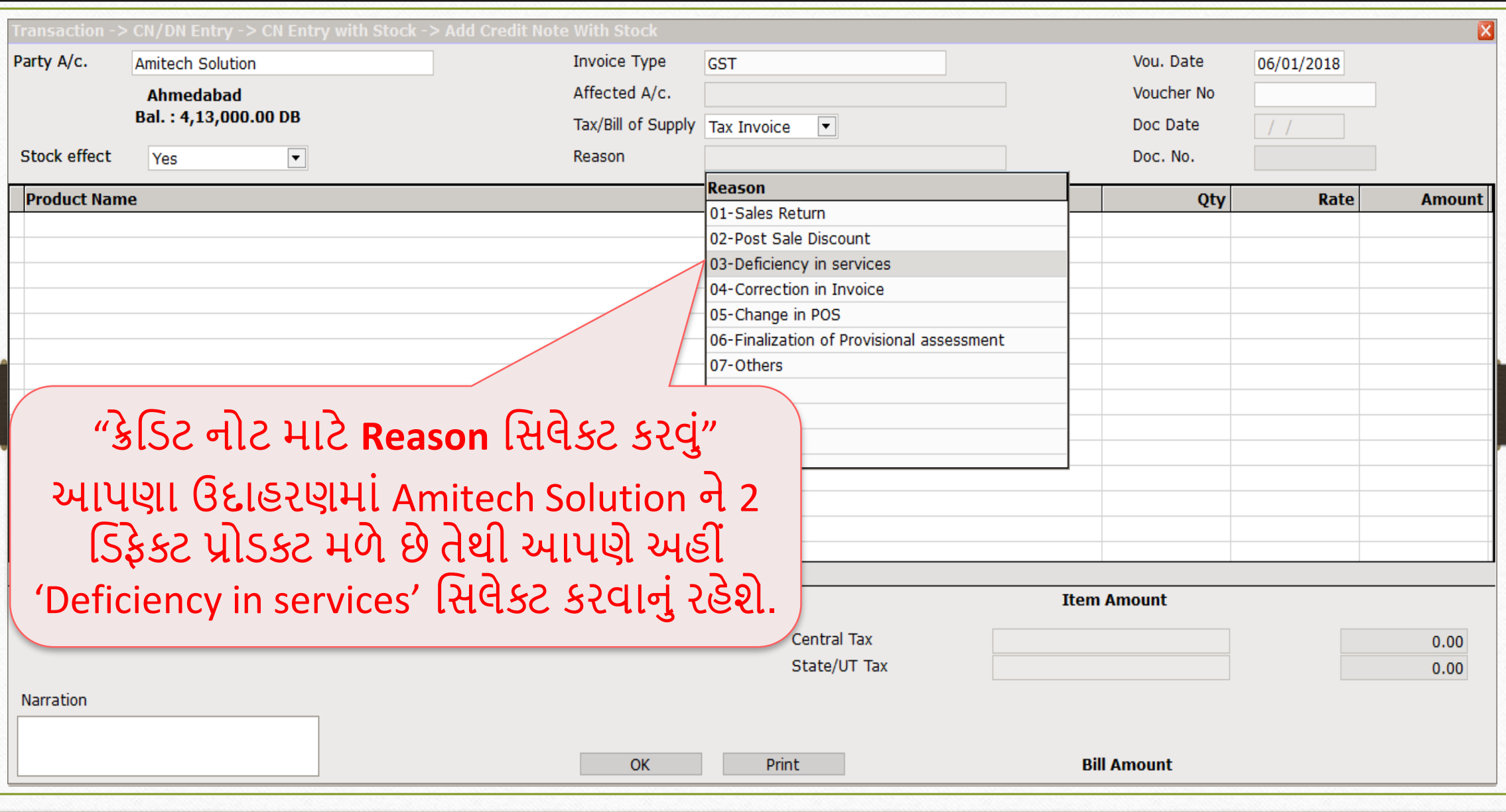

### Credit Note With Stock Entry (ક્રેમિટ નોટ વીથ સ્ટૉક એન્ટરી) 21

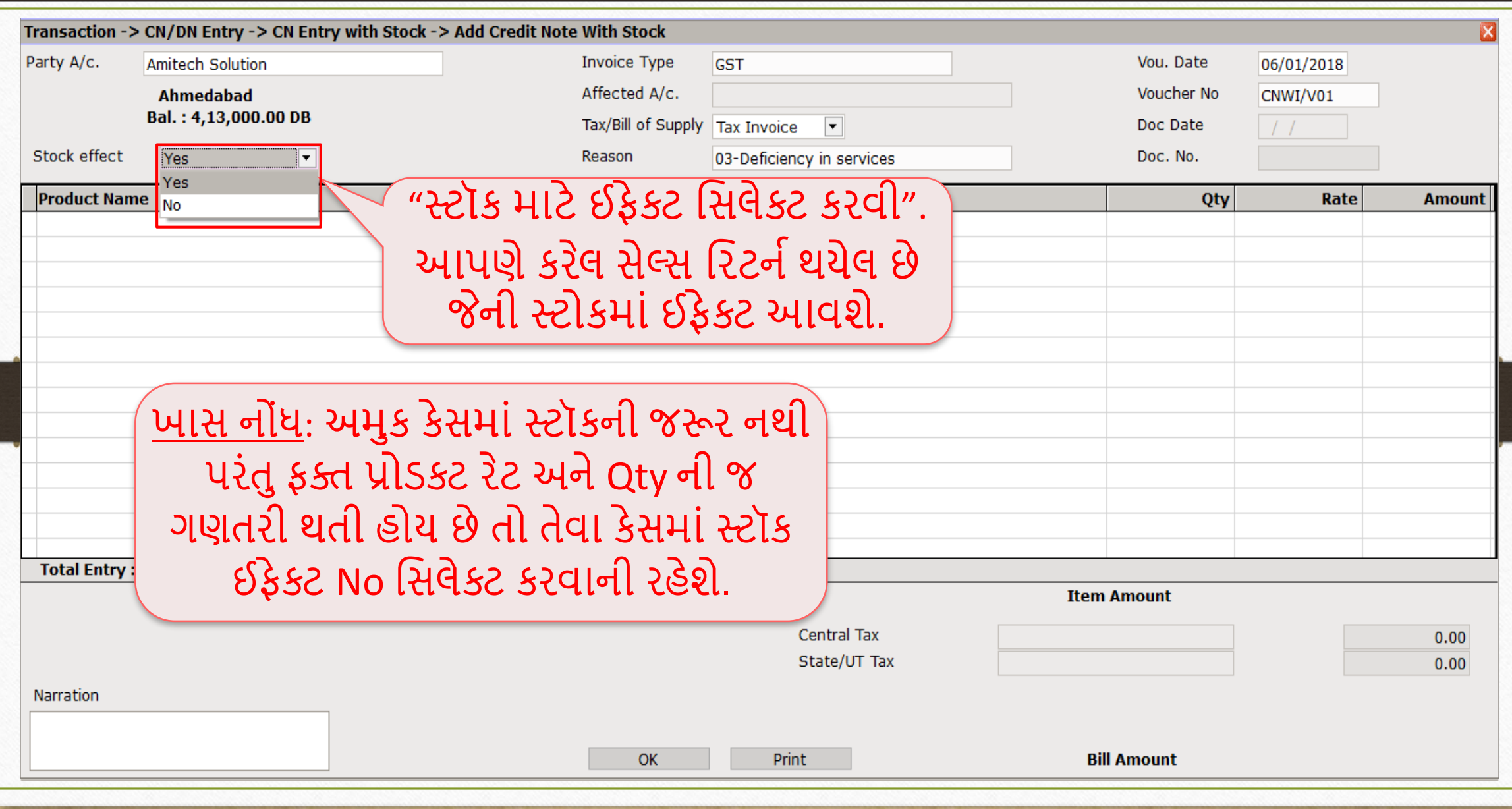

#### Credit Note With Stock Entry 22

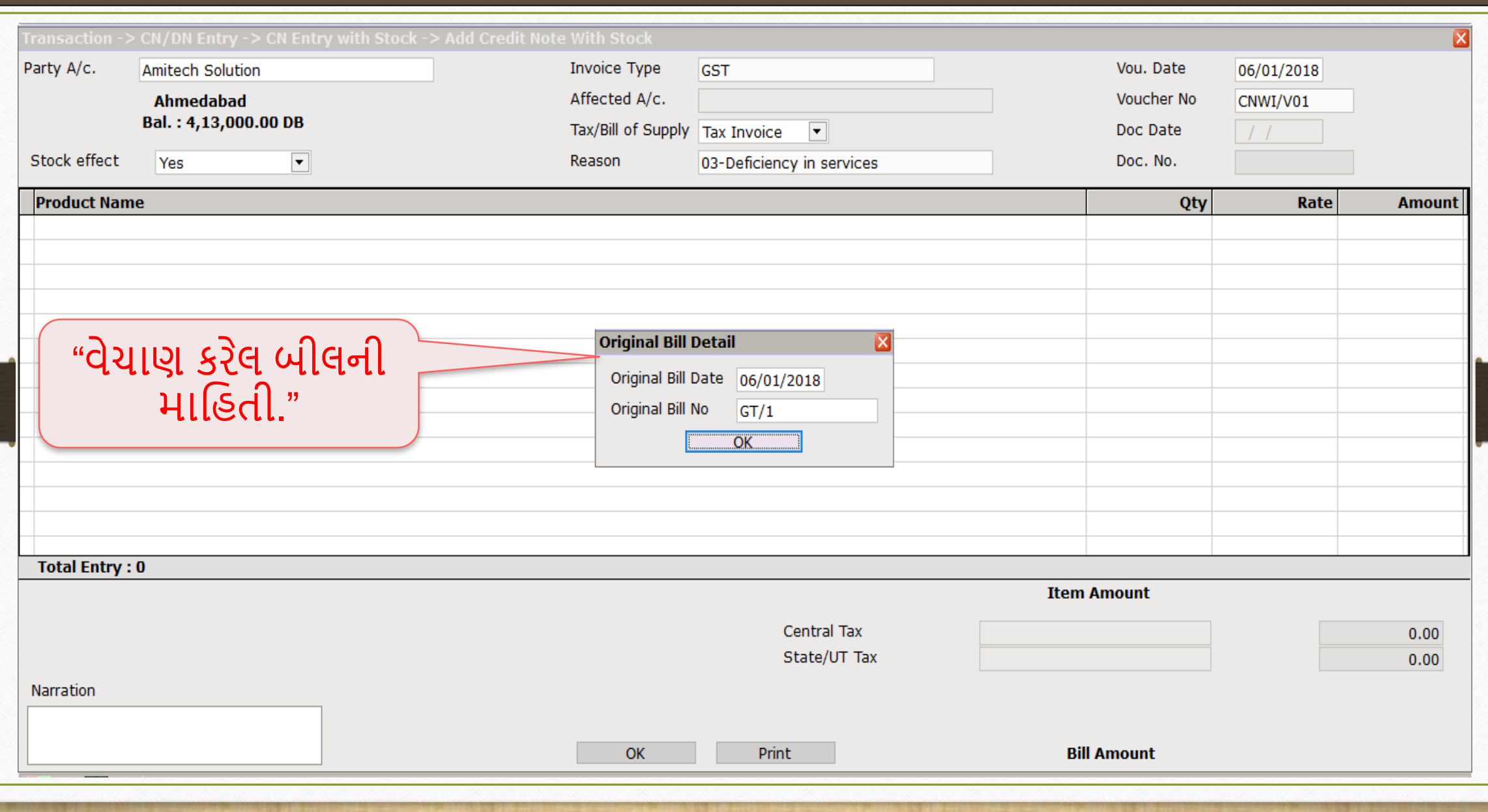

### Credit Note With Stock Entry (ક્રેમિટ નોટ વીથ સ્ટૉક એન્ટરી)

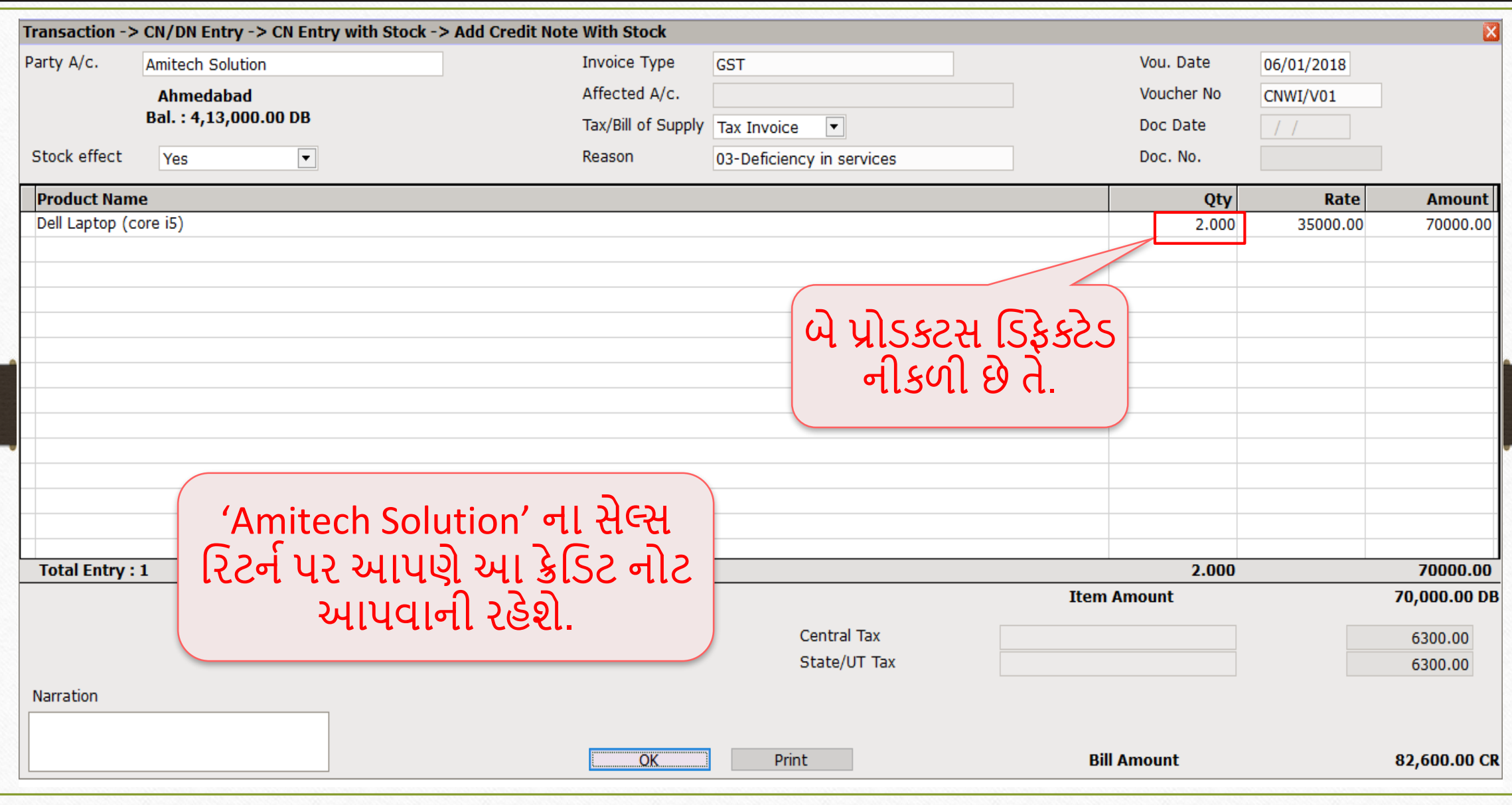

### લેજરમાં એકાઉન્ટ ઈફેક્ટ 24

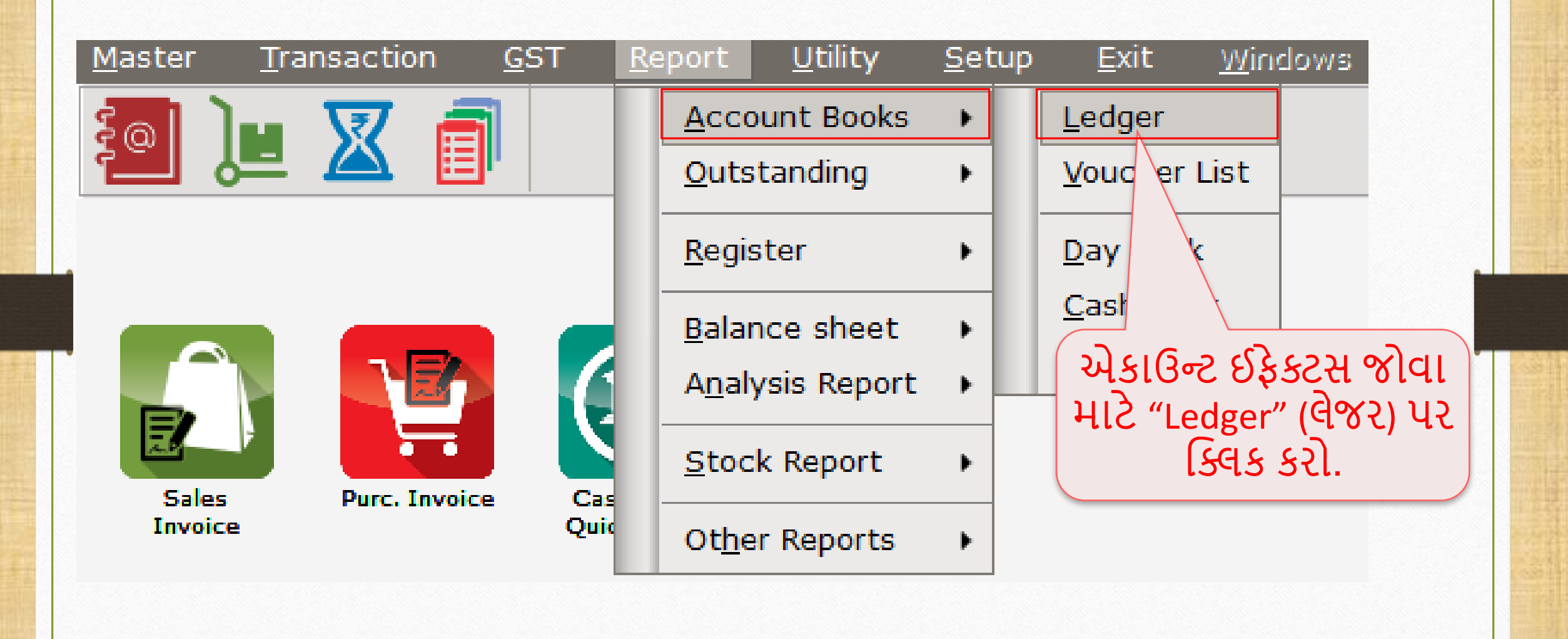

# ક્રિકિટ નોટ માટે એકાઉન્ટ ઈફેક્ટ

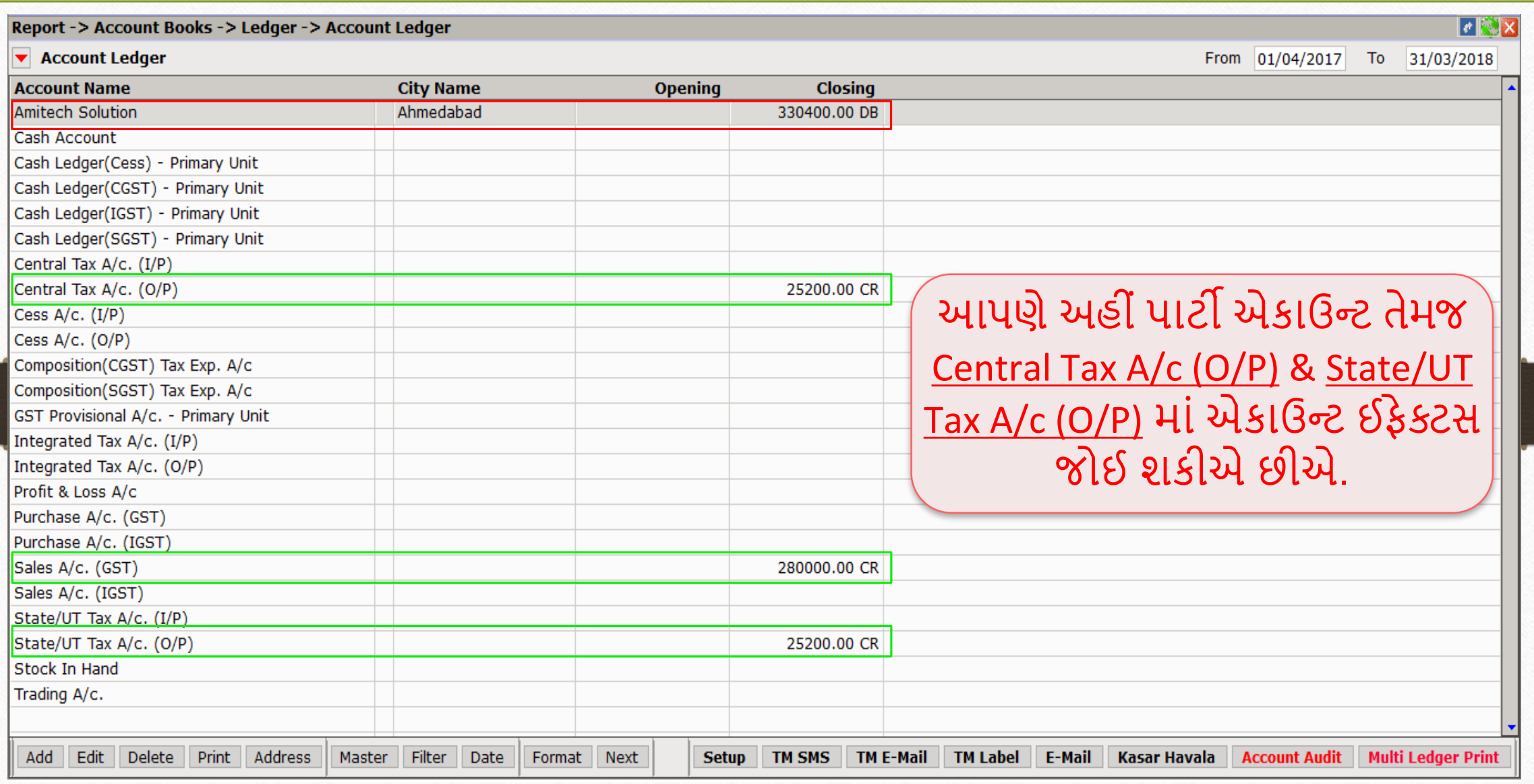

# પાર્ટી માટે એકાઉન્ટ ઈફેક્ટ

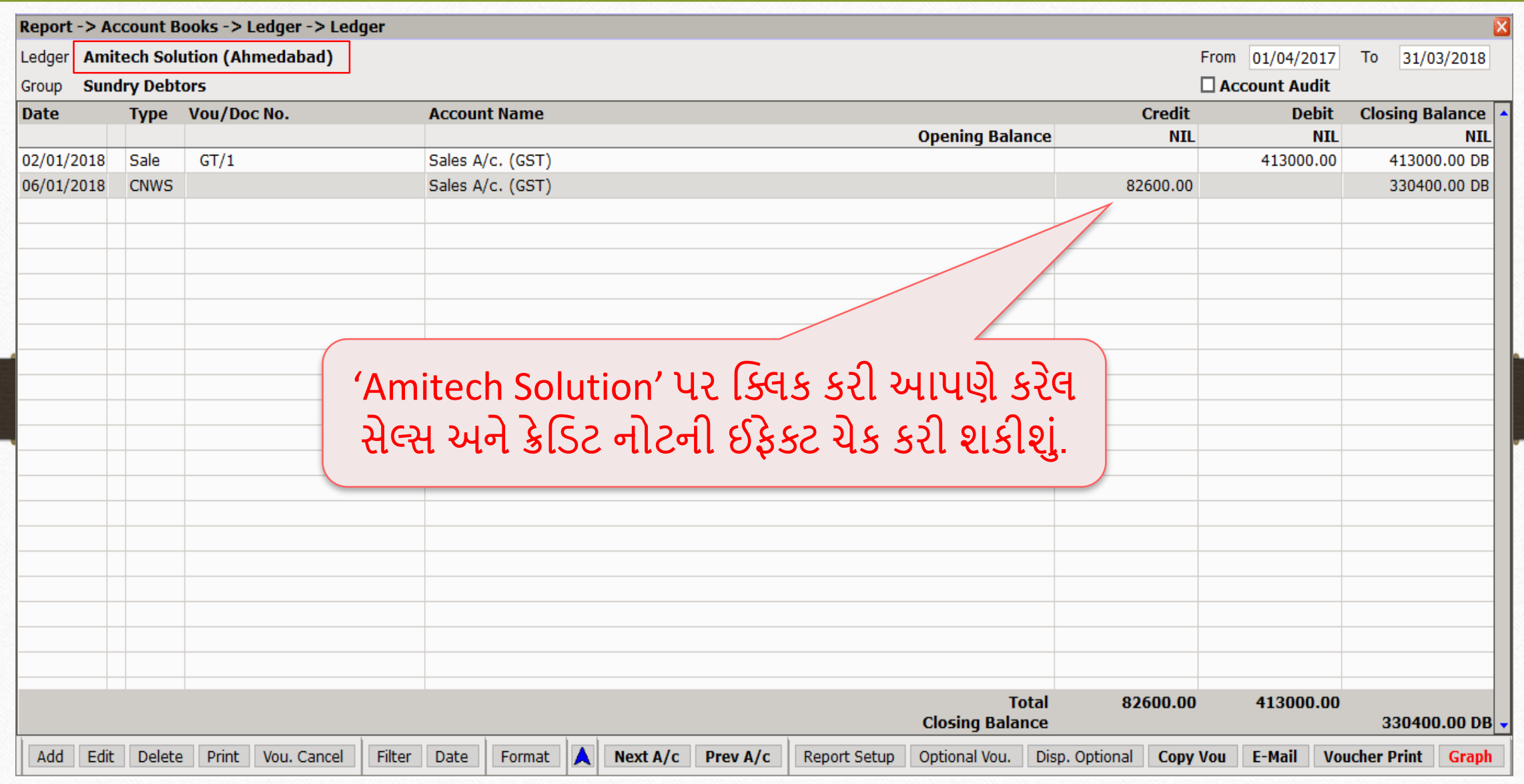

26

# CGST & SGST માટે એકાઉન્ટ ઈફેક્ટ

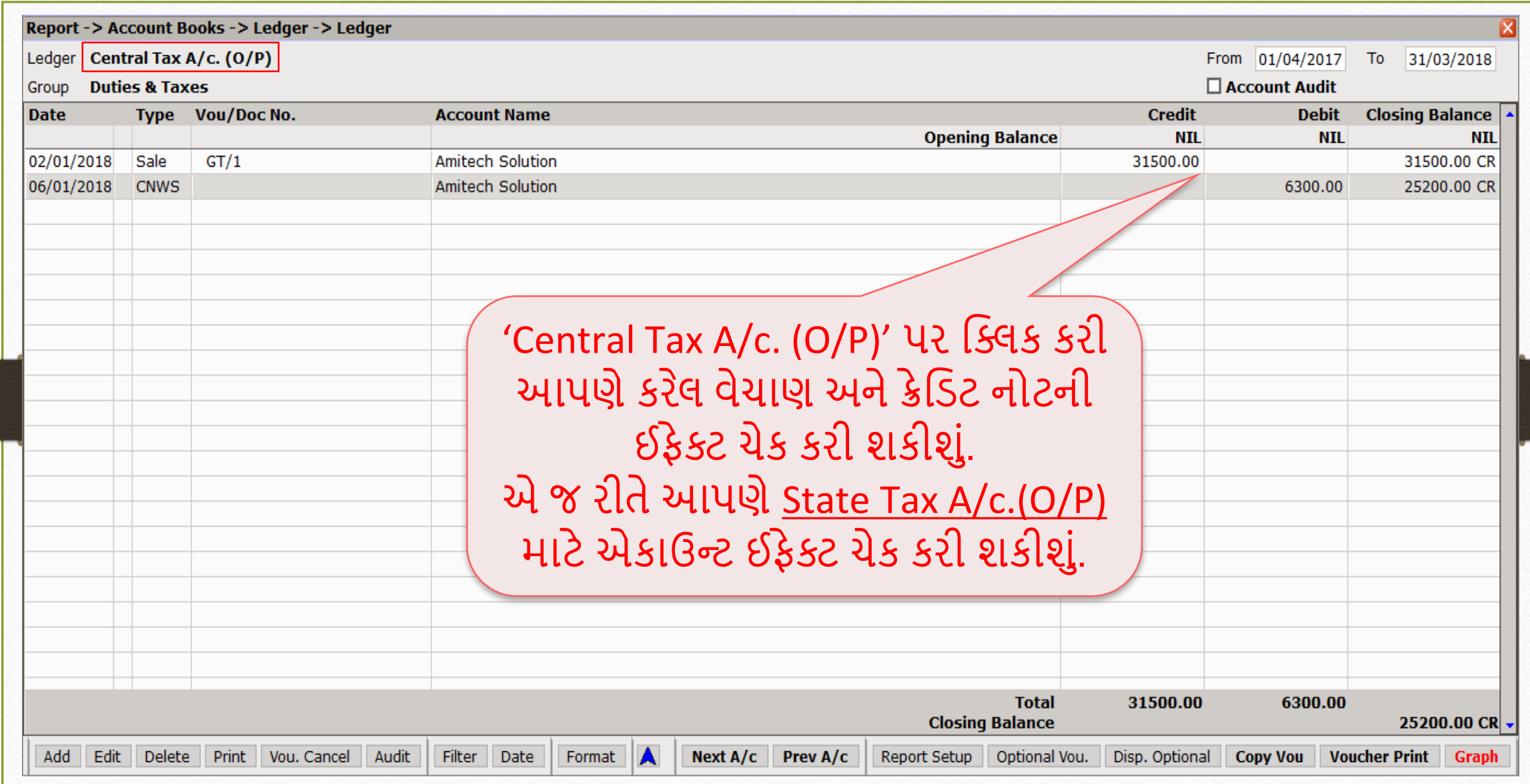

27

#### GST Register  $\rightarrow$  Tax Lability Register 28

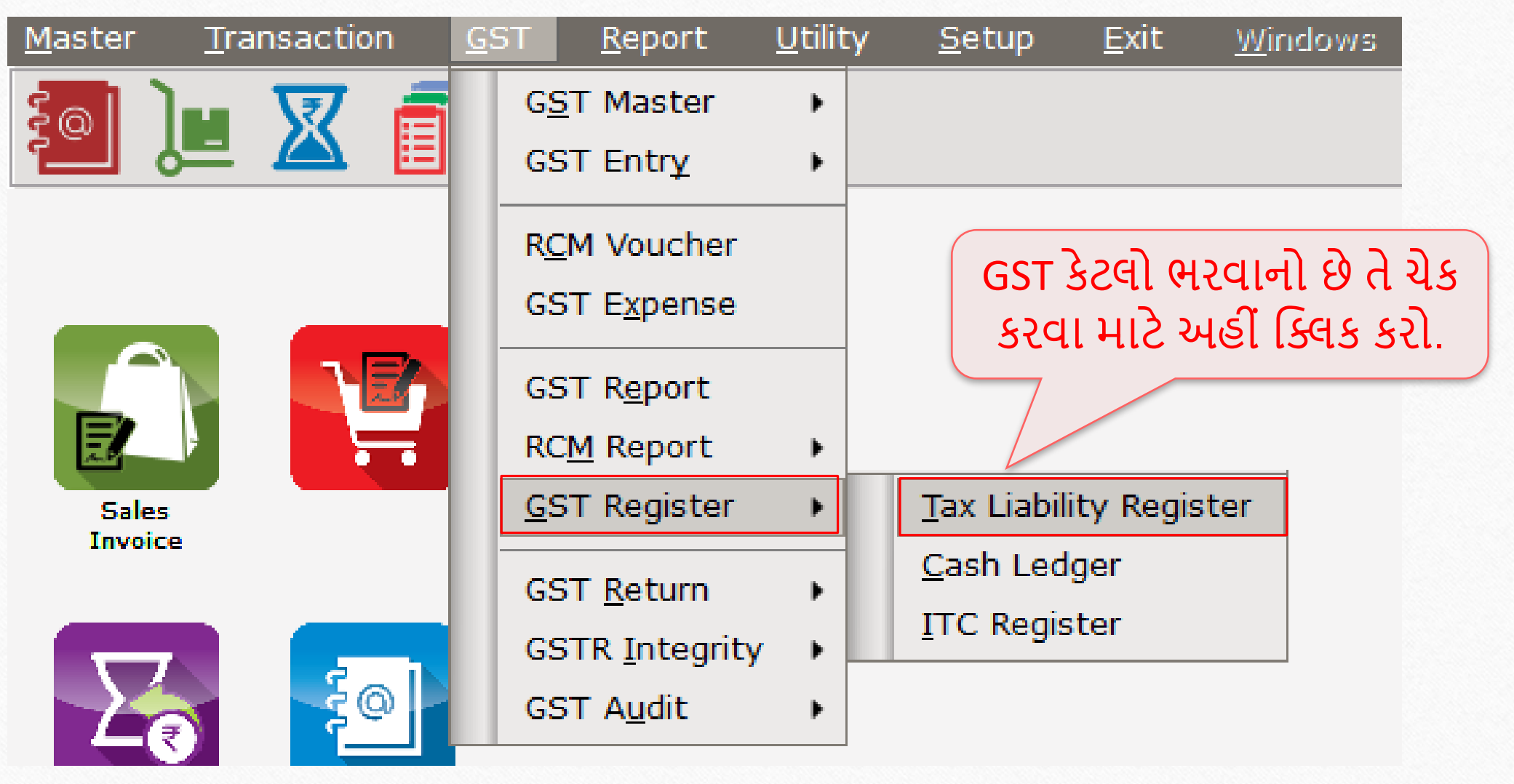

# ટેક્સ લિયાબીલીટી રજિસ્ટર

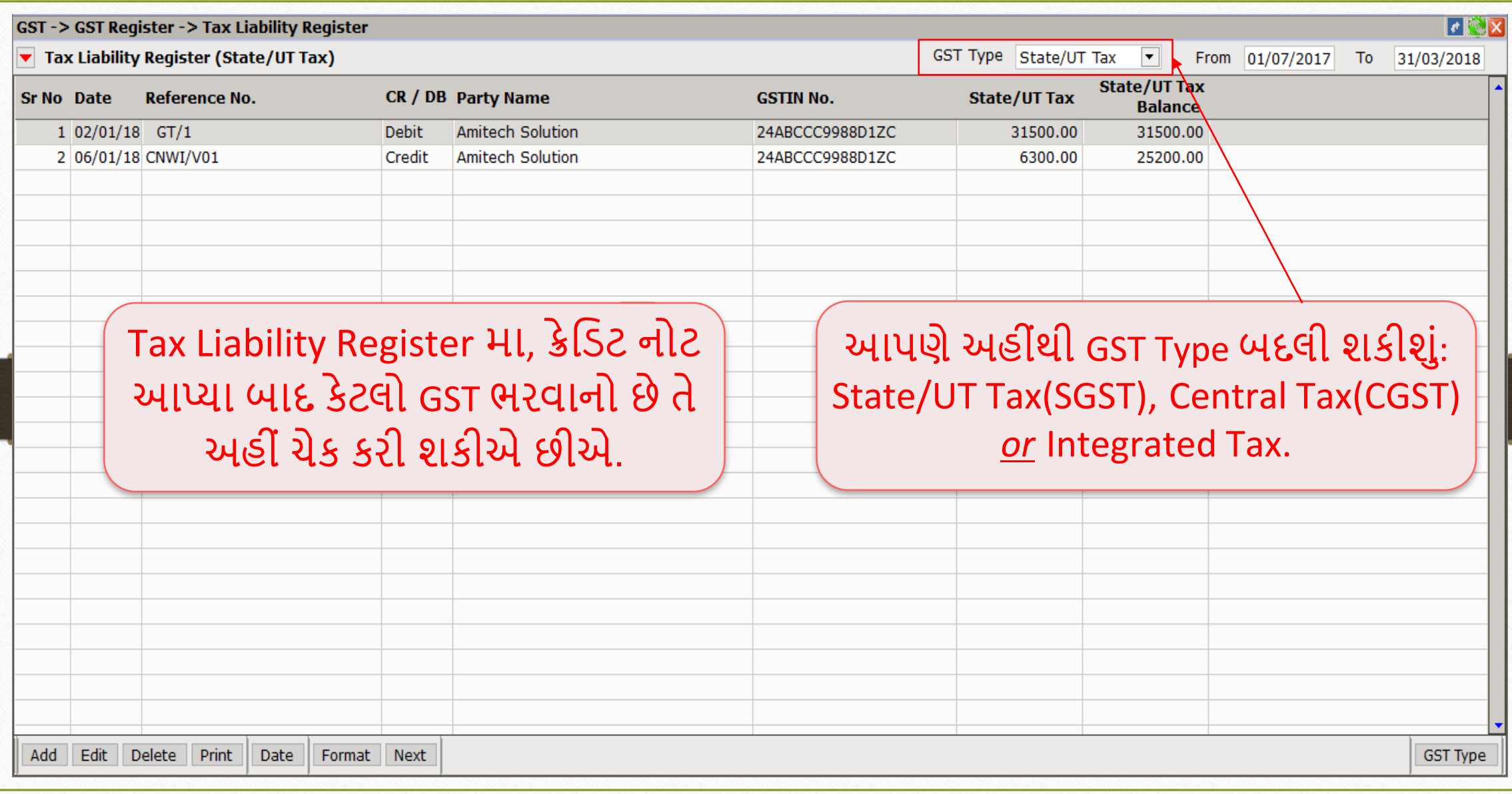

#### GST Report 30

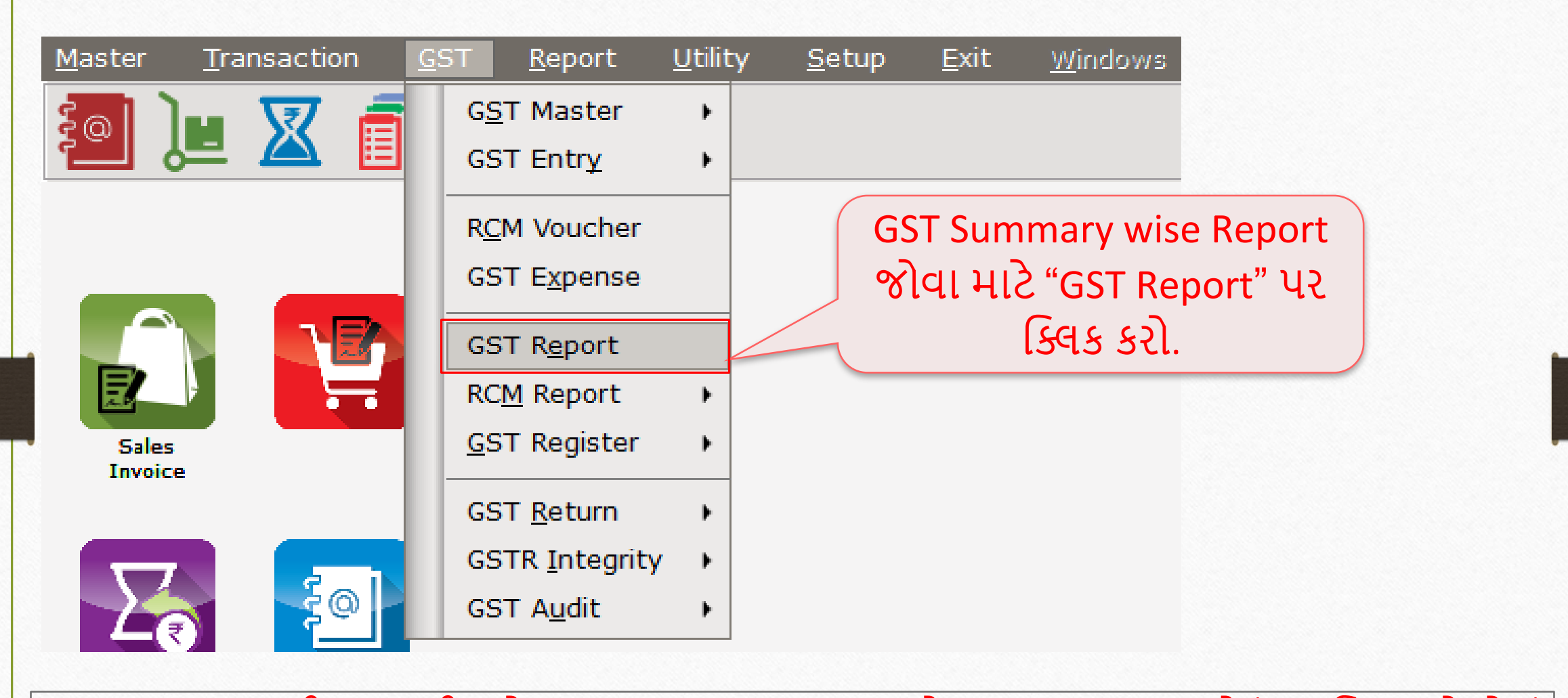

\* "GST Report" ની જાણકારી માટે, <http://rkitsoftware.com/> વેબસાઇટ પર "GST" મેનું પર ક્લિક કરો. તેમાં | "GST Returns & Report" માં "GST Summary Report facility in Miracle" ડૉક્યુમેન્ટ જુઓ.

#### GST Report 31

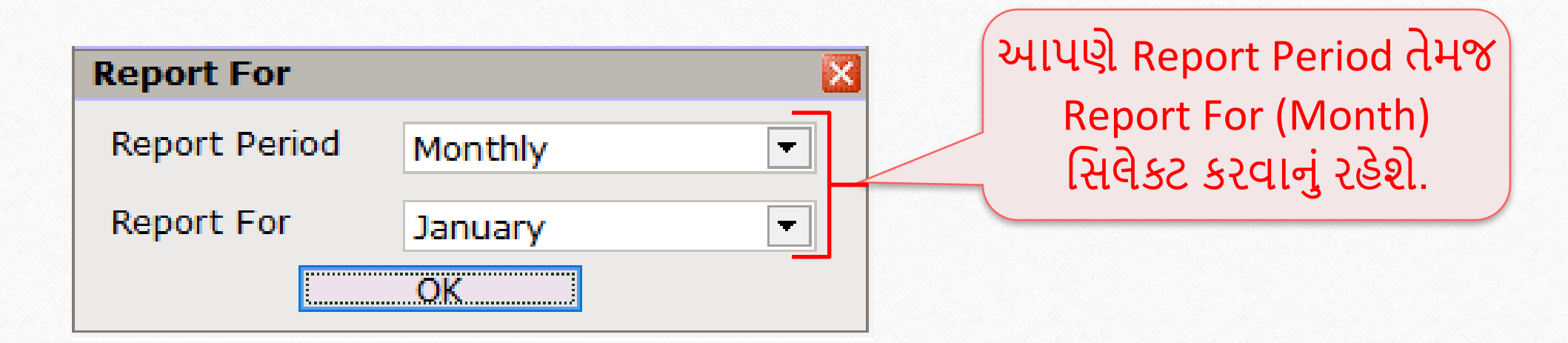

#### GST Report 32

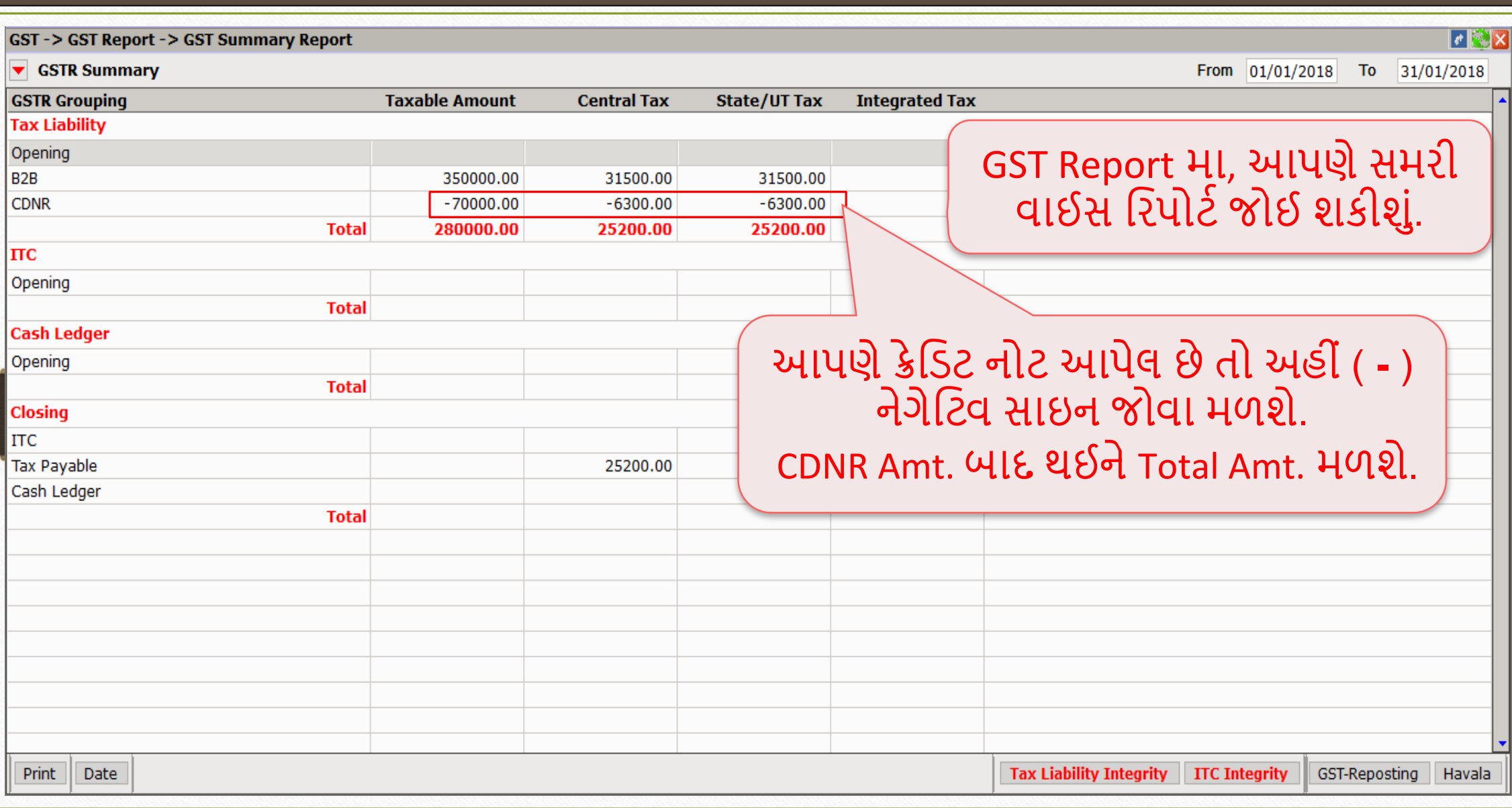

#### GST Return  $\rightarrow$  GSTR 1 33

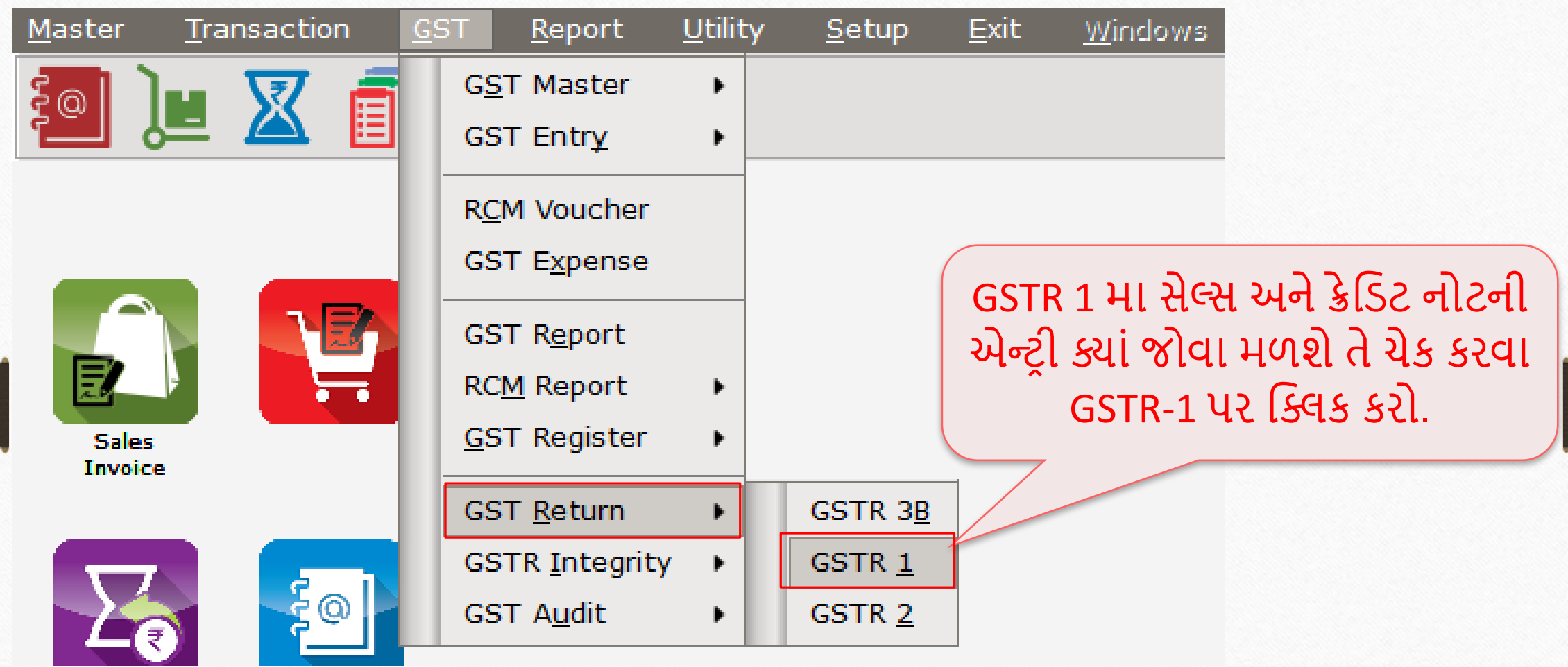

\* "GSTR 1" ની જાણકારી માટે, <http://rkitsoftware.com/> વેબસાઇટ પર "GST" મેનું પર ક્લિક કરો. તેમાં "GST Returns & Report" માં "What is GSTR 1 & how it is available in Miracle?" ડૉક્યુમેન્ટ જુઓ.

#### $GSTR -1$  34

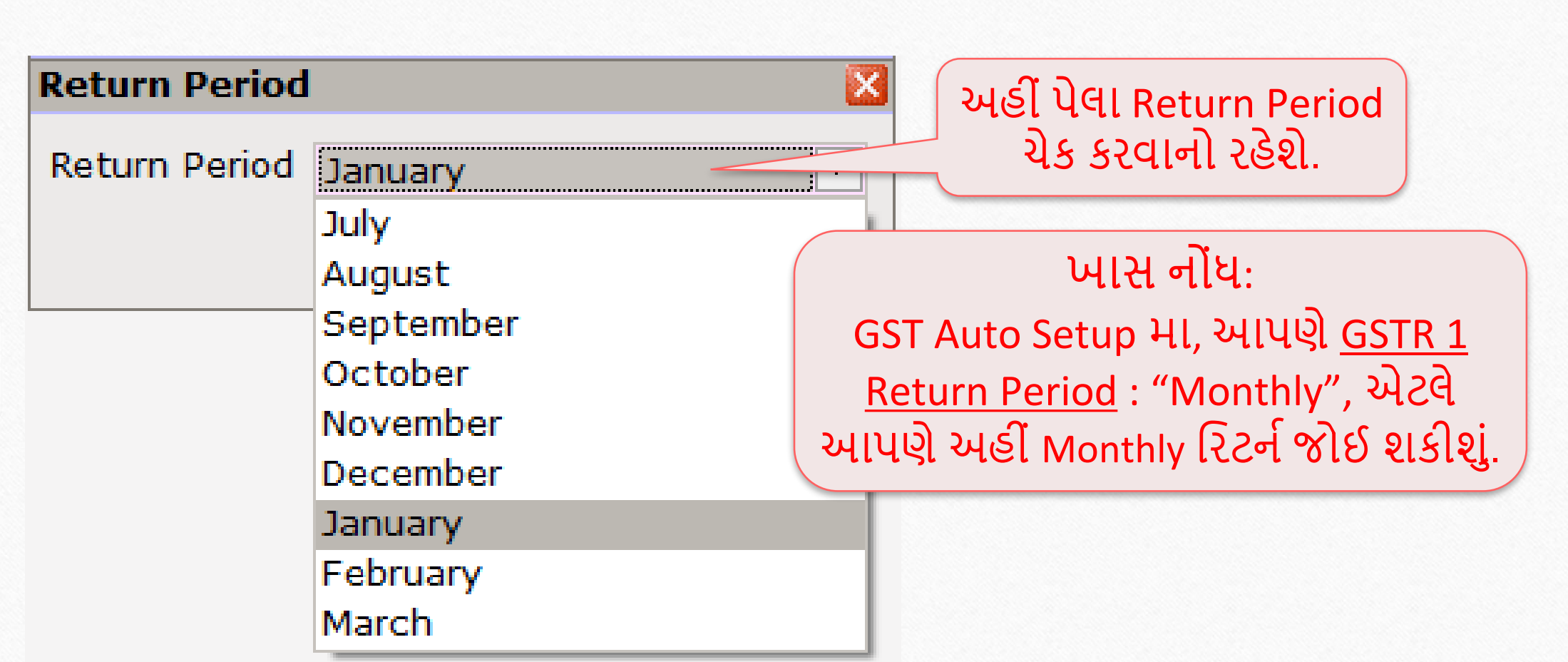

∻ "GSTR 1" ની જાણકારી માટે, <u><http://rkitsoftware.com/></u> વેબસાઇટ પર "GST" મેનું પર ક્લિક કરો. તેમાં "GST Returns & Report" મે $\mathsf I$  "What is GSTR 1 & how it is available in Miracle?" ડૉક્યુમેન્ટ જુઓ.

#### GSTR 1: B2B

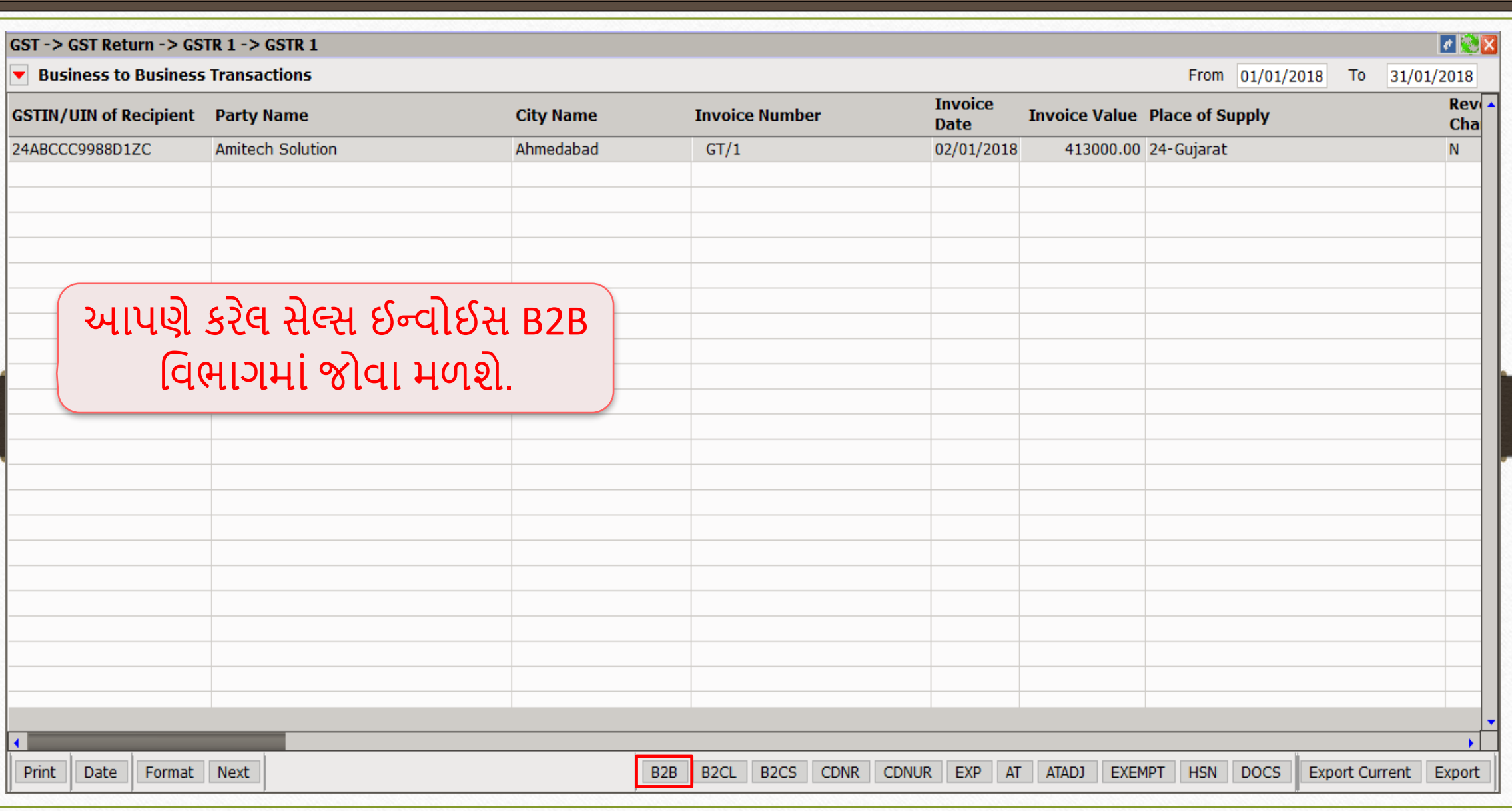

#### GSTR 1: CDNR 36

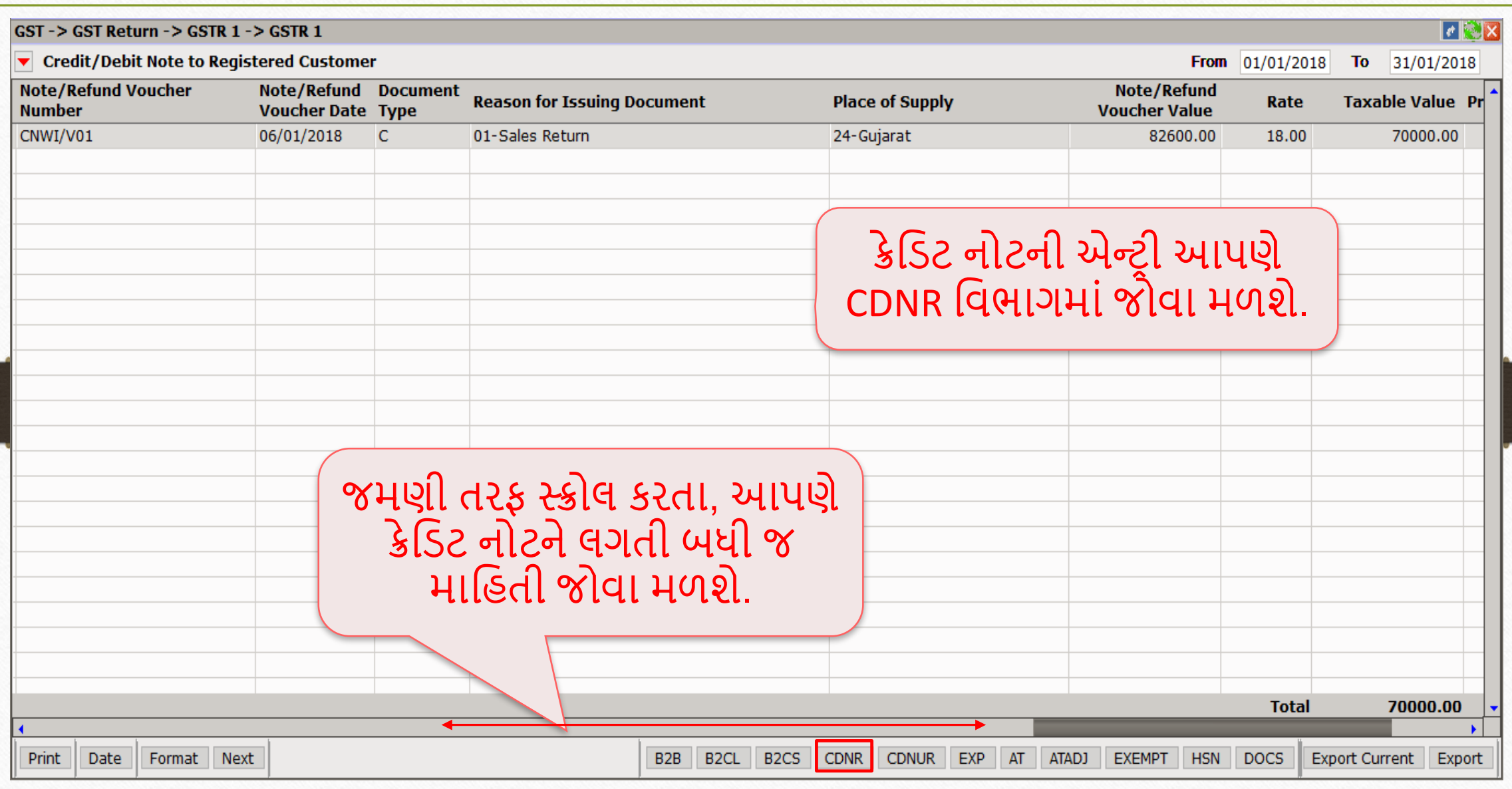
CN Entry with Stock – Sales Return

| Transaction          | <b>GST</b> |                       | <b>Report</b> | Utility             | Setup |  |
|----------------------|------------|-----------------------|---------------|---------------------|-------|--|
| Cash/Bank Entry      |            |                       |               |                     |       |  |
| <b>Quick Entry</b>   |            |                       |               |                     |       |  |
| Journal Entry        |            |                       |               |                     |       |  |
| CN/DN Entry          |            | ۱                     |               | CN Entry w/o Stock  |       |  |
| Purchase Entry       |            |                       |               | DN Entry w/o Stock  |       |  |
| Sale Entry           |            |                       |               | CN Entry with Stock |       |  |
| <b>Purc. Invoice</b> |            | Cash/<br>Quick Linery |               | DN Entry with Stock |       |  |

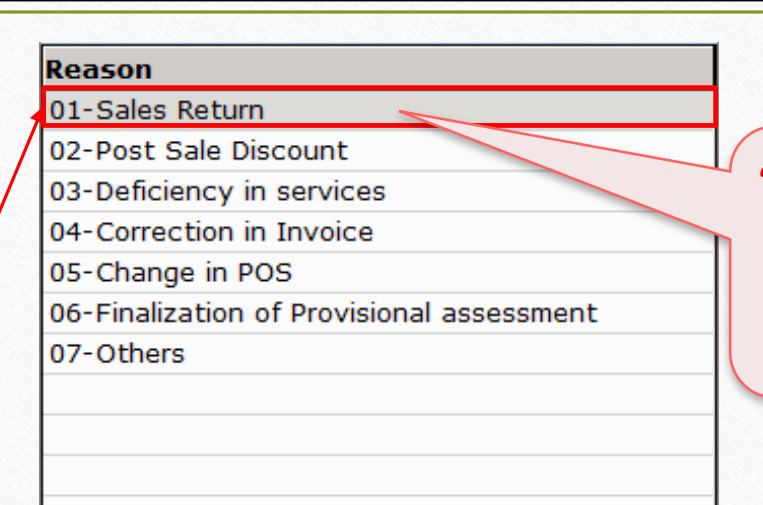

"CN Entry with Stock" HI સેલ્સ રિટર્ન નો વિકલ્પ આપેલ છે.

મિરેકલ યુસર્સની સરળતા માટે આ જ એન્ટ્રી મિરેકલમાં અલગથી આપેલ છે.

ખાસ નોંધ: બધી જ ઈફેક્ટસ એક સરખી જ રહેશે. (in GST Report, GSTR 1 & in Tax Liability Reg.)

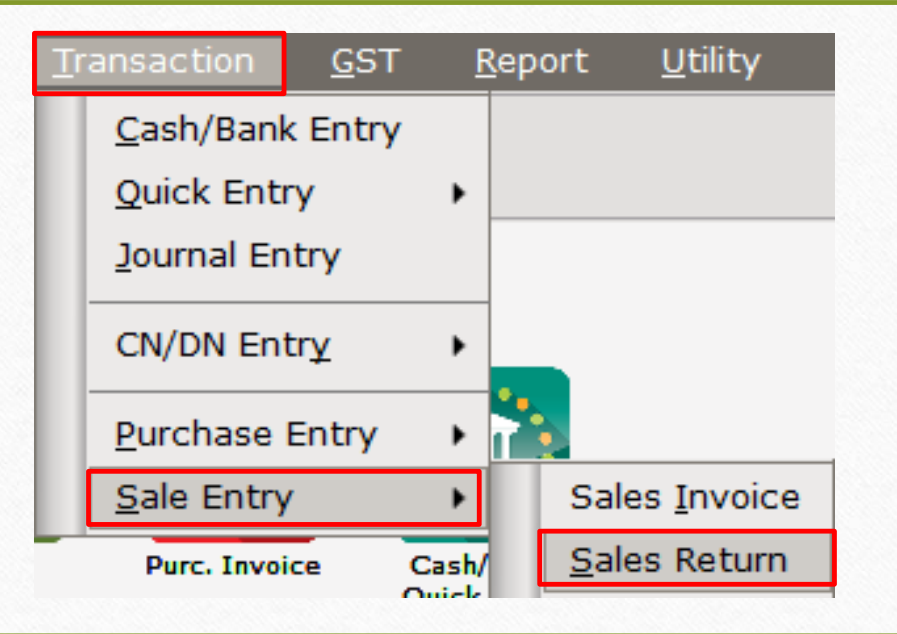

ક્રેમિટ નોટ / િેમિટ નોટ વીથ સ્ટૉક

- ≻ હવે આપણે ડેબિટ નોટ વીથ સ્ટૉક માટે ઉદાહરણ જોઈએ.
- િેમિટ નોટ વીથ સ્ટૉક િ ટેઉદ હરણ:
	- આપણે પાર્ટી 'Bita Infoways Pvt. Ltd.' ને Dell Laptop (core i5): 10 Qty વેંચીએ છીએ.
	- આ કેસિ ાંઆપણેવેચન ર અને& 'Bita Infoways Pvt. Ltd.' ખરીદન ર થશે.
	- ત્યારબાદ આપણને ખ્યાલ આવે છે કે આપણે એક પ્રોડક્ટ પર 1500 ₹ ઓછા લીધેલ છે, એટલે આપણે એમને Correction in Invoice કારણસર ડેબિટ નોટ આપીશું.

## ઉદ હરણ િ ટેસેટઅપ અનેઈફેક્ટસ 39

- $\triangleright$  આપણે લીધેલા ઉદાહરણની માહિતી:
	- આપણે ખરીદનાર પાર્ટી (Bita Infoways Pvt. Ltd.) ને સેલ્સ ઈન્વોઈસ આપીશું.
	- ત્યારબાદ આપણને ખબર પડે છે કે પ્રોડક્ટ પર 1500 ₹ ઓછા લીધેલ છે, તો આપણે તેમને ડેબિટ નોટ આપીશું.
	- ા આપણે ડેબિટ નોટ ઈન્વોઈસ ટાઈપમાં Effect as: Sales સિલેક્ટ કરવાનું રહેશે.
	- ા આપણે લેજર માં તેમની એકાઉન્ટ ઈફેક્ટસ જોઈ શકીશું:  $\rightarrow$  Central Tax A/c. (O/P)  $\rightarrow$  State/UT Tax A/c. (O/P)  $\rightarrow$  Party's A/c  $\rightarrow$  Our Sales A/c. (GST)
	- િેમિટ નોટ આપ્ય પછી, આપણેટેક્સ મલય િીલીટી રમજસ્ટર, GST મરપોટા અનેGSTR-1 િ ાં ઈફેક્ટસ જોઈ શકીશું.
	- હવે જોઈએ કે મિરેકલમાં <u>ડેબિટ નોટ વીથ સ્ટૉક</u> માટેનું "સેટઅપ" અને "એન્ટ્રી" કઈ રીતે કરીશું?

## Setup  $\rightarrow$  Company Setup  $\rightarrow$  GST Auto Setup

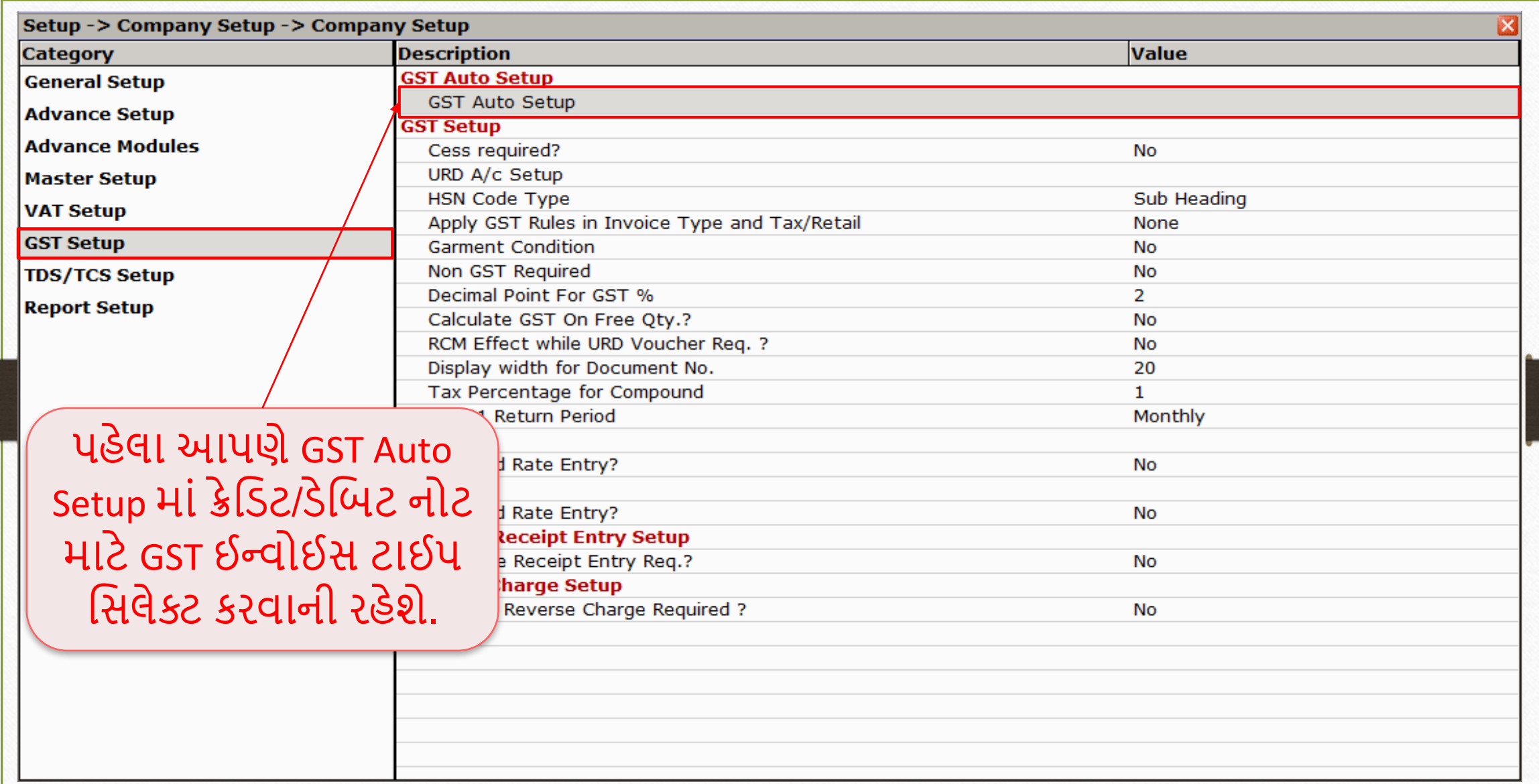

## િેમિટ નોટ િ ટેઈન્વોઈસ ટ ઈપ સેટઅપ

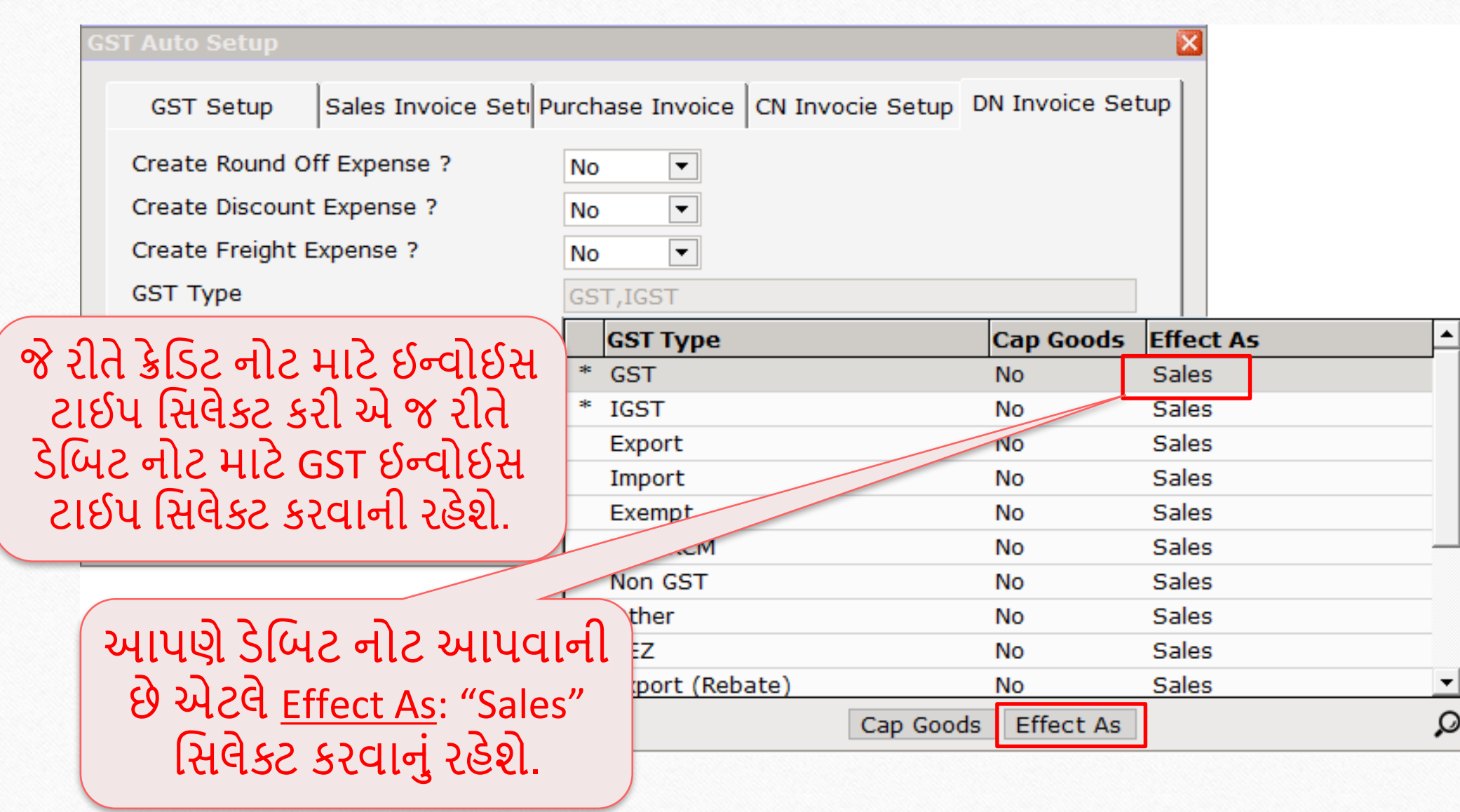

## કેબિટ નોટ માટે ઈન્વોઈસ ટાઈપ

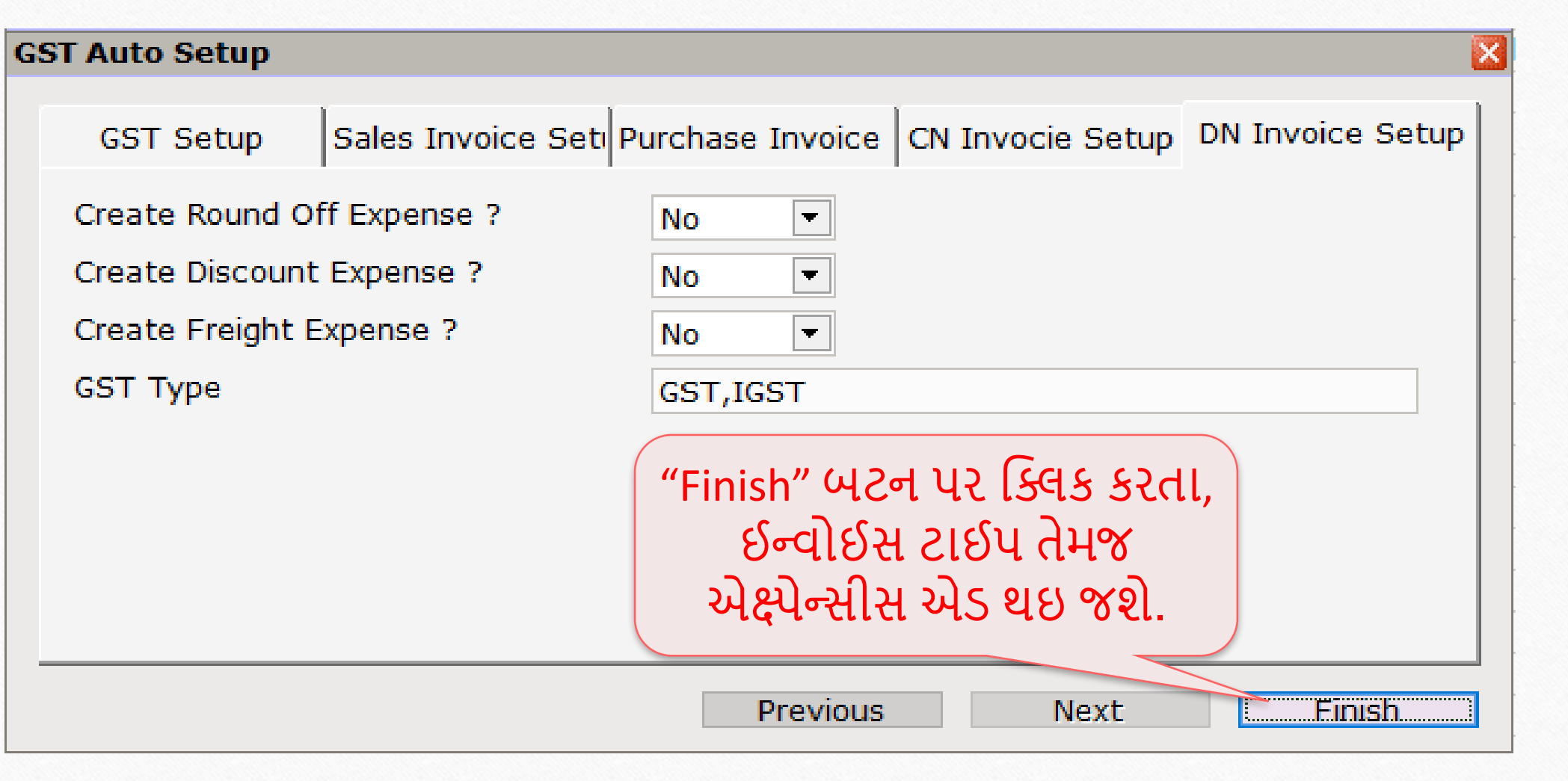

 $Setup \rightarrow Debit Note Setup \rightarrow Invoice Type$  43

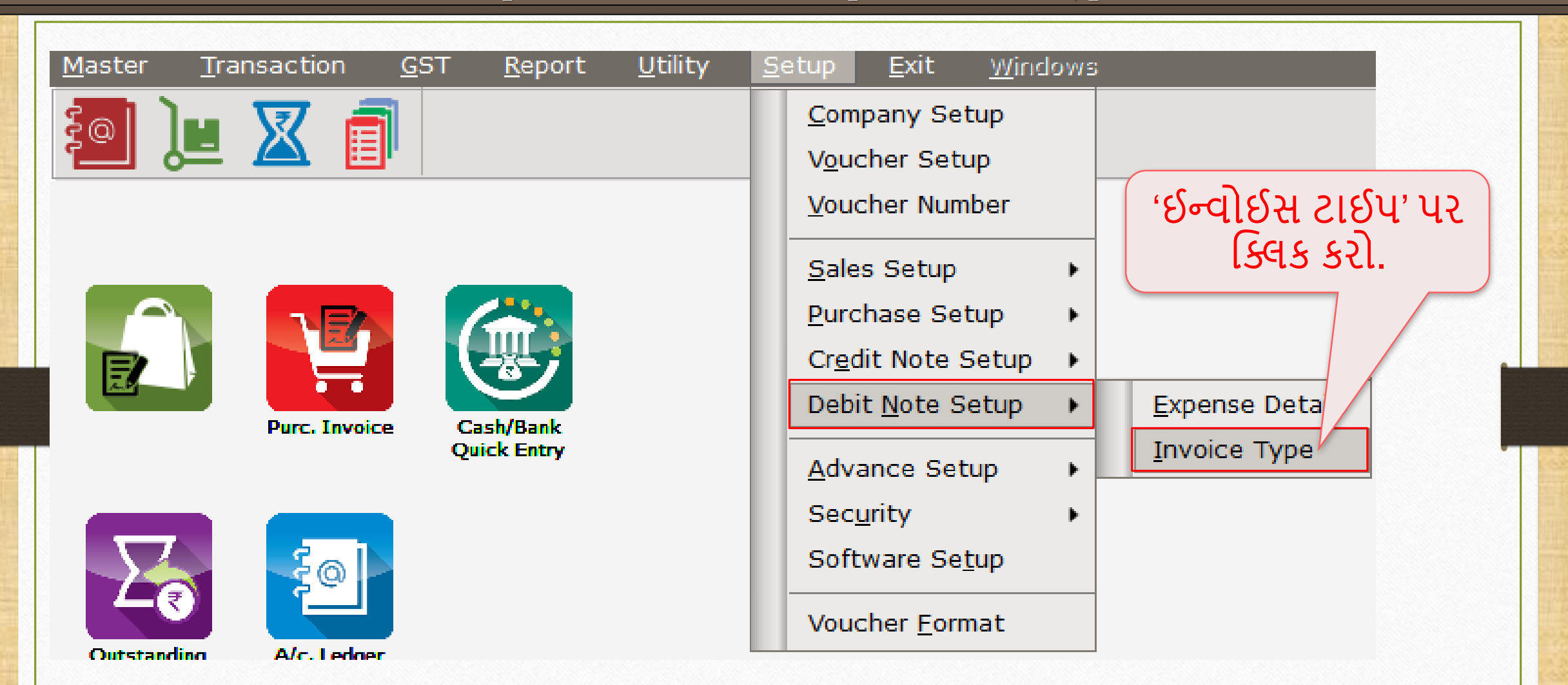

## કેબિટ નોટ માટે ઈન્વોઈસ ટાઈપ

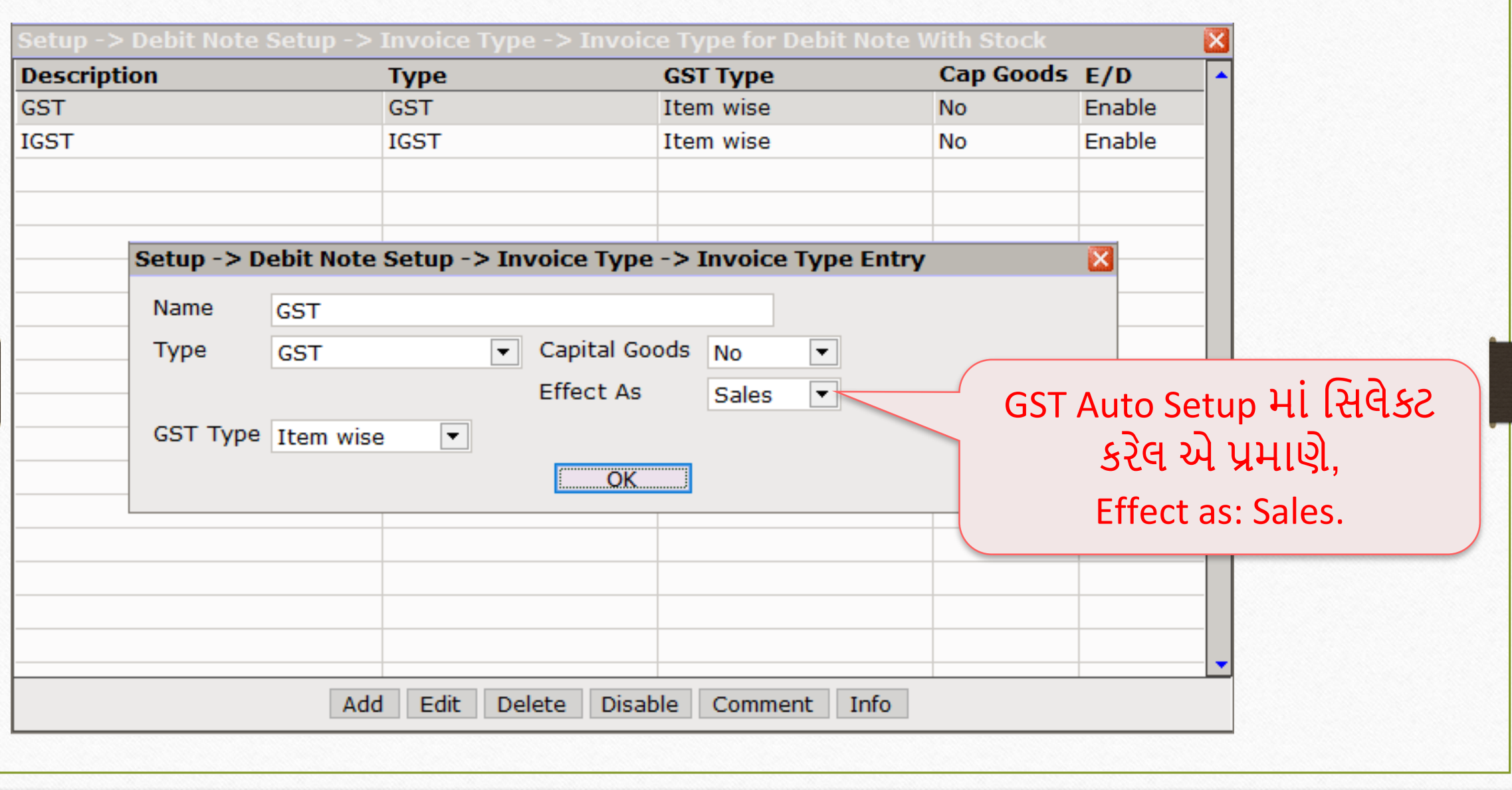

## સેલ્સ ઇન્વોઇસ 45

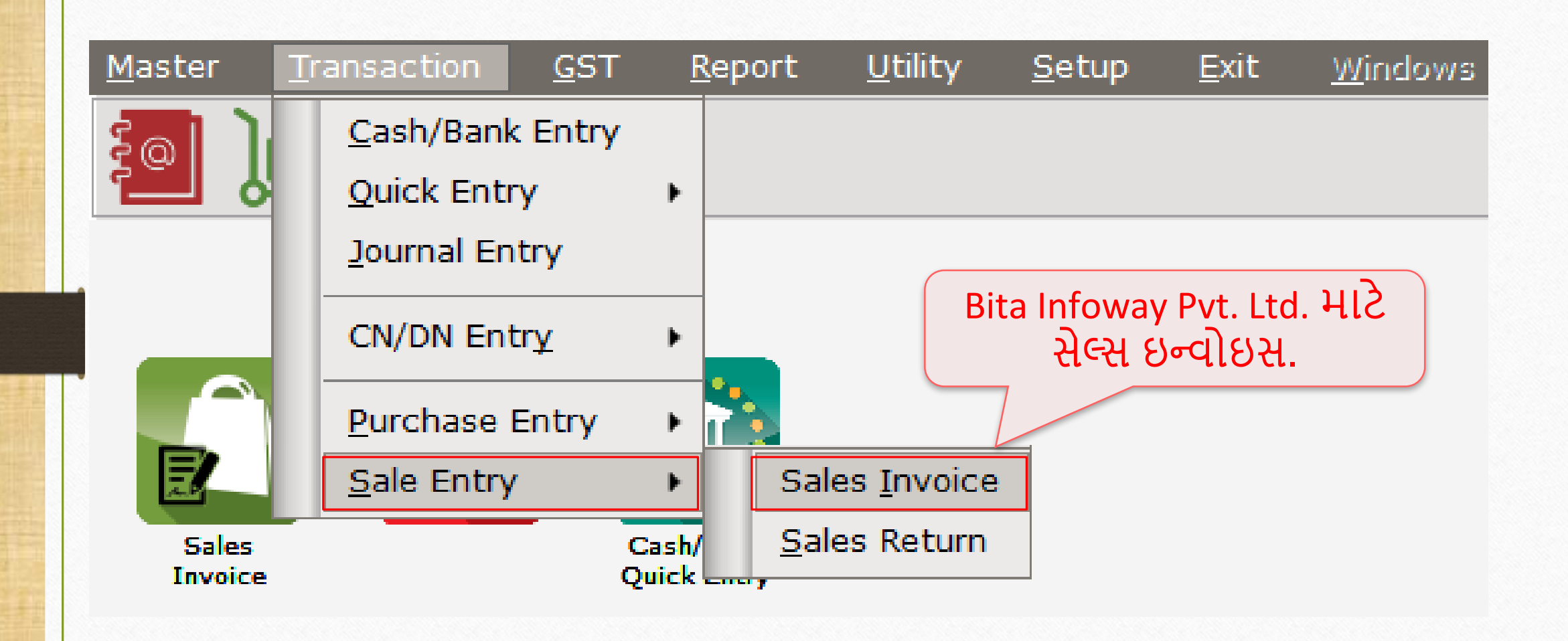

## $\text{Transaction} \rightarrow \text{Sales Entry} \rightarrow \text{Sales Invoice}$

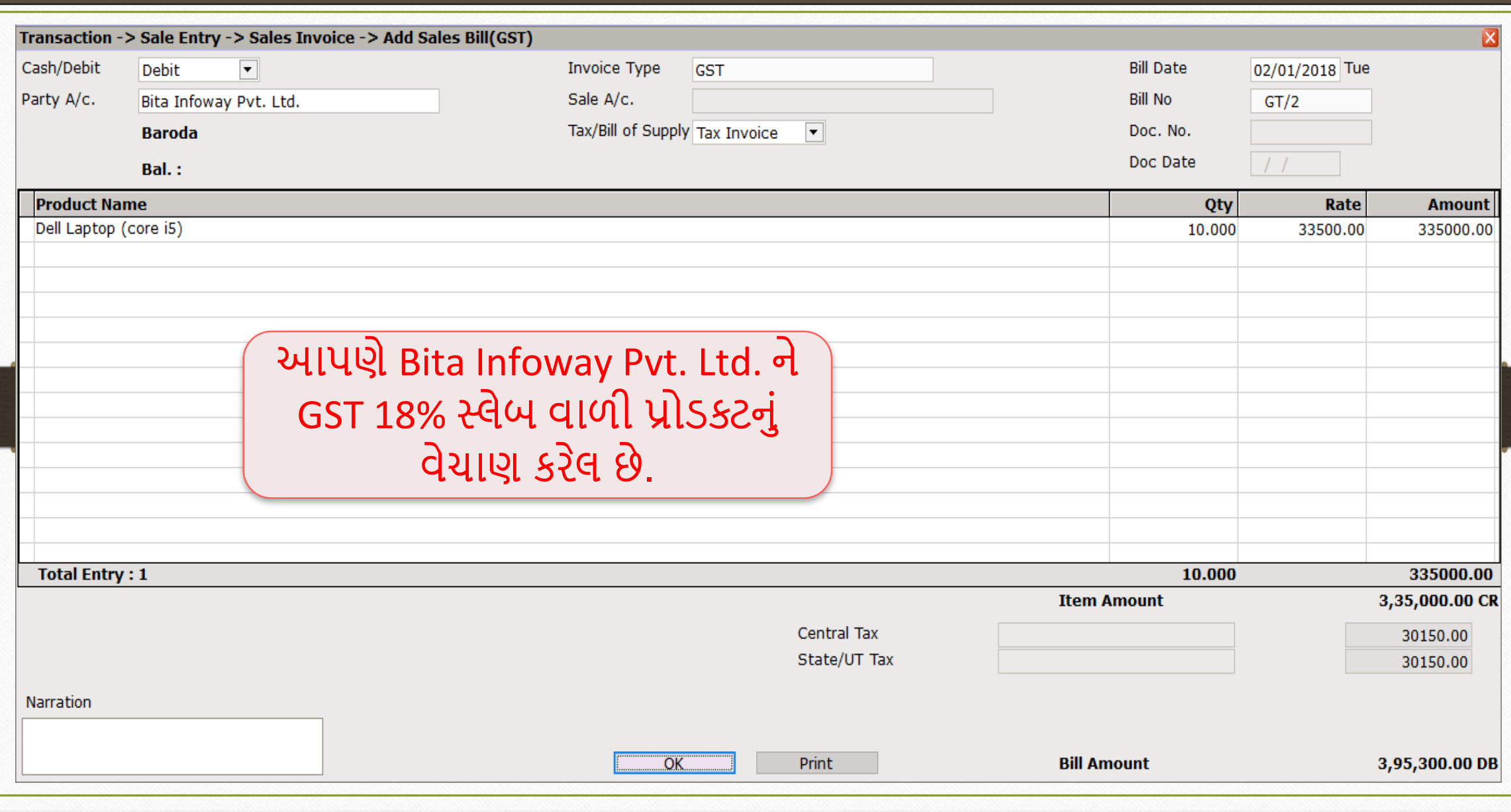

# DN Entry with Stock (િેમિટ નોટ વીથ સ્ટૉક એન્ટરી) 47

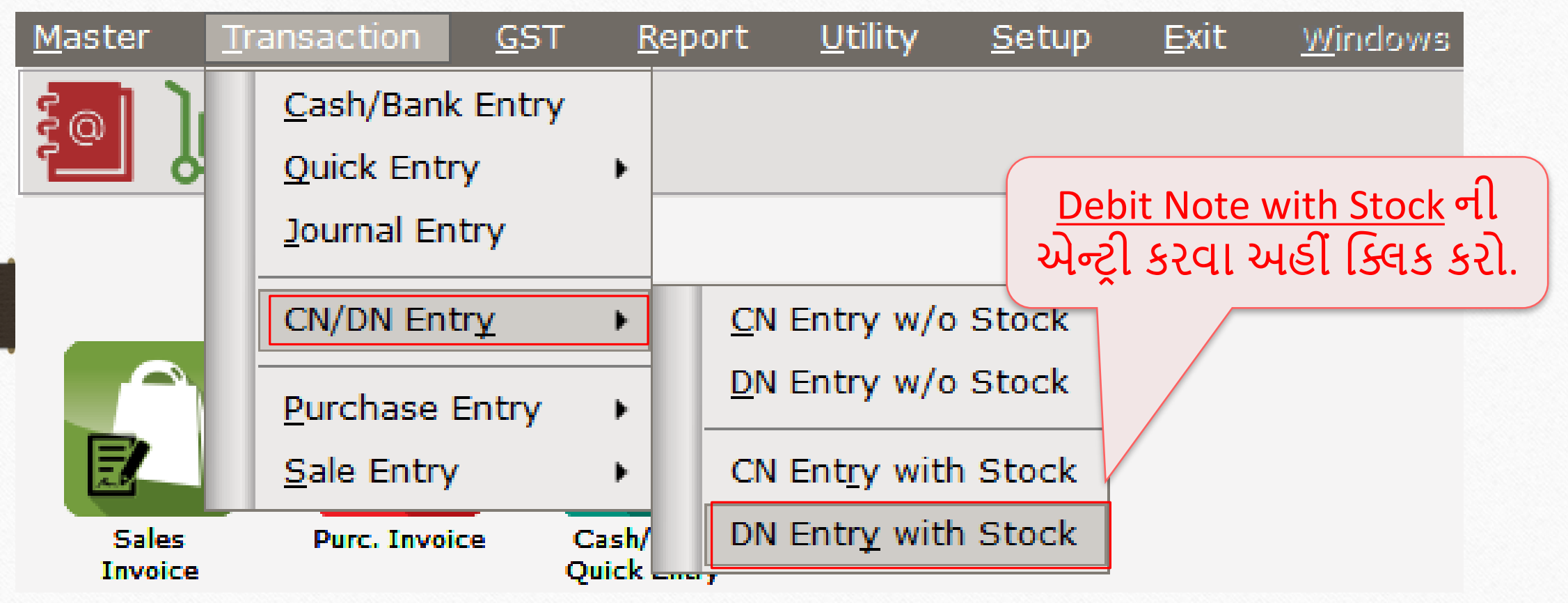

# DN Entry with Stock (િેમિટ નોટ વીથ સ્ટૉક એન્ટરી)

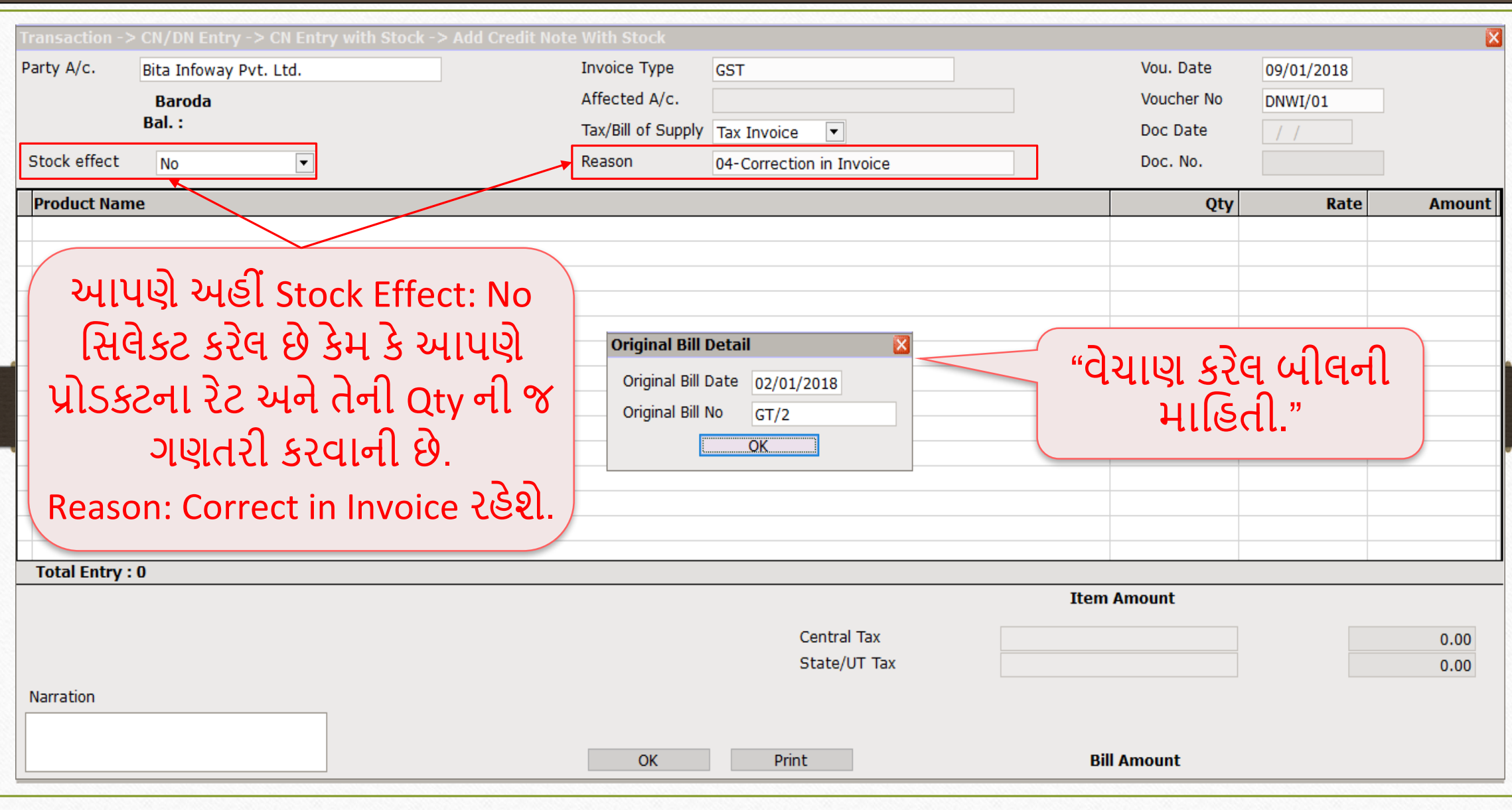

# DN Entry with Stock (િેમિટ નોટ વીથ સ્ટૉક એન્ટરી)

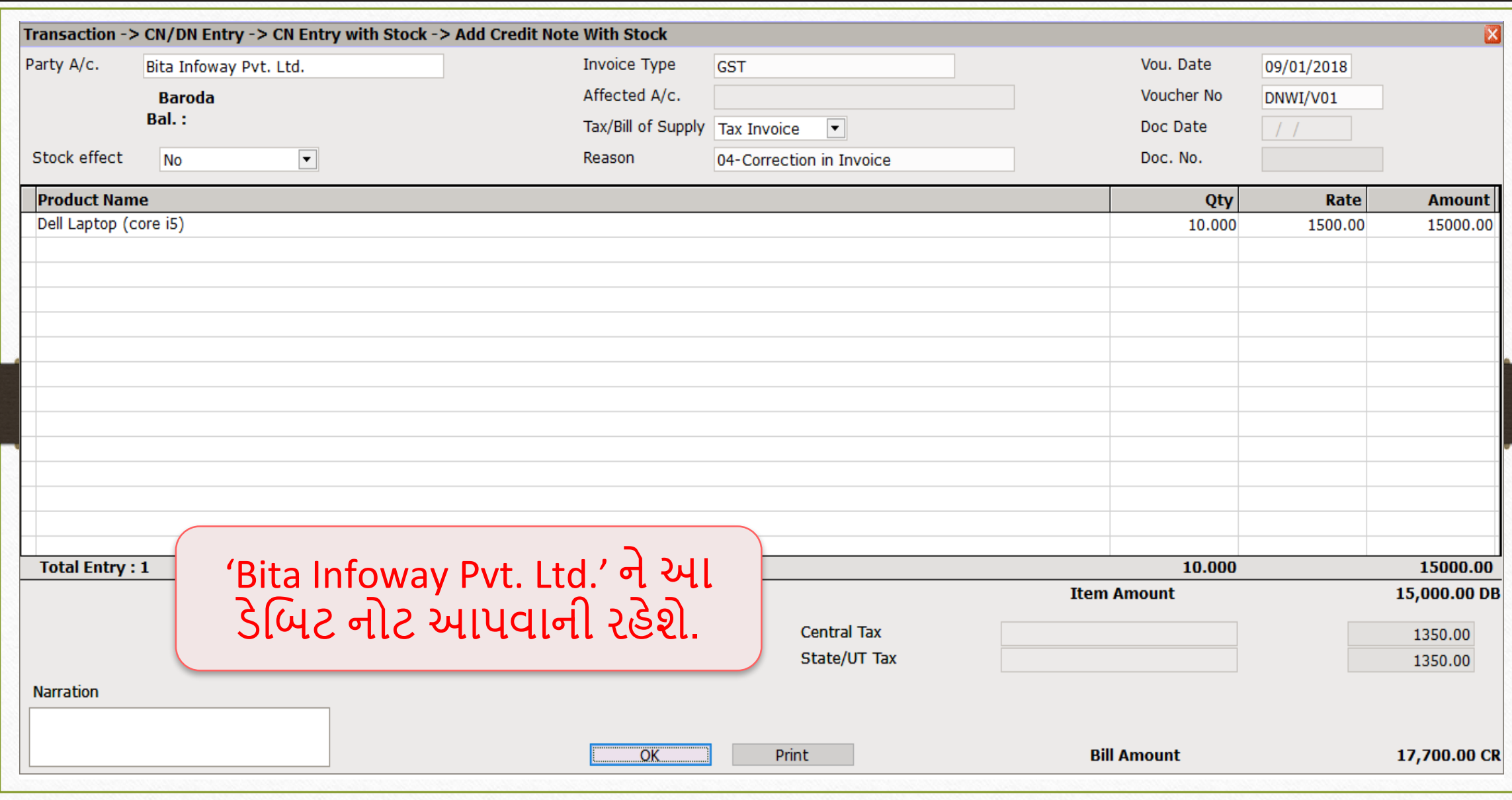

## 50 િેમિટ નોટ િ ટેએક ઉન્ટ ઈફેક્ટ

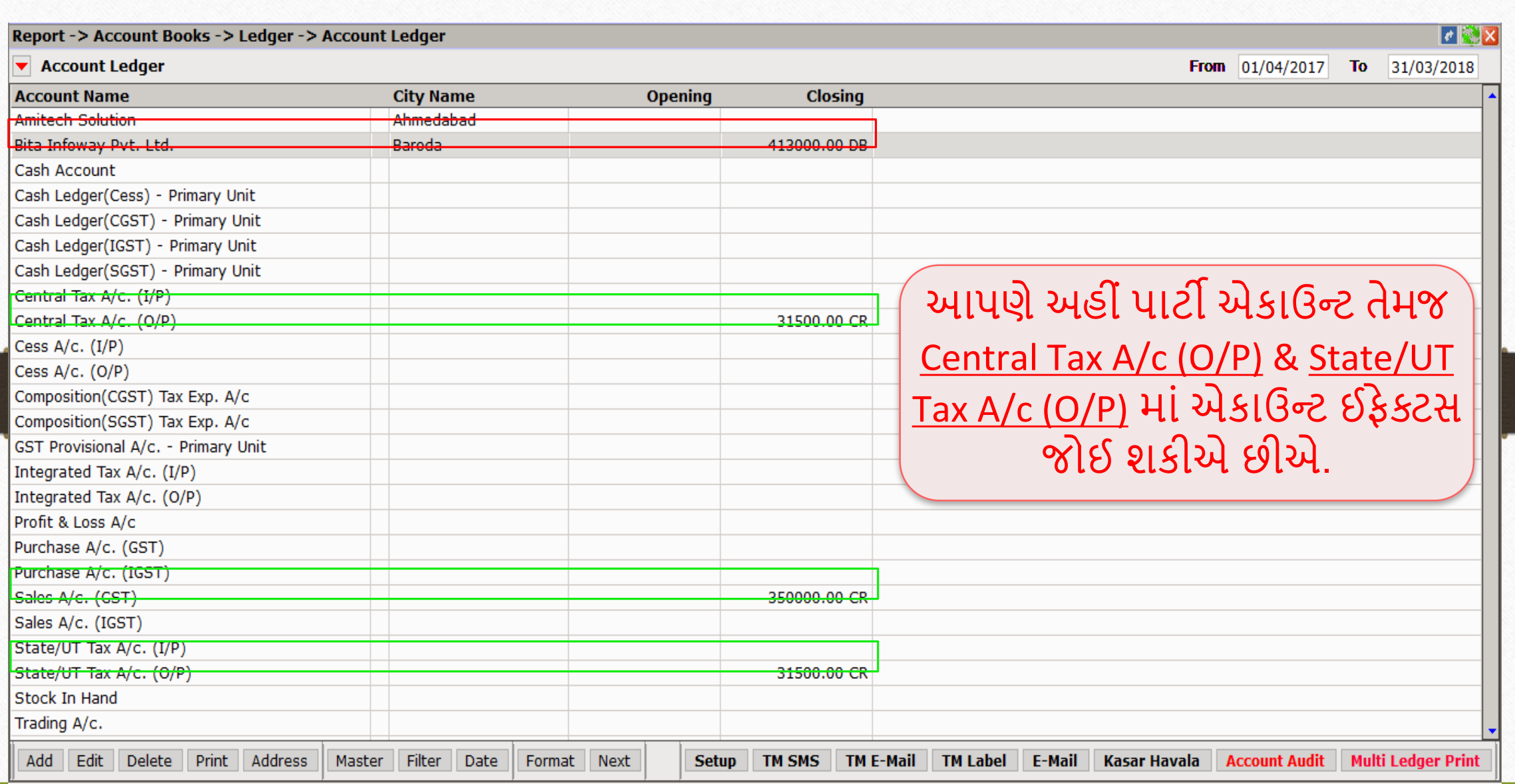

# પાર્ટી માટે એકાઉન્ટ ઈફેક્ટ

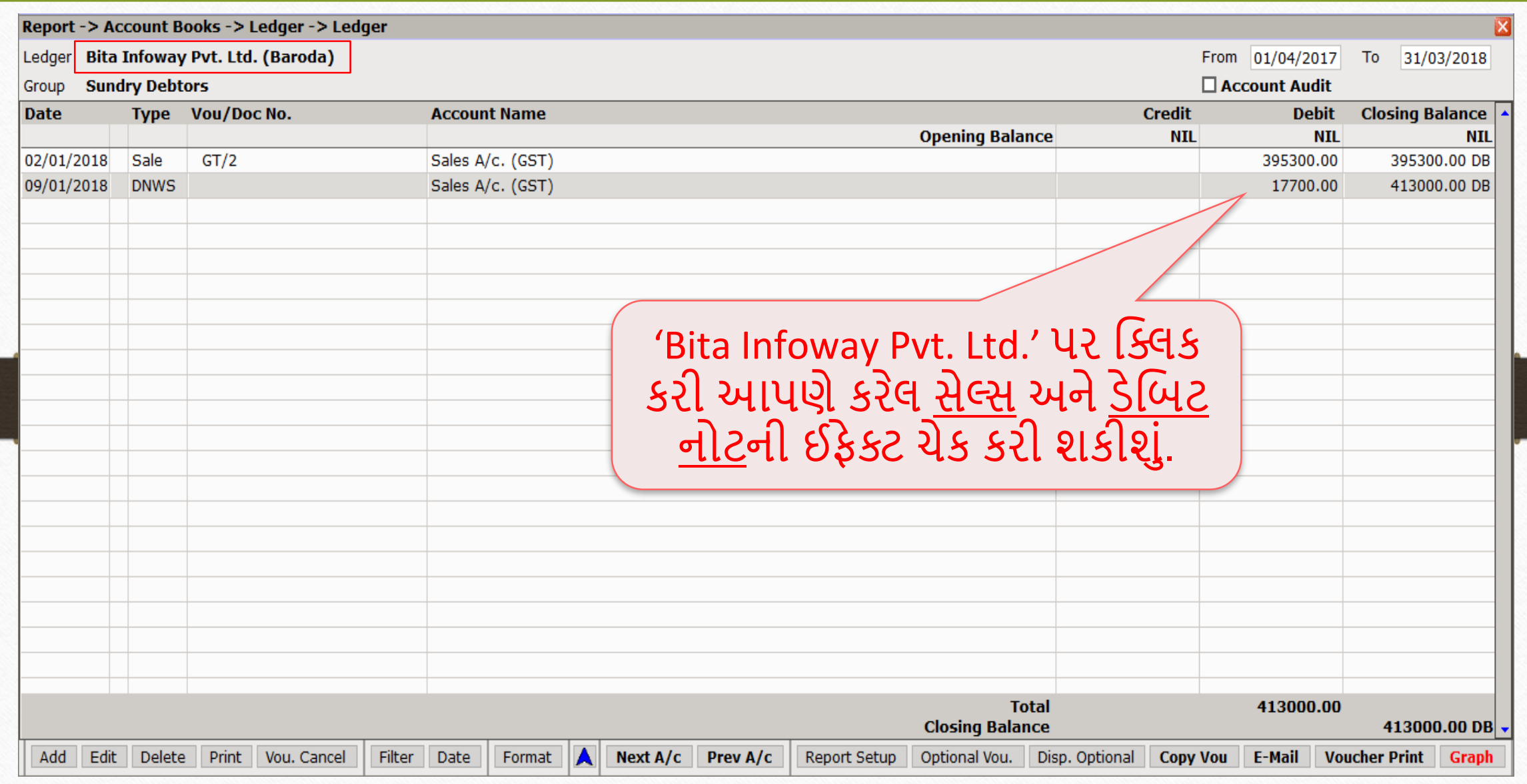

51

## <u>CGST & SGST માટે એકાઉન્ટ ઈફેક્ટ</u> 52

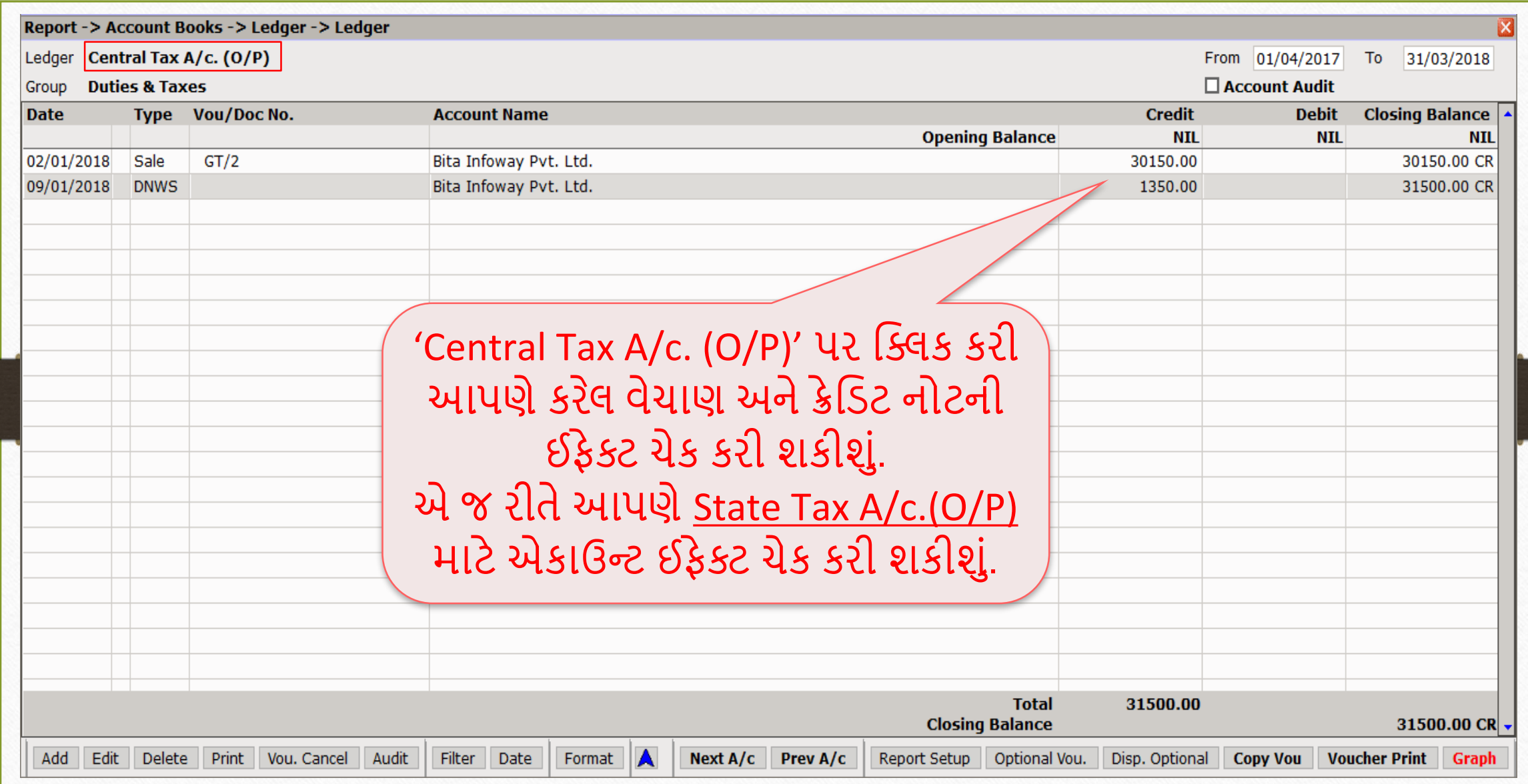

### $GST \rightarrow \underline{G}ST$  Register  $\rightarrow$  Tax Liability Register 53

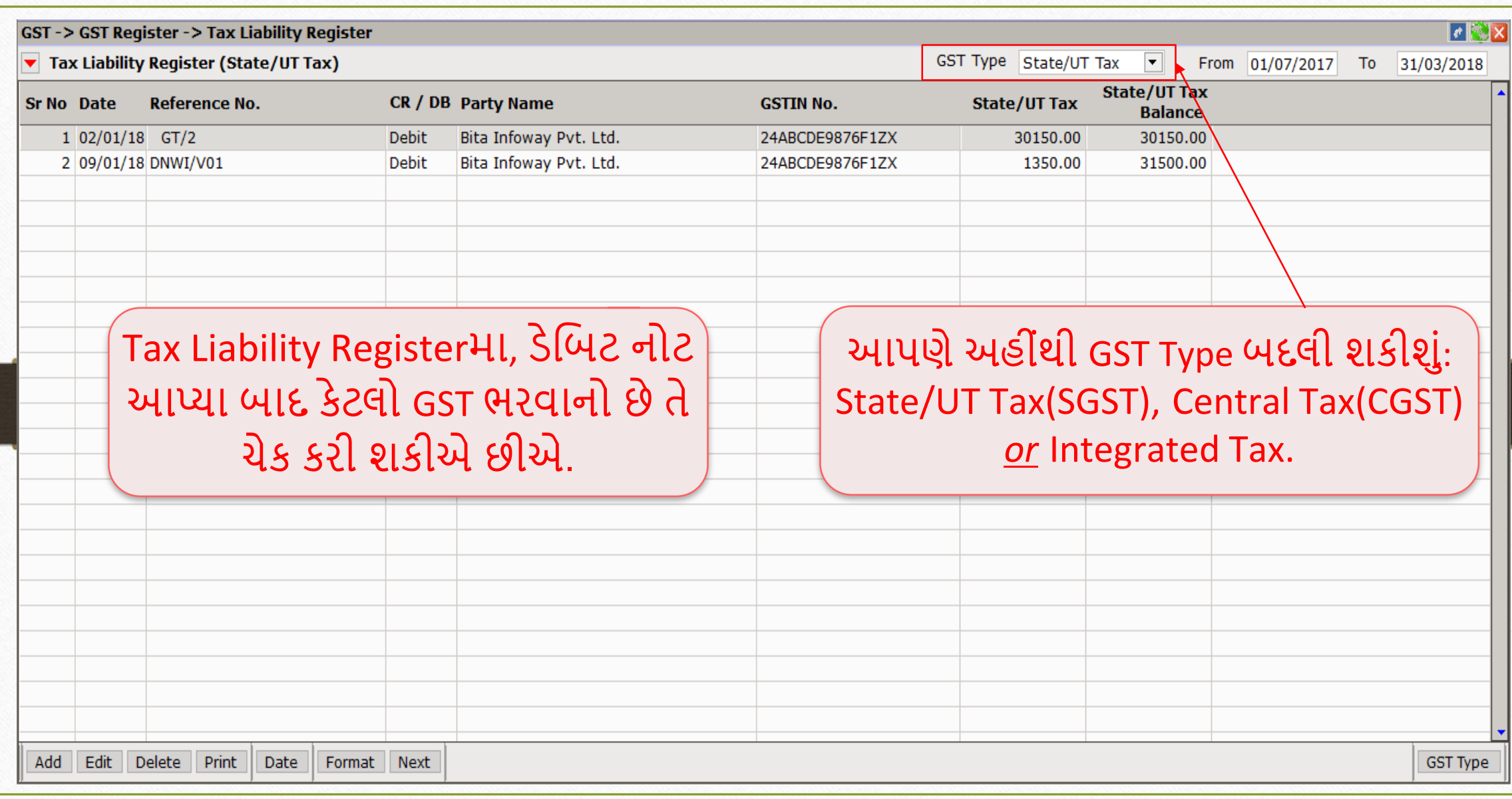

### $GST \rightarrow GST$  Report 54

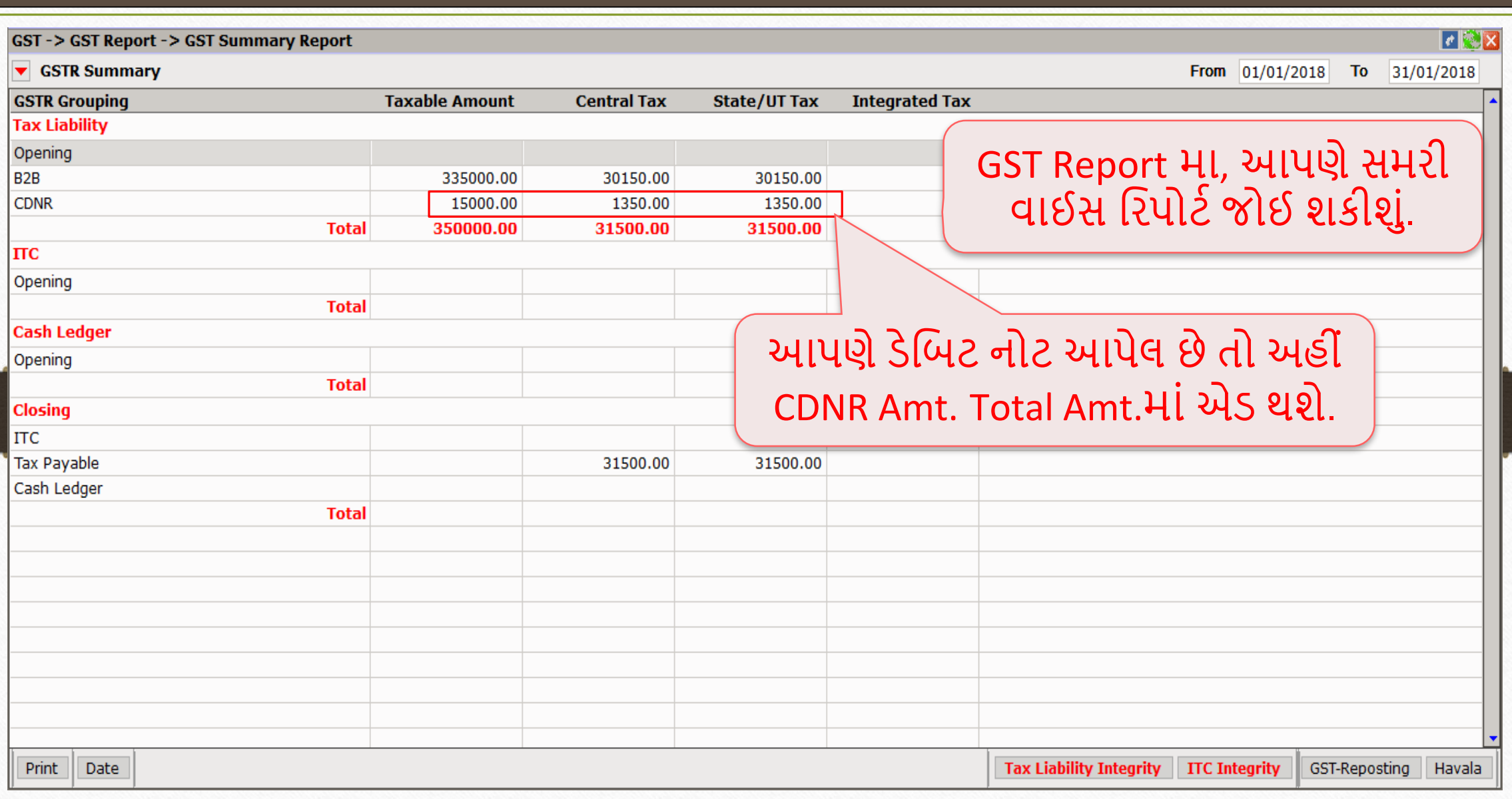

#### $GST \rightarrow GSTR1 : B2B$  55

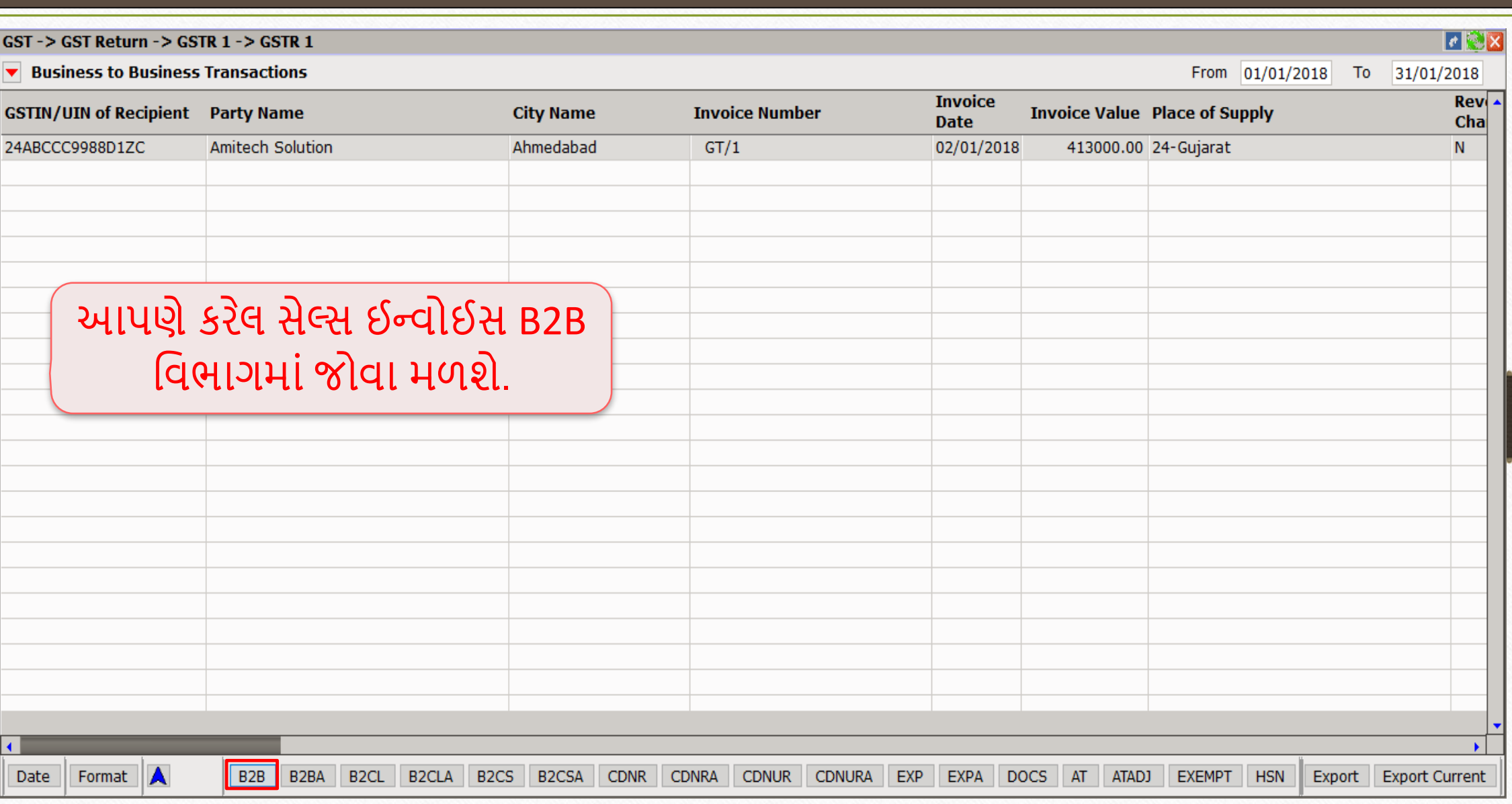

#### GSTR 1: CDNR 56

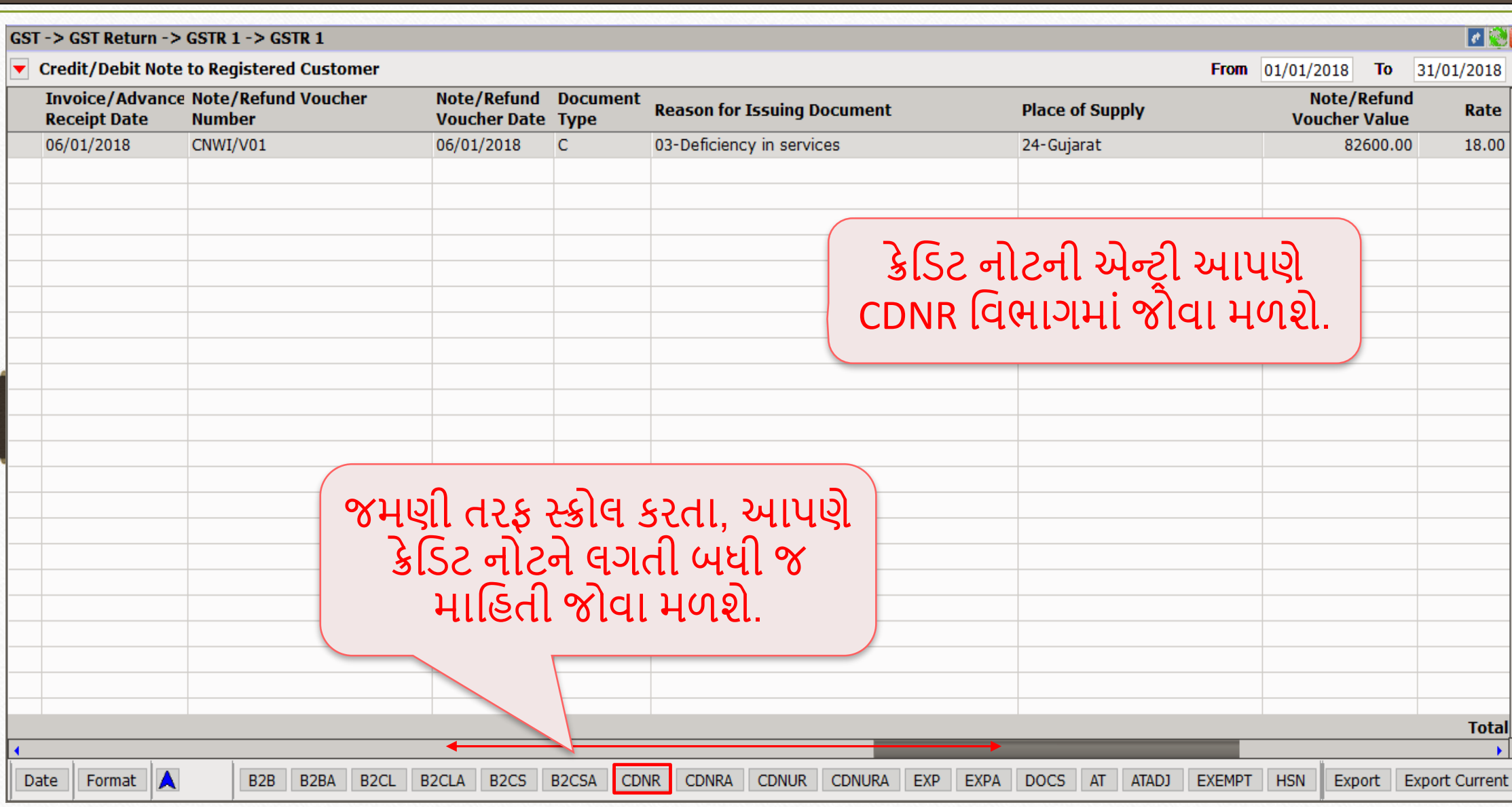

ક્રેમિટ નોટ / િેમિટ નોટ વીથઆઉટ સ્ટૉક

- હવેઆપણેક્રેમિટ નોટ /િેમિટ નોટ વીથઆઉટ સ્ટોકન ાંઉદ હરણ જોઈએ.
- $\triangleright$  ક્રેડિટ નોટ વીથઆઉટ સ્ટૉક માટે ઉદાહરણ જોઈએ :
	- આપણે Mehta Sales (Wholesaler) ને 'આશીર્વાદ ફ્લોર (લોટ) (5Kg pack)' ના 100 પેકેટ્સનું વેચાણ કરેલ છે.
	- આ કેસિ ાંઆપણે**વેચનાર** અને'Mehta Sales (Wholesaler)' **ખરીદનાર** થશે.
	- સપ્લાય થયા બાદ 'Mehta Sales (Wholesaler)' ને આપણે 2500₹ નું ડિસ્કાઉન્ટ આપીએ છીએ એટલેઆપણેએિનેક્રેમિટ નોટ આપવ ની થશે.

## ઉદાહરણ માટે સેટઅપ અને ઈફેક્ટસ વ્યારા કાર્ય કાર્ય કાર્ય

- ≻ આપણે લીધેલા ઉદાહરણની માહિતી:
	- આપણે ખરીદનાર પાર્ટી (Mehta Sales (Wholesaler))ને સેલ્સ ઈન્વોઈસ આપીશું.
	- ત્યારબાદ એના વેચાણ પર 2500₹ નું ડિસ્કાઉન્ટ આપીશું.
	- ા આપણે ક્રેડિટ નોટ ઈન્વોઈસ ટાઈપમાં Effect as: Sales Return સિલેક્ટ કરવાનું રહેશે.
	- ા આપણે લેજર માં તેમની એકાઉન્ટ ઈફેક્ટસ જોઈ શકીશું:  $\rightarrow$  Central Tax A/c. (O/P)  $\rightarrow$  State/UT Tax A/c. (O/P)
		- $\rightarrow$  Party's A/c  $\rightarrow$  Our Sales A/c. (GST)
	- ક્રેડિટ નોટ આપ્યા પછી, આપણે ટેક્સ લિયાબીલીટી રજિસ્ટર, GST રિપોર્ટ અને GSTR-1 માં ઈફેક્ટસ જોઈ શકીશું.
	- હવે જોઈએ કે મિરેકલમાં ક્રે<u>ડિટ નોટ વીથઆઉટ સ્ટૉક</u> માટેનું "સેટઅપ" અને "એન્ટ્રી" કઈ રીતે કરીશું?

### Setup  $\rightarrow$  Company Setup  $\rightarrow$  GST Auto Setup

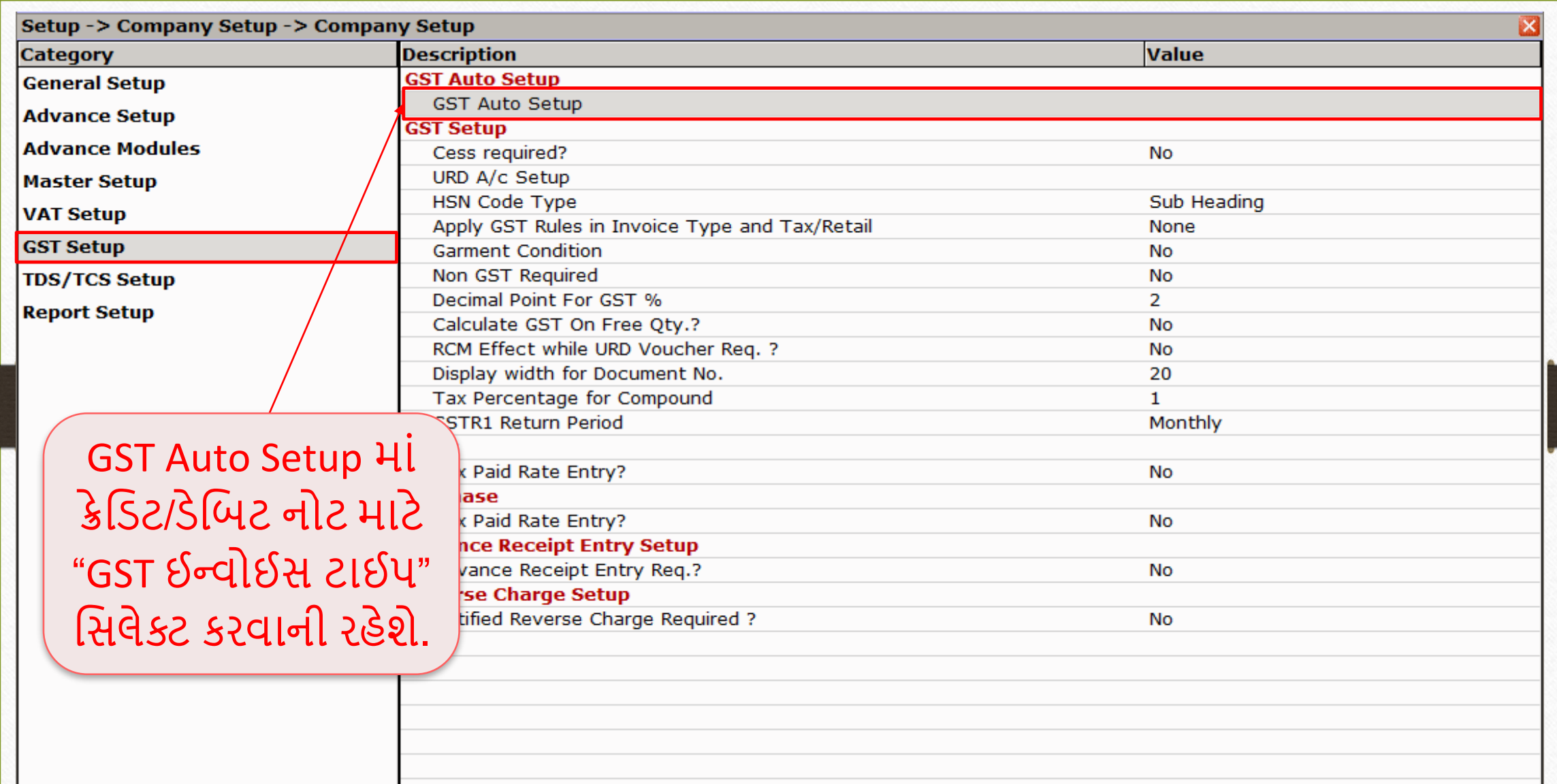

59

### GST Auto Setup  $\rightarrow$  CN Invoice Setup 60

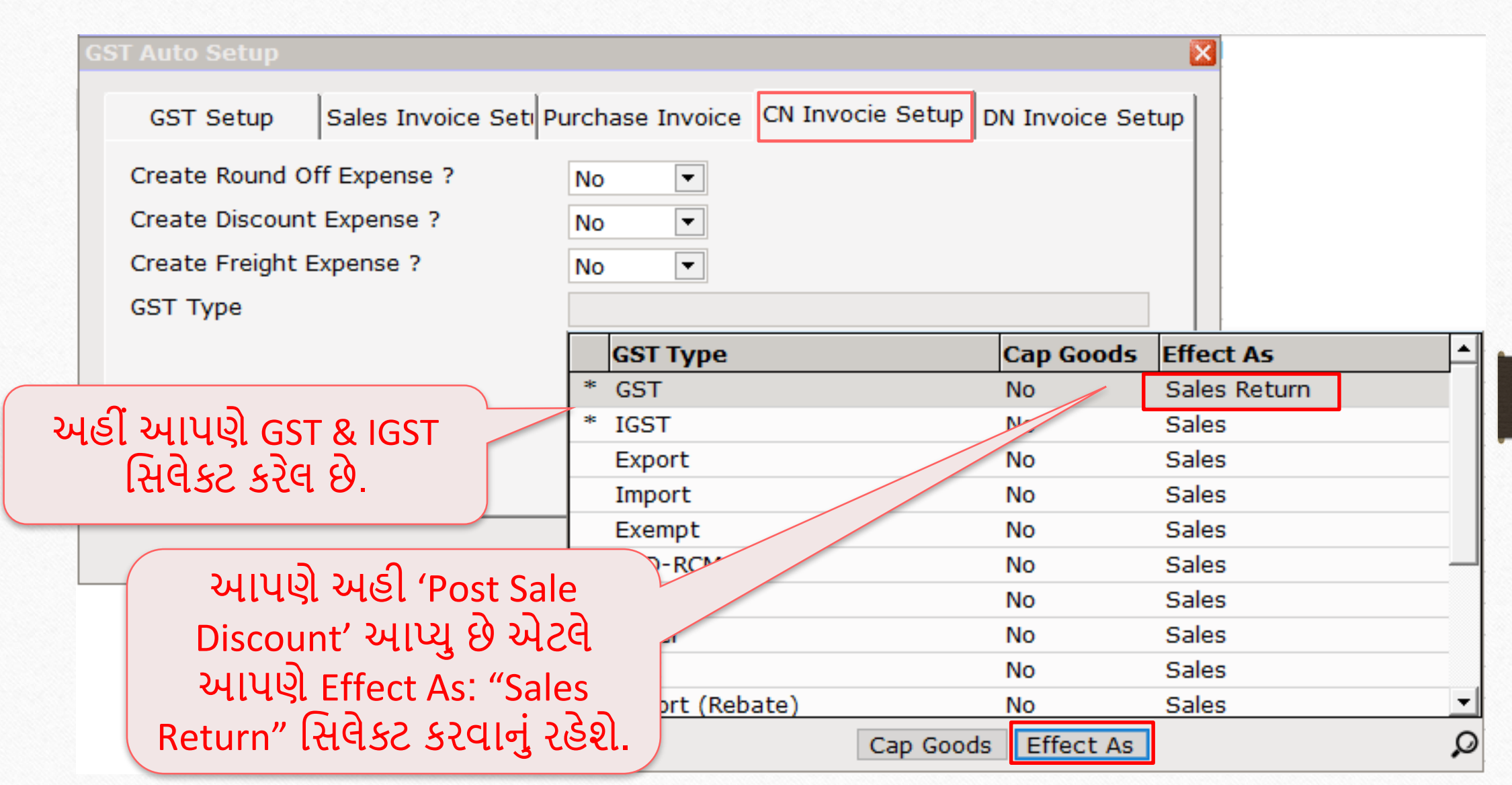

#### GST Auto Setup  $\rightarrow$  CN Invoice Setup 61

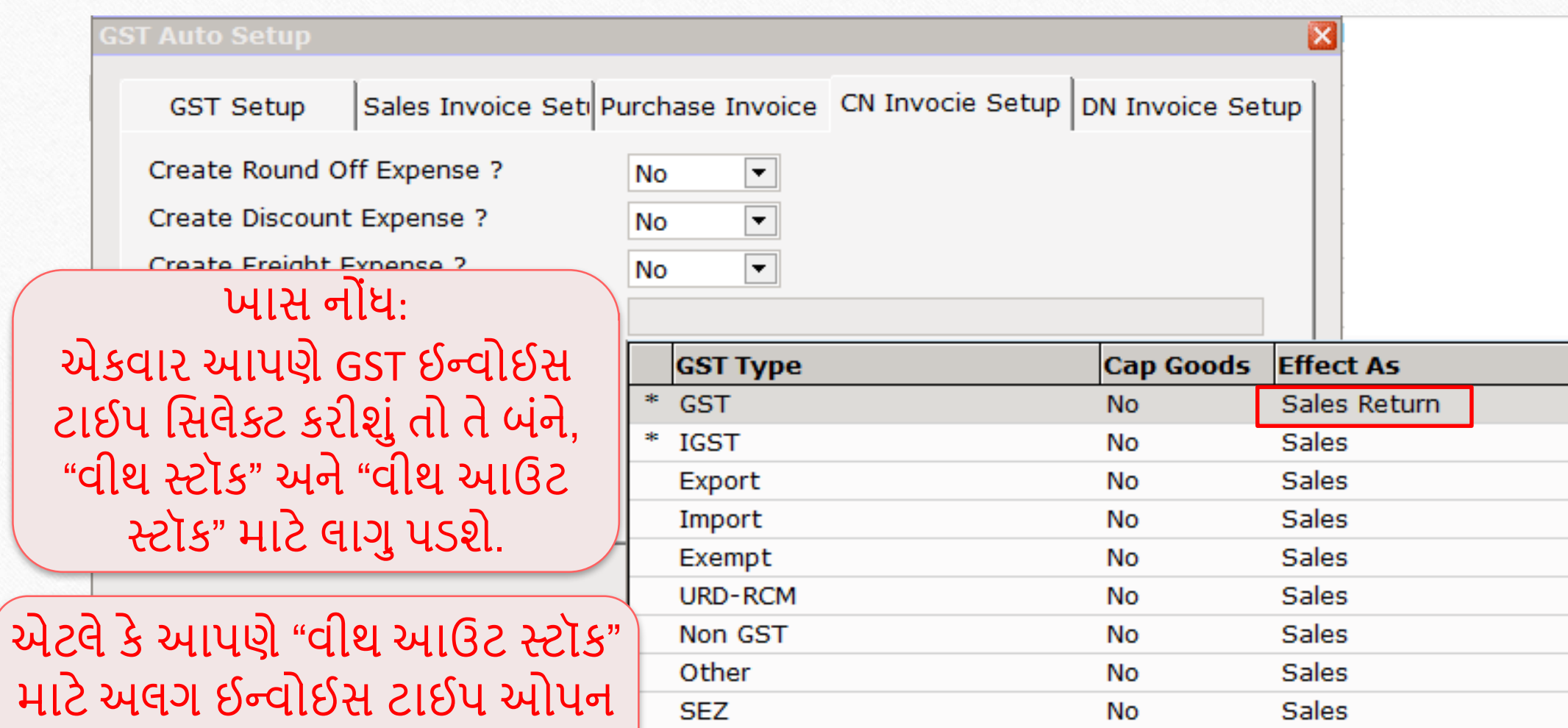

Export (Rebate)

કરવાની જરુર નહિ પડે.

▲

 $\boldsymbol{\mathsf{Q}}$ 

Sales

No

Cap Goods Effect As

## ક્રેડિટ નોટ માટે ઈન્વોઈસ ટાઈપ સેટઅપ

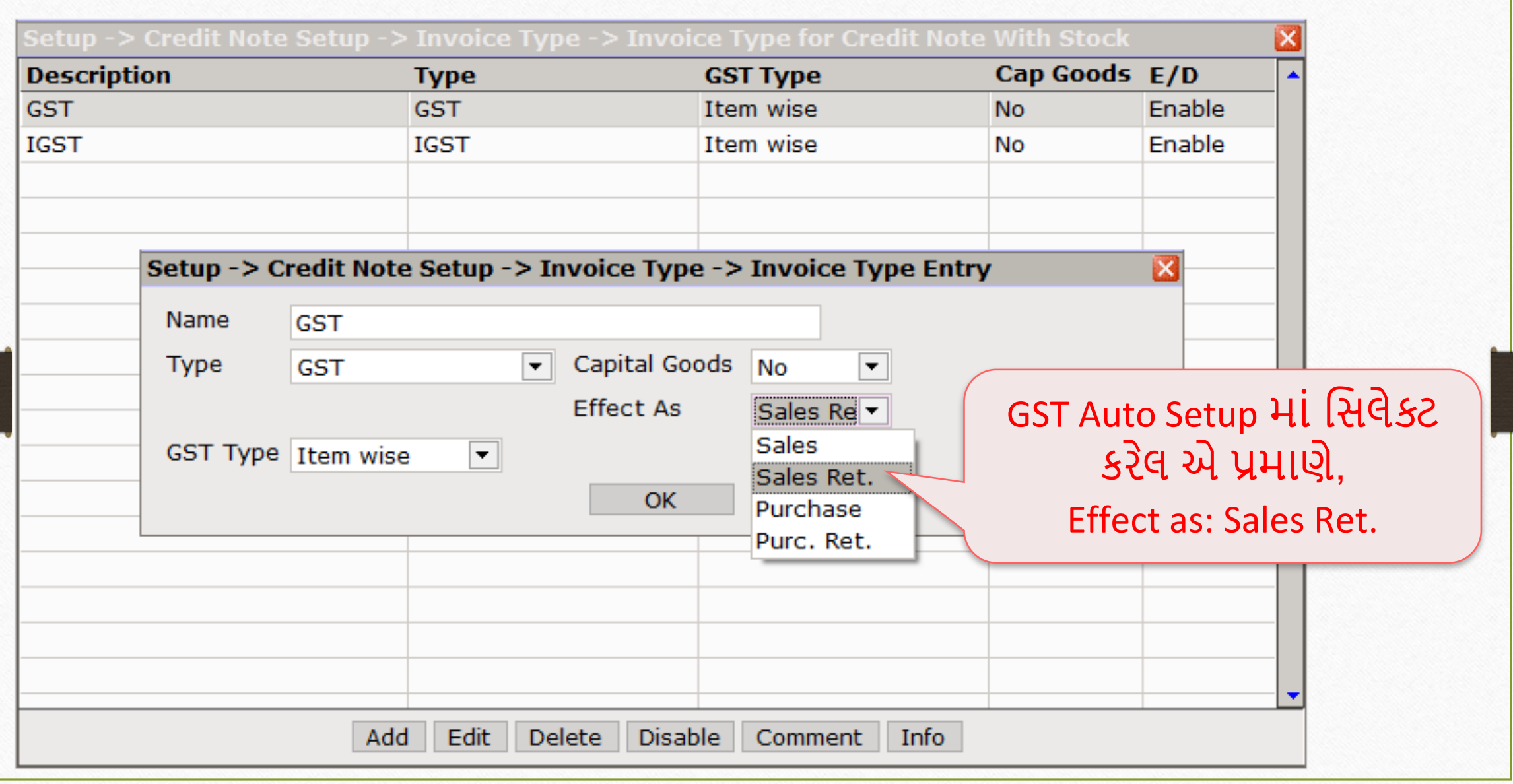

### સેલ્સ ઇન્વોઇસ 63

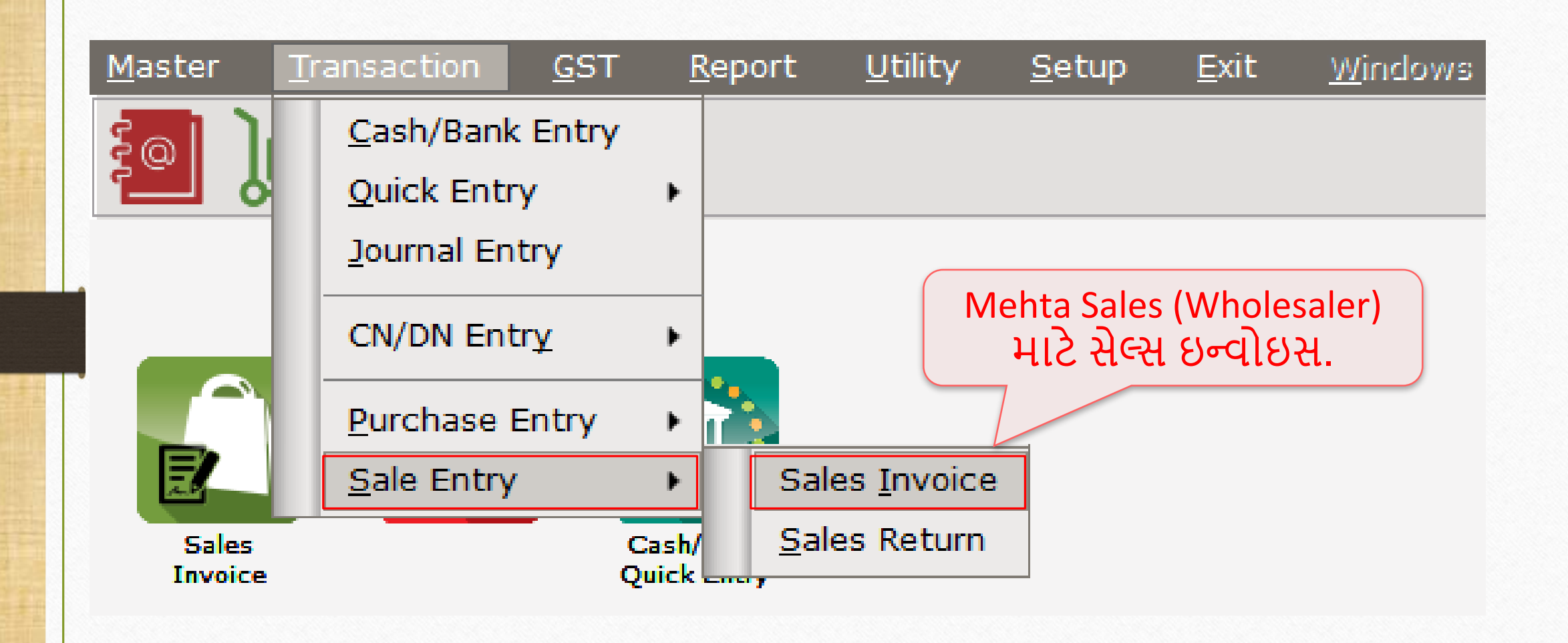

# Mehta Sales (Wholesaler) માટે ઇન્વોઇસ

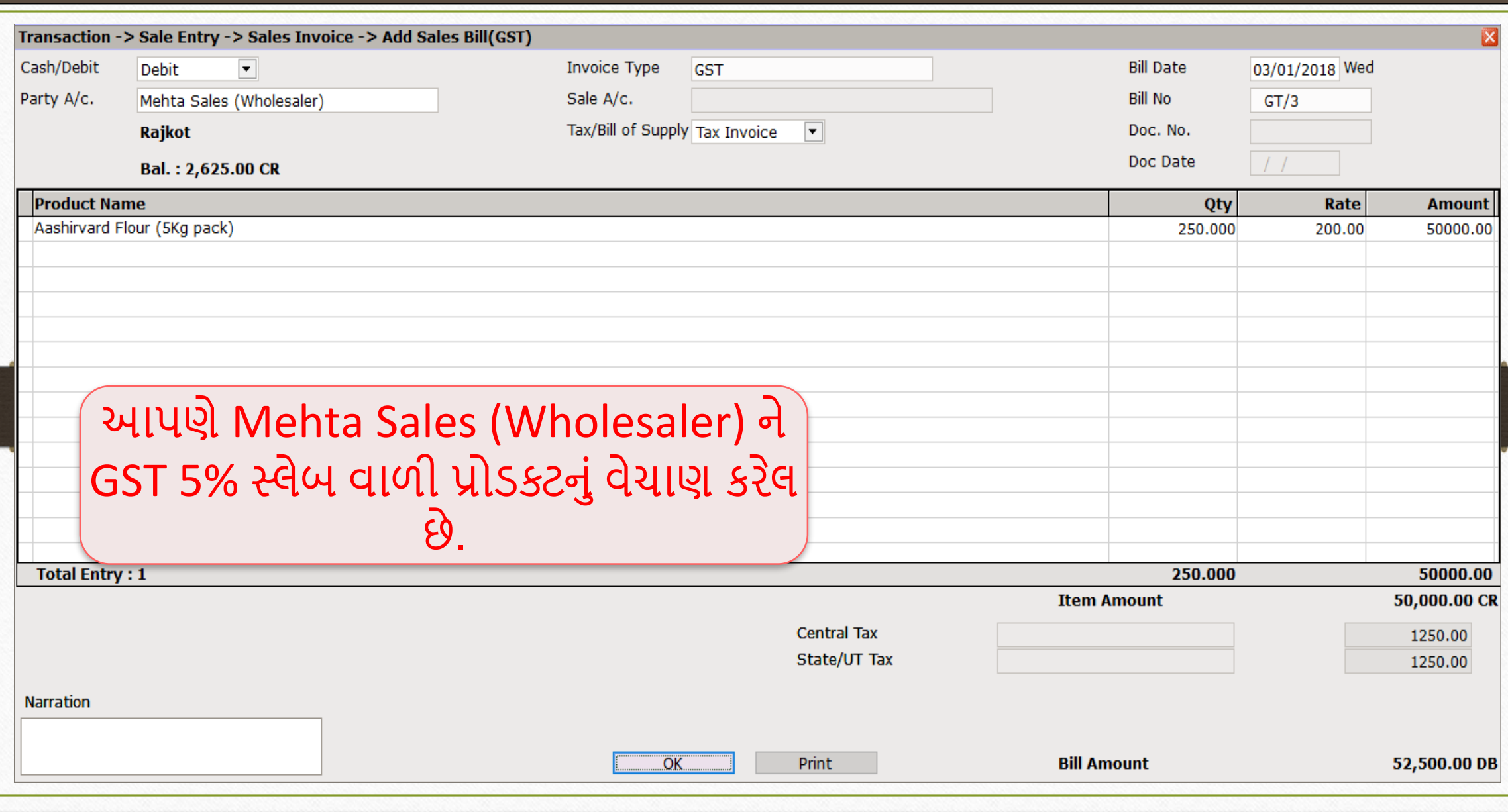

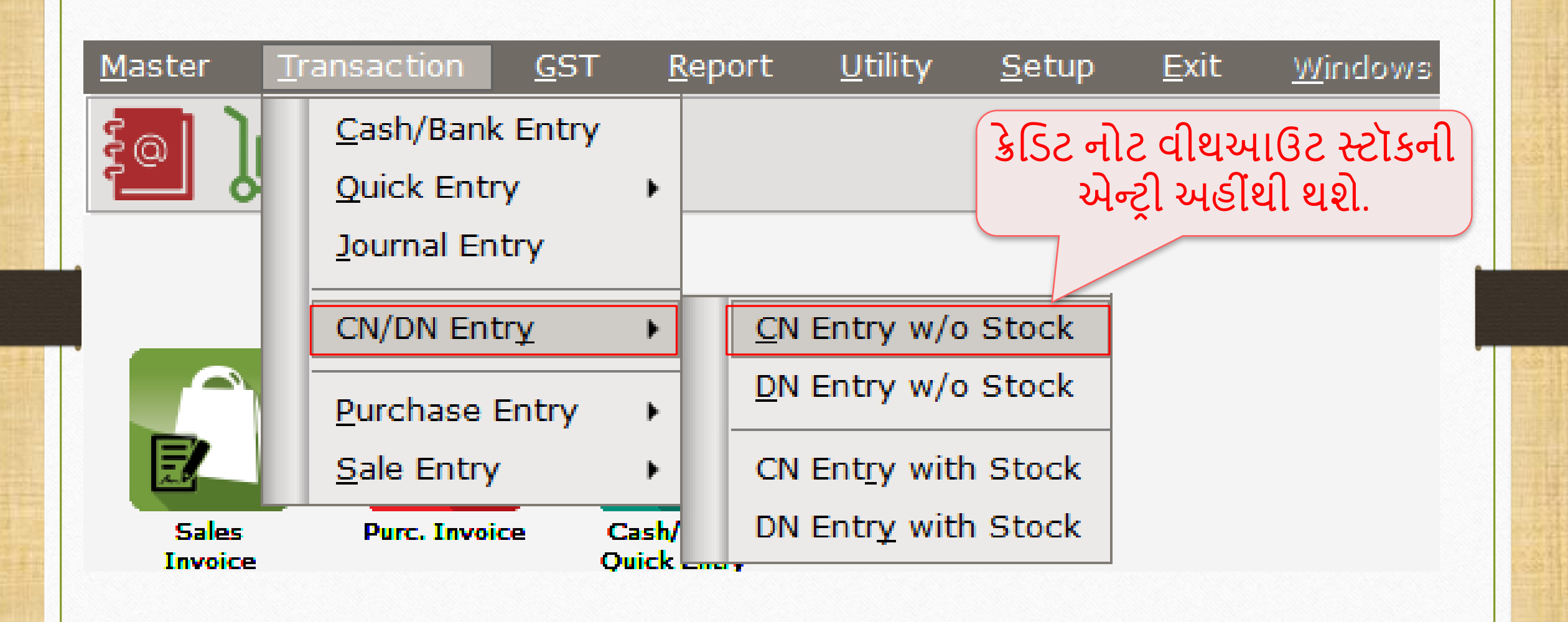

# CN Entry with Stock (ક્રેમિટ નોટ વીથઆઉટ સ્ટૉક એન્ટરી)

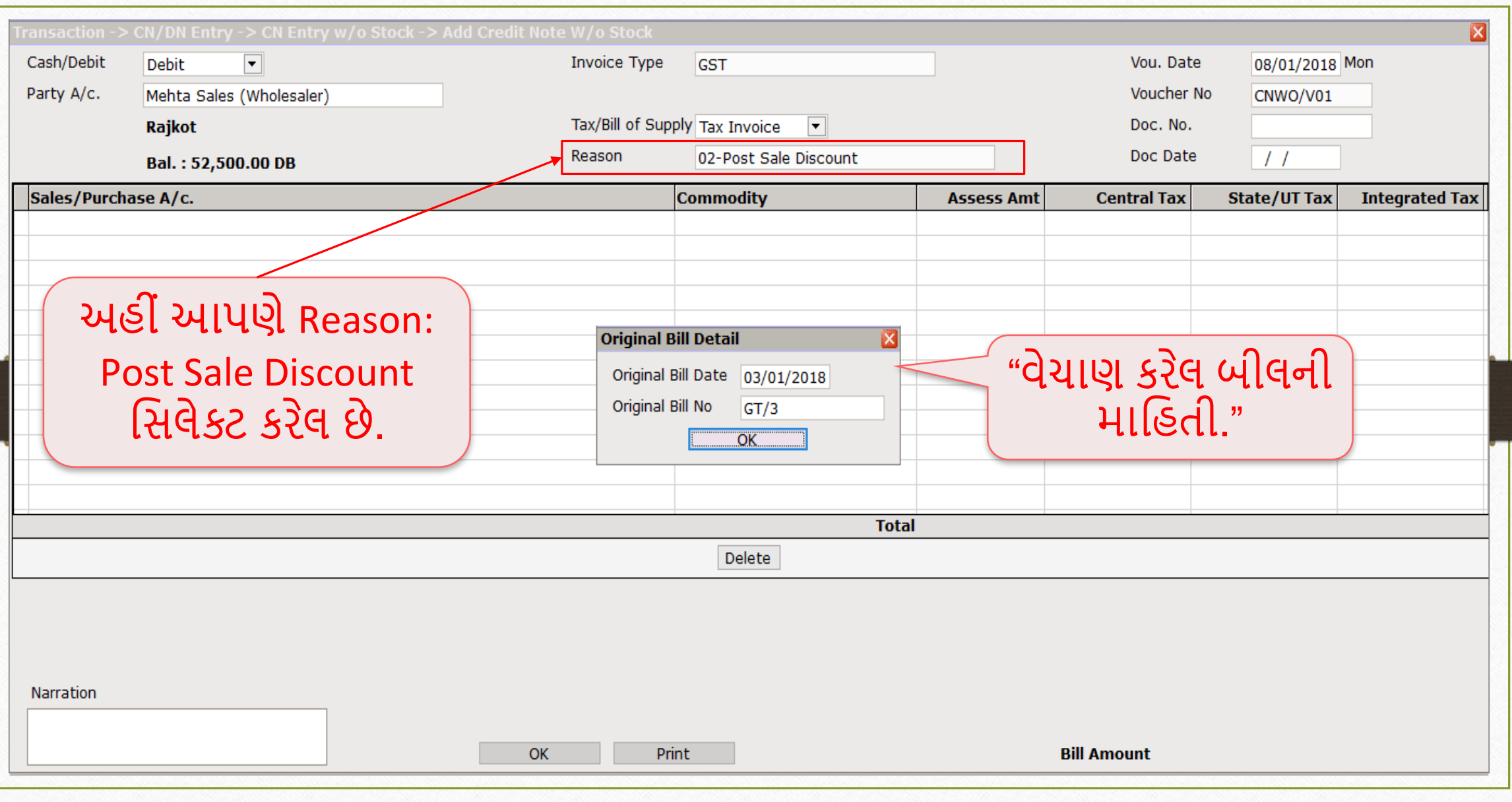

# CN Entry with Stock (ક્રેમિટ નોટ વીથઆઉટ સ્ટૉક એન્ટરી)

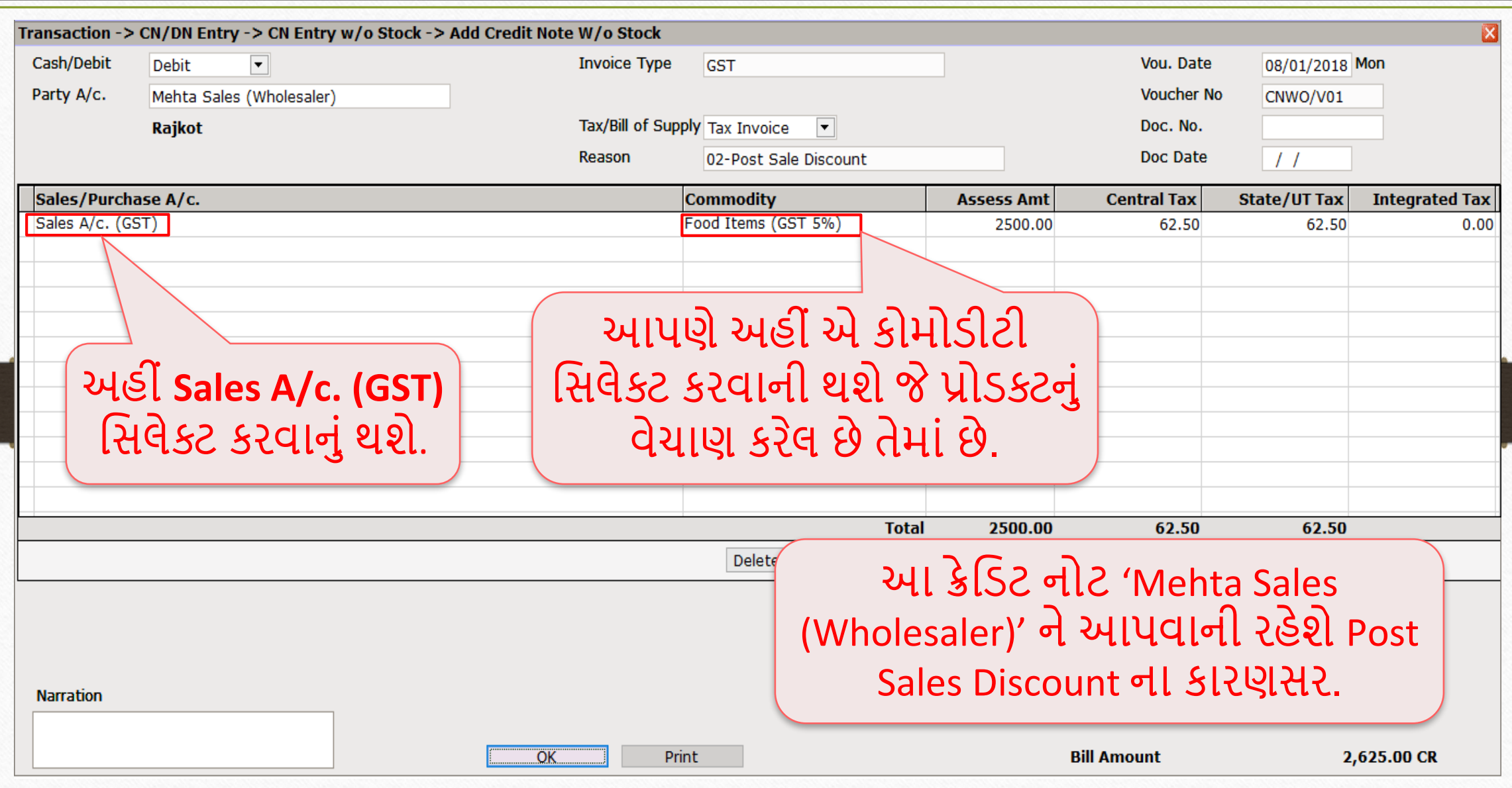

67

### $Reports  $\rightarrow$  Account Books  $\rightarrow$  Leager$  68</u>

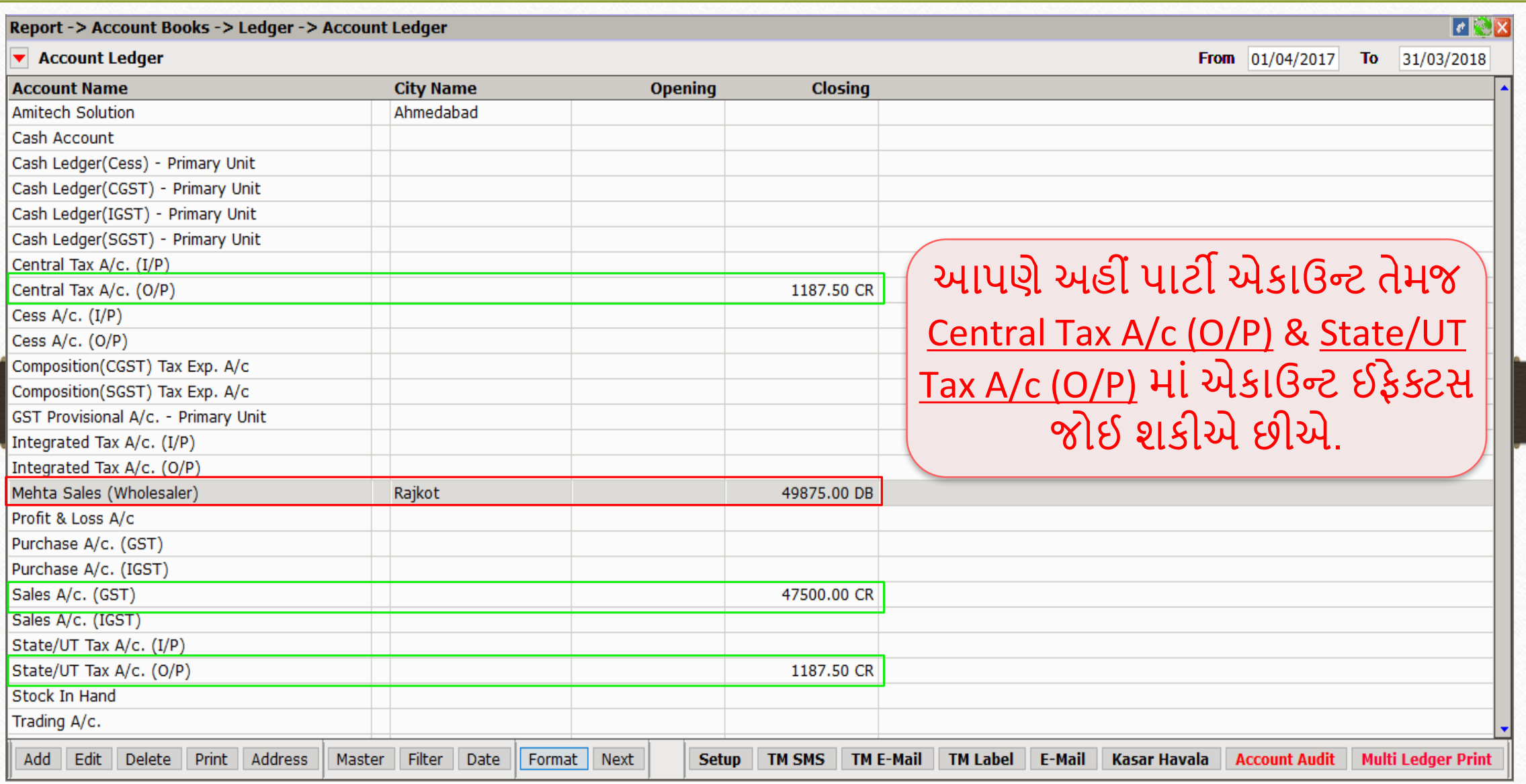

### $\overline{GST}$   $\rightarrow$   $\overline{GST}$  Report  $\rightarrow$   $\overline{Tax}$  Liability Register 69

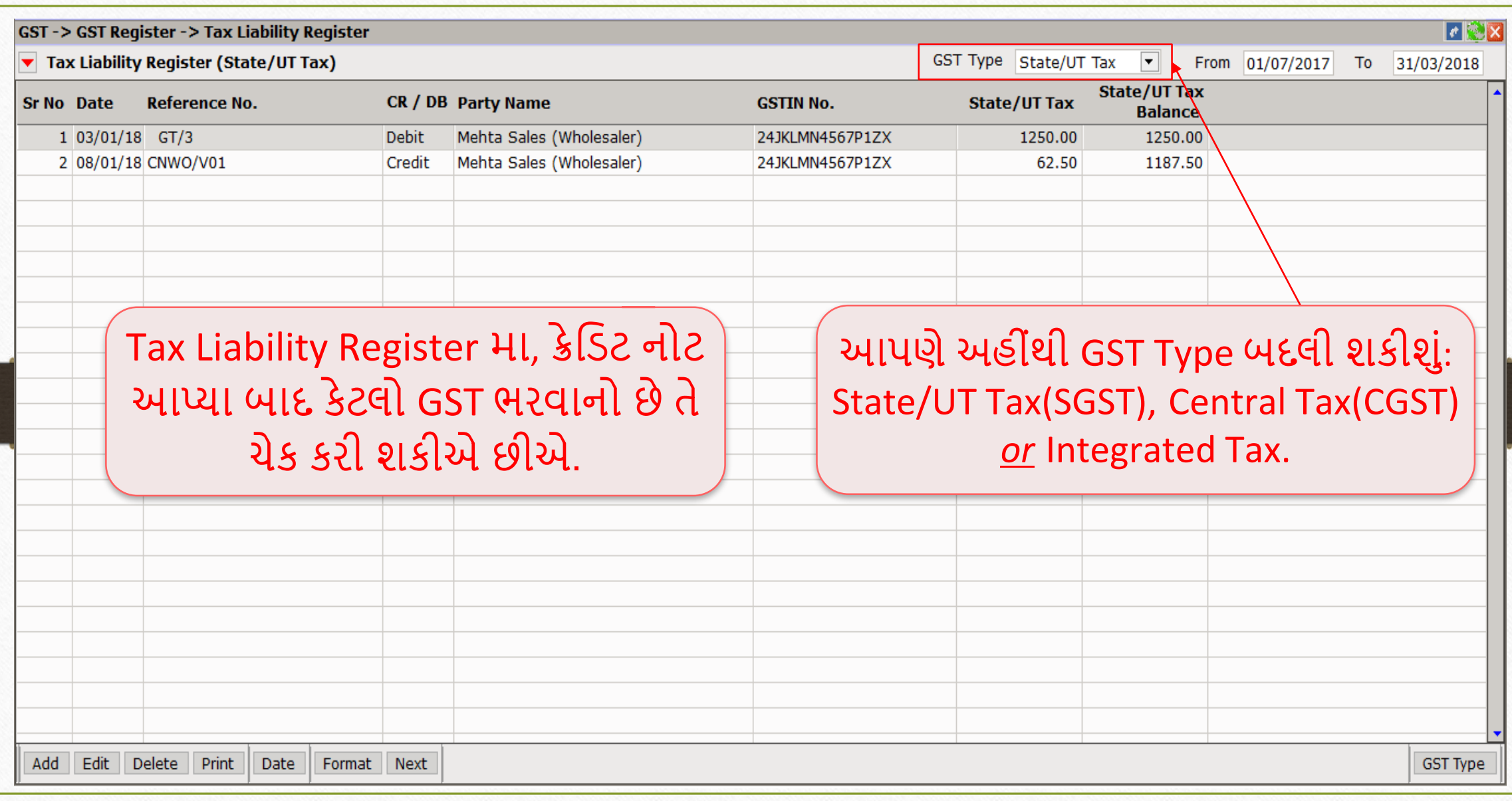

#### $GST \rightarrow GST$  Report 70

 $\overline{\blacktriangledown}$  (

**Tax** 

B<sub>2B</sub>

 $\Pi$ 

 $\vert_{\text{ITC}}$  $\overline{\text{Tax}}$ 

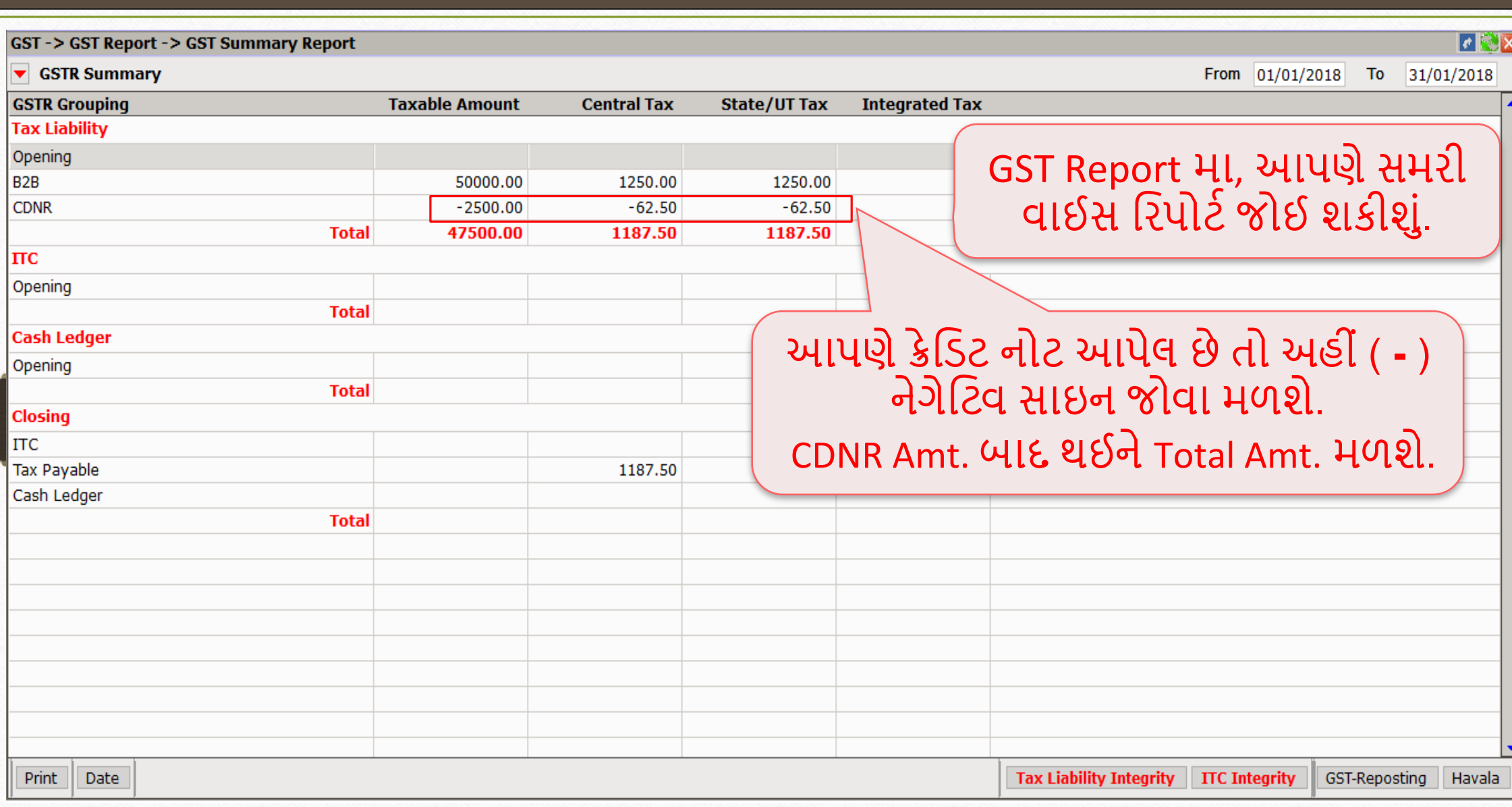

#### $GST \rightarrow GST$  Return  $\rightarrow GSTR$  1 71

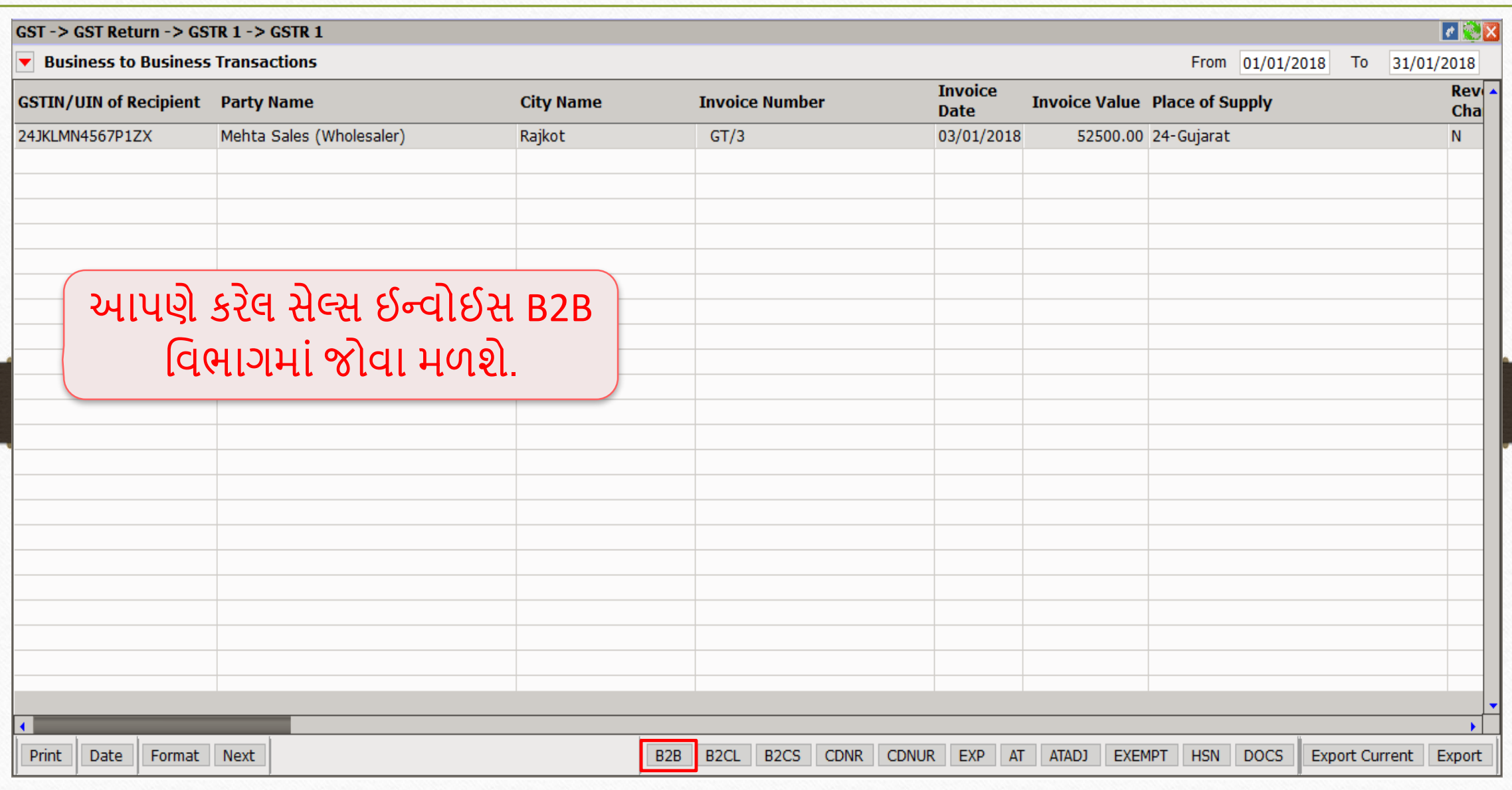

#### GSTR 1: CDNR 72

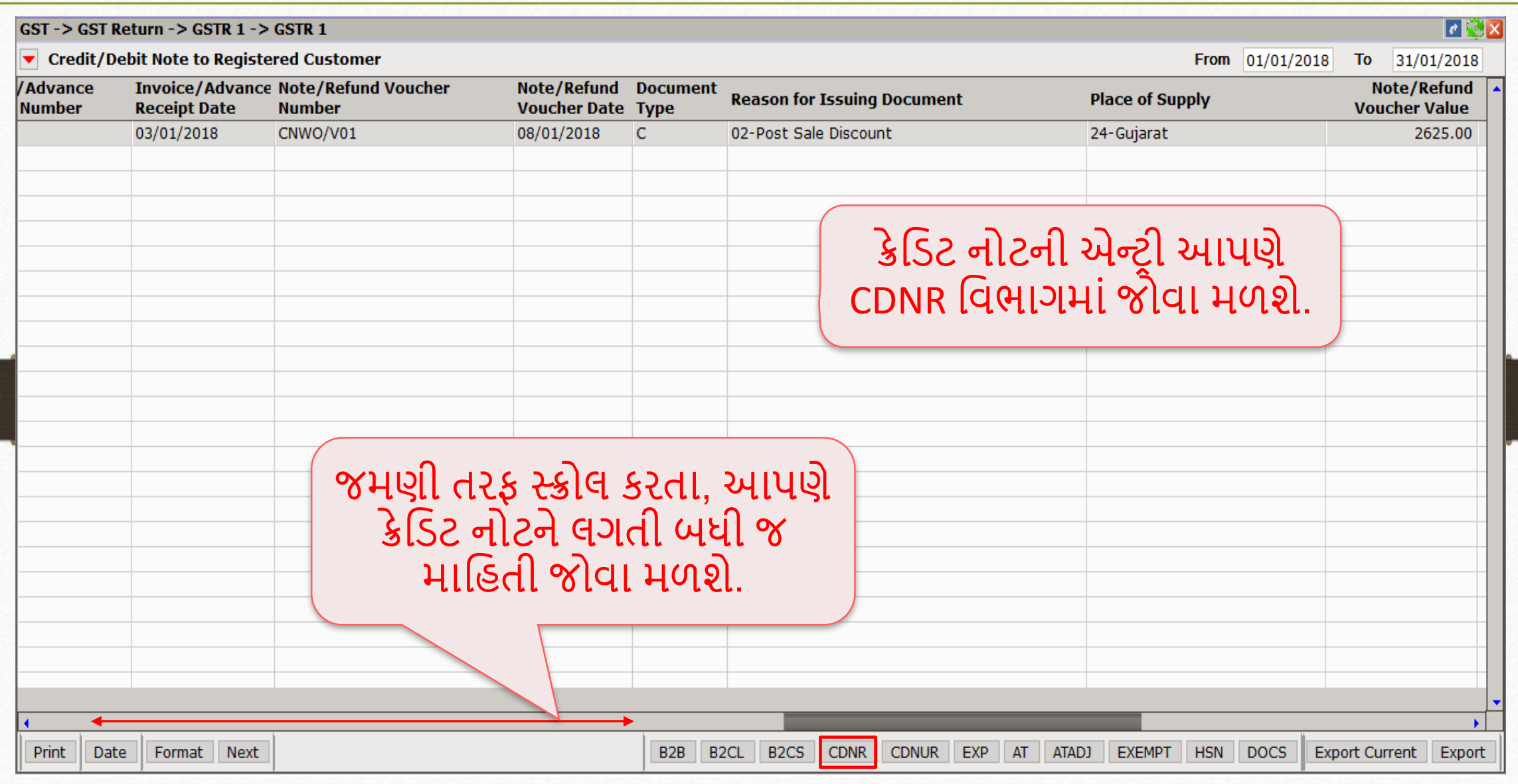
ક્રેમિટ નોટ / િેમિટ નોટ વીથઆઉટ સ્ટૉક

હવે, આપણેિેમિટ નોટ વીથઆઉટ સ્ટોકન ાંઉદ હરણ જોઈએ.

# િેમિટ નોટ વીથઆઉટ સ્ટોકન ાંઉદ હરણ:

- આપણે 'V Mart Sales' ને 'આશીર્વાદ ફ્લોર (લોટ) (5Kg pack)' ના 300 પેકેટ્સનું વેચાણ કરેલ છે.
- આ કેસિ ાંઆપણે**વેચનાર** અને'V Mart Sales' **ખરીદનાર** થશે.
- સપ્લાય થયા બાદ ખબર પડે છે કે એમને કરેલ ખરીદી પર આપણે 3000₹ લેવાનાં રહી ગયા છે.
- તેથી, આપણે "Correction in Invoice" કારણસર ડેબિટ નોટ આપીશું.

### ઉદાહરણ માટે સેટઅપ અને ઈફેક્ટસ જિલ્લાના જિલ્લાના જિલ્લાના માટે સેટઅપ અને ઈફેક્ટસ

- $\triangleright$  આપણે લીધેલા ઉદાહરણની માહિતી:
	- આપણે ખરીદનાર પાર્ટી (V Mart Sales) ને સેલ્સ ઈન્વોઈસ આપીશું.
	- ત્યારબાદ આપણને ખબર પડે છે કે પાર્ટી પાસેથી આપણને 3000 ₹ ઓછા મળેલ છે, એટલે આપણે તેમને ડેબિટ નોટ આપીશું.
	- ા આપણે ડેબિટ નોટ ઈન્વોઈસ ટાઈપમાં Effect as: Sales સિલેક્ટ કરવાનું રહેશે.
	- ા આપણે લેજર માં તેમની એકાઉન્ટ ઈફેક્ટસ જોઈ શકીશું:
		- $\rightarrow$  Central Tax A/c. (O/P)  $\rightarrow$  State/UT Tax A/c. (O/P)  $\rightarrow$  Party's A/c  $\rightarrow$  Our Sales A/c. (GST)
	- જે રીતે પાછળના ઉદાહરણમાં જોયું એ જ રીતે <u>ડેબિટ નોટ વીથ આઉટ સ્ટૉક </u>માટે 'સેટઅપ' અને 'એન્ટ્રી' કરવાની રહેશે તેમજ ડેબિટ નોટ આપ્યા પછી, આપણે ટેક્સ લિયાબીલીટી રજિસ્ટર, GST રિપોર્ટ અને GSTR-1 માં ઈફેક્ટસ જોઈ શકીશું.

### સેલ્સ ઇન્વોઇસ 75

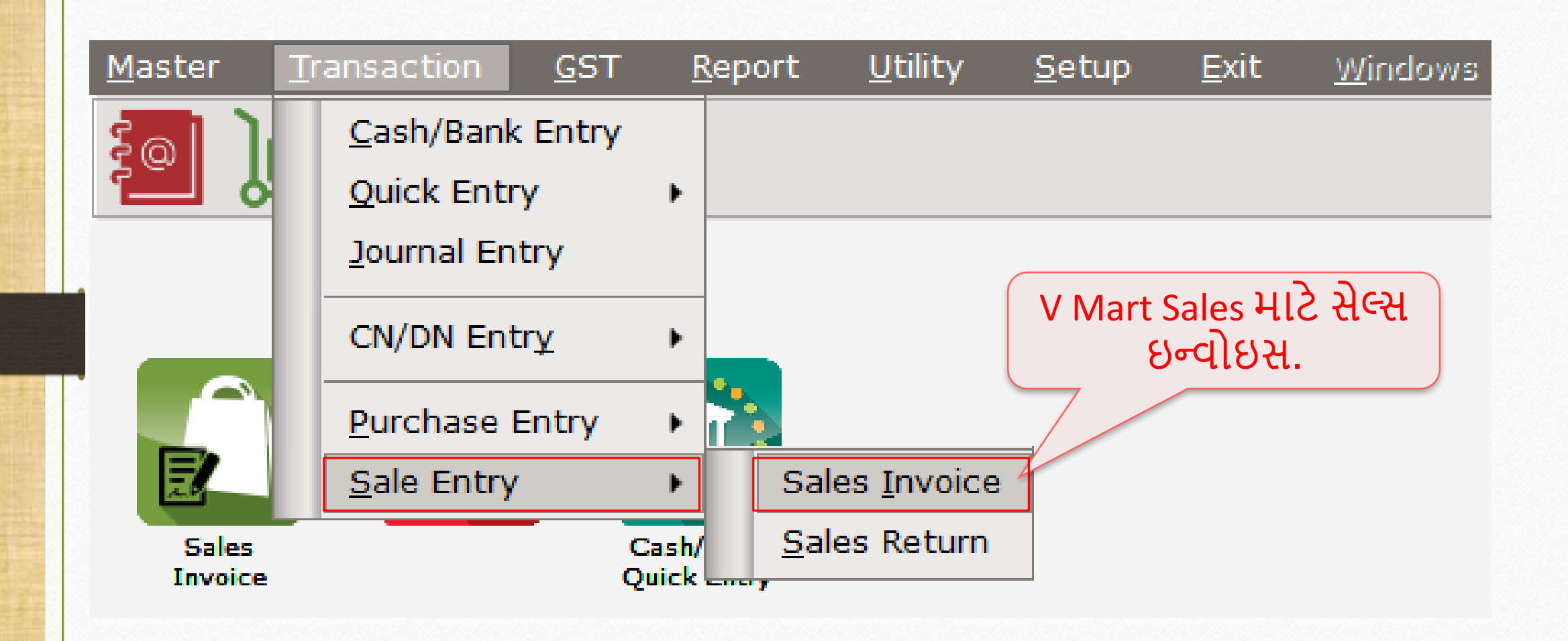

## V Mart Sales માટે સેલ્સ ઇન્વોઇસ

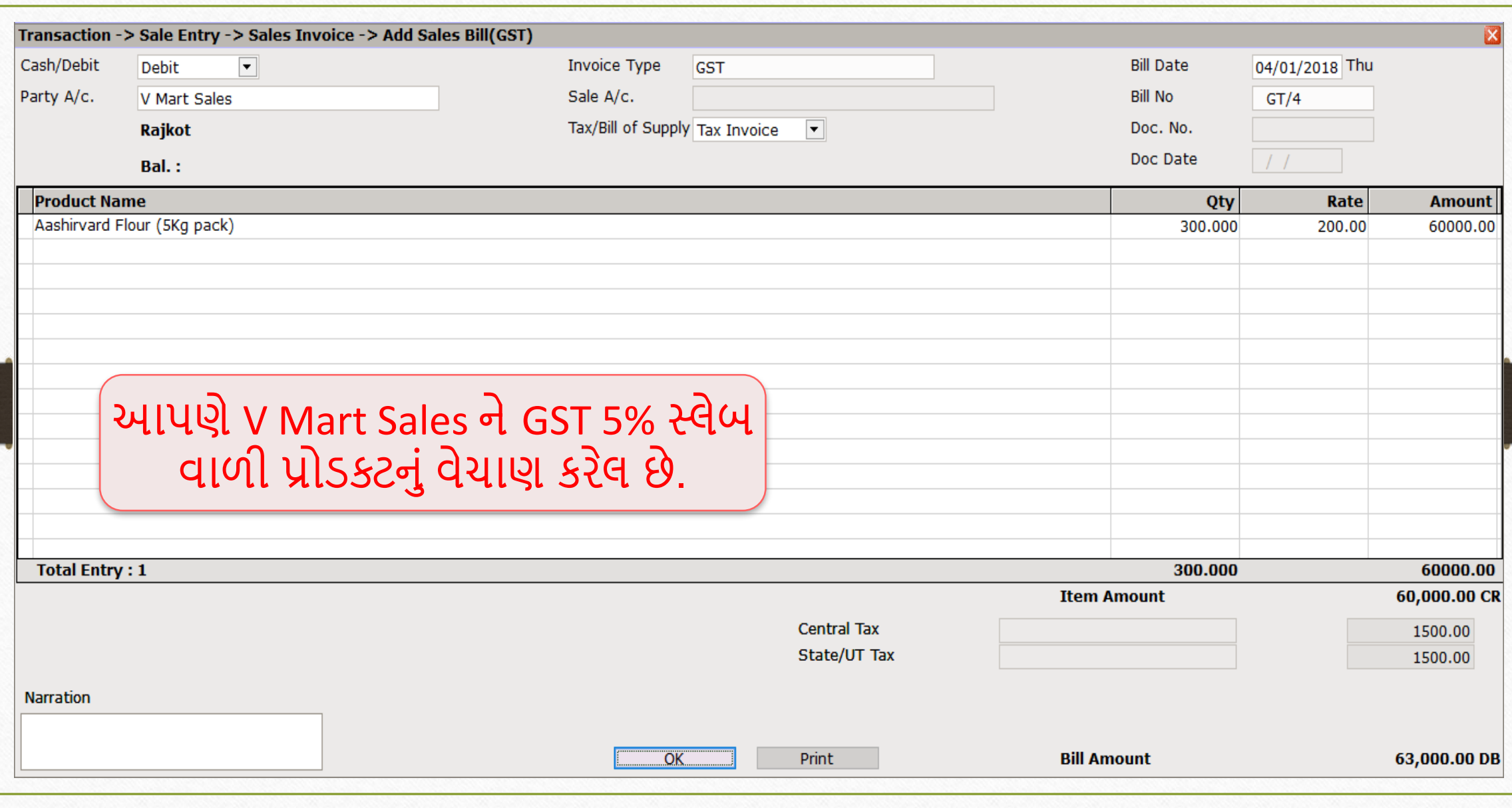

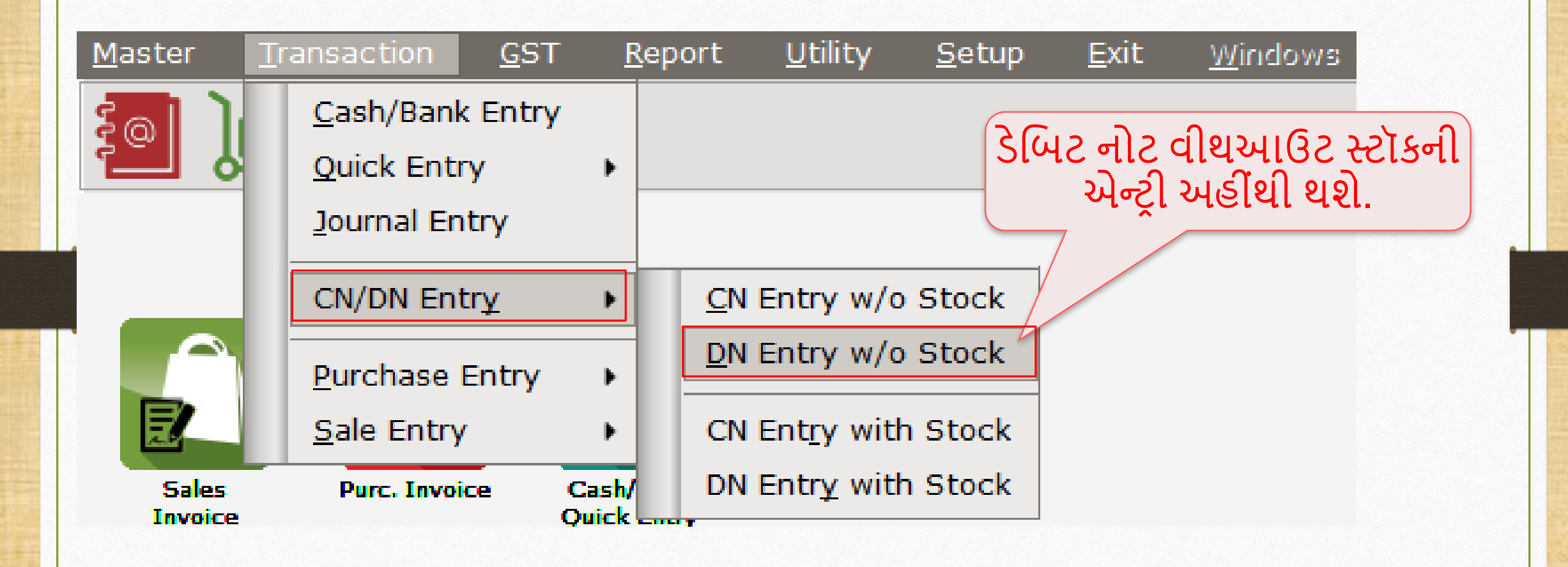

# $\boxed{\text{DN}~\text{Entry}~\text{without}~\text{Stock}~}$ ેબિટ નોટ વીથ આઉટ સ્ટૉક)

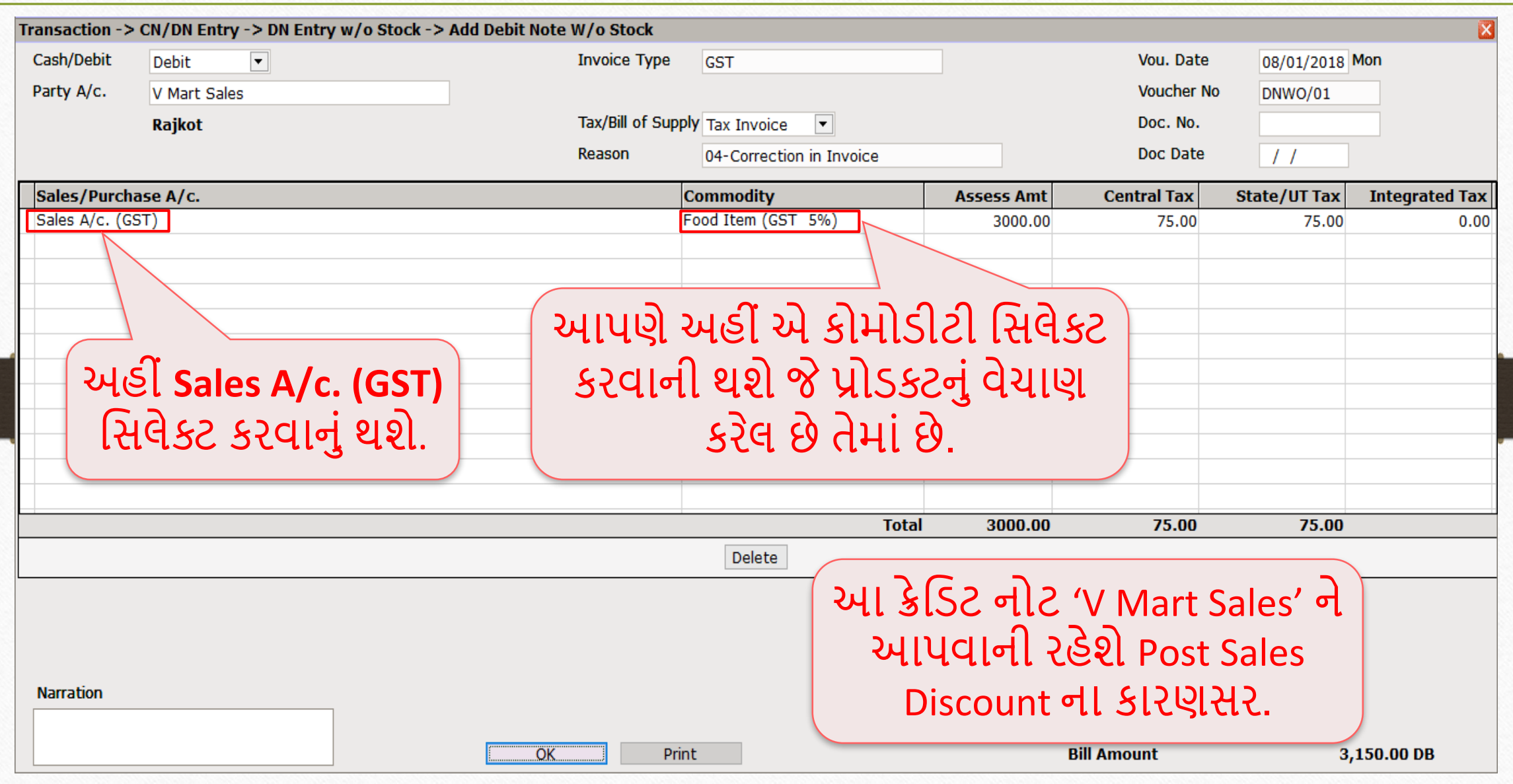

78

#### $\text{Reports} \rightarrow \text{Account Books} \rightarrow \text{Legger}$  79

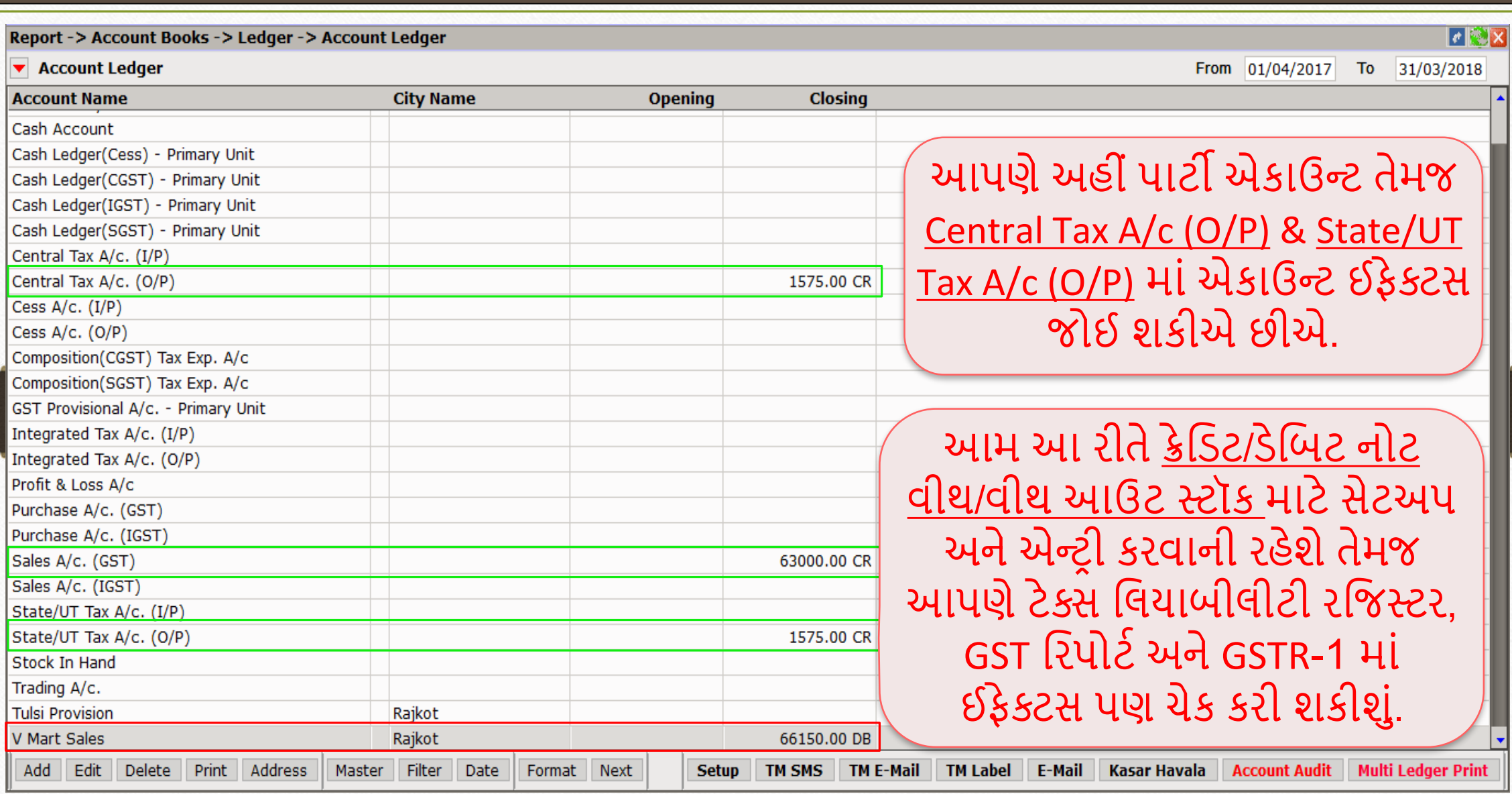

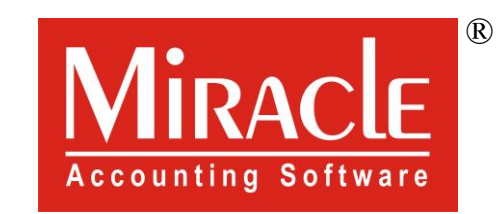

thank you!

**Only for internal use of Miracle Accounting Software.** Prepared By RKIT Software Pvt Ltd-Rajkot